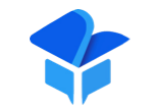

#### 高等职业教育质量保证体系建设研究课题组

Research Group on quality assurance system construction of Higher Vocational Education

# **新版高职状态平台 功能介绍和操作说明**

吴乃忠 江苏常州

# 目录 CONTENTS

## ➢ **高职状态平台新版总体介绍**

G E N E R A L IN T R O D U C T I O N O F N E W E D I T I O N

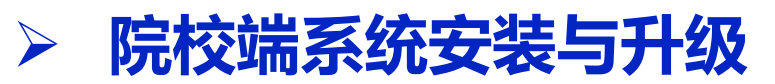

I N S T A L L A T I O N A N D U P G R A D E

## ➢ **院校端年度采集操作说明**

I N S T A L L A T I O N A N D U P G R A D E

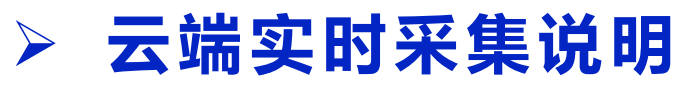

DESCRIPTION OF CLOUD REAL-TIME COLLECTION

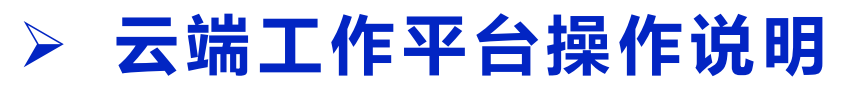

OPERATING INSTRUCTIONS FOR CLOUD PLATFORM

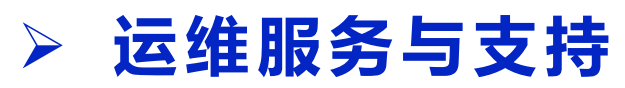

O PERATION AND MAINTENANCE SERVICE AND SUPPORT

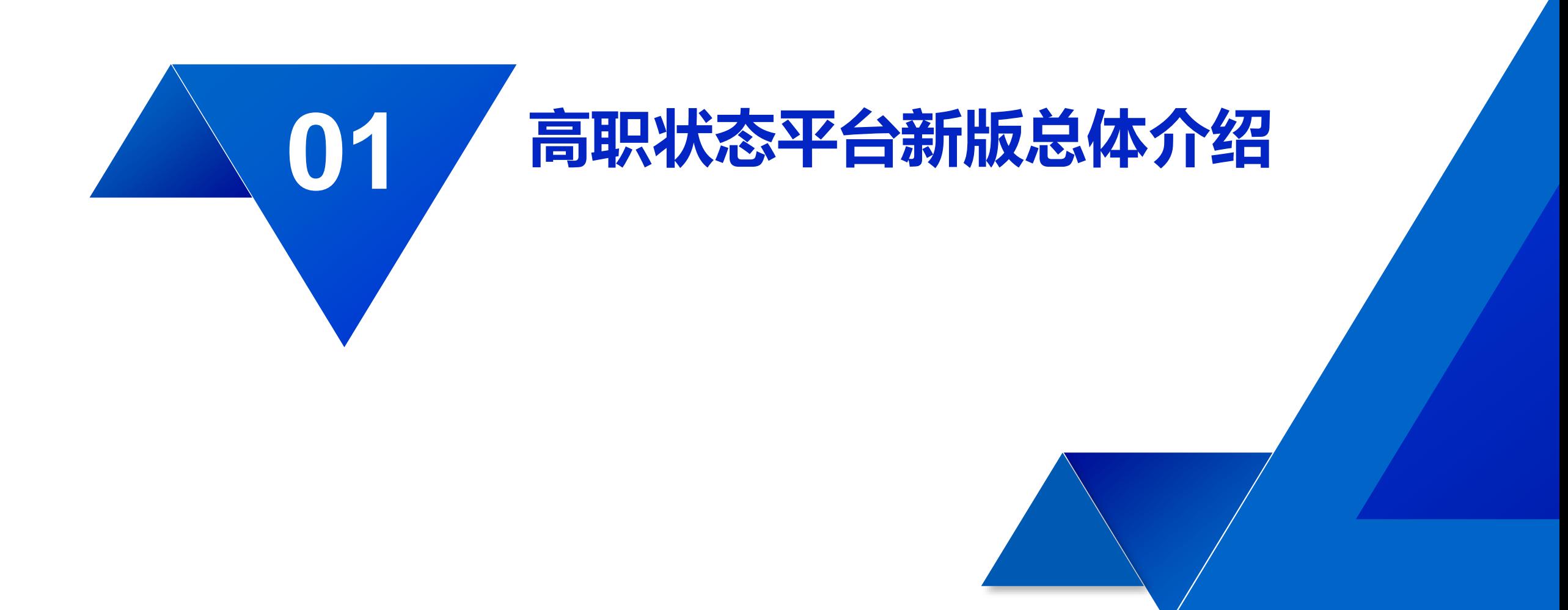

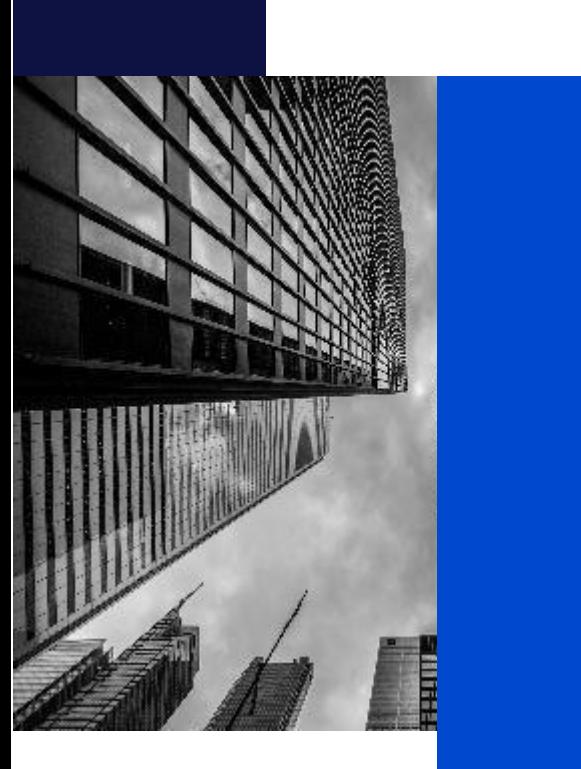

## 1.1 **主要功能定位**

1.2 **平台架构示意图**

1.3 **云端主要功能**

1.4 **院校端主要功能**

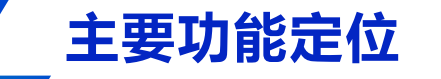

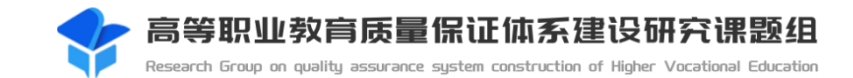

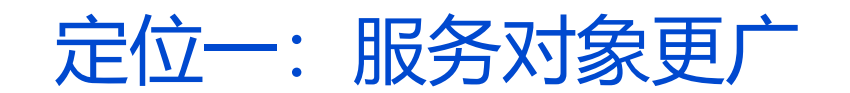

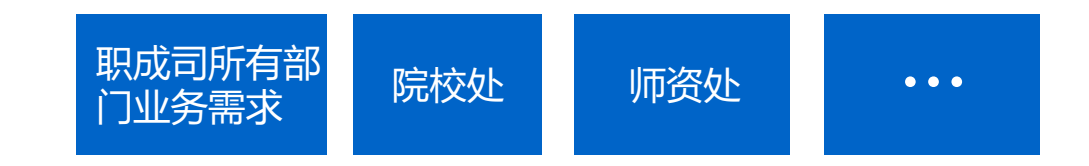

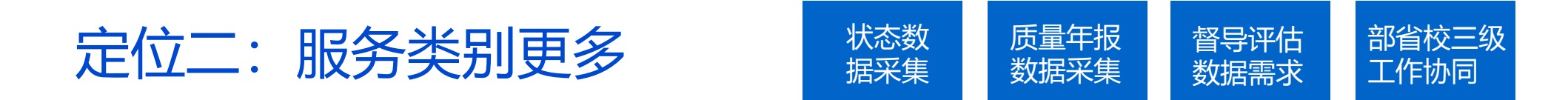

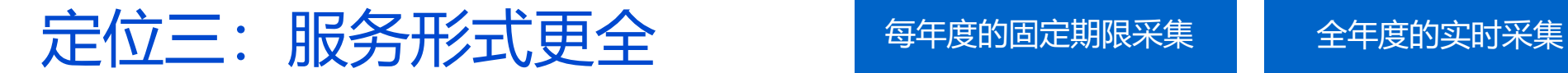

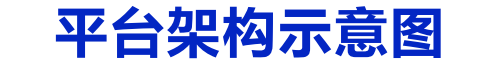

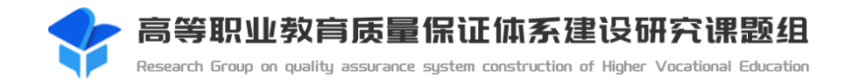

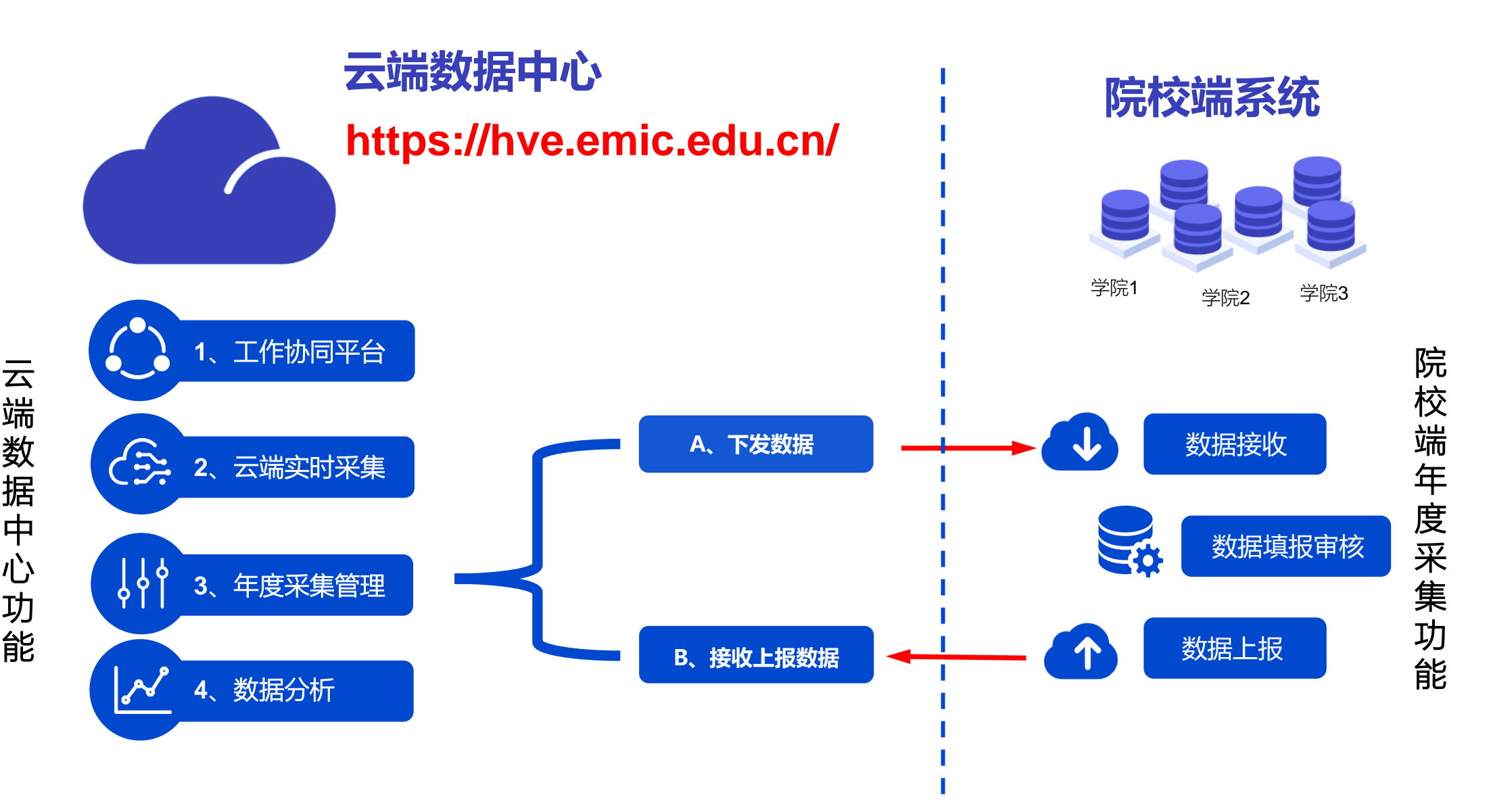

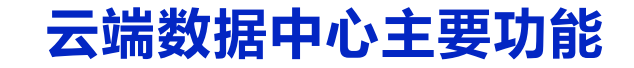

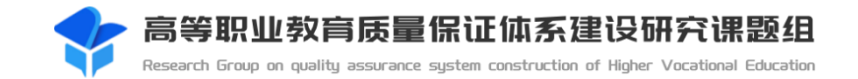

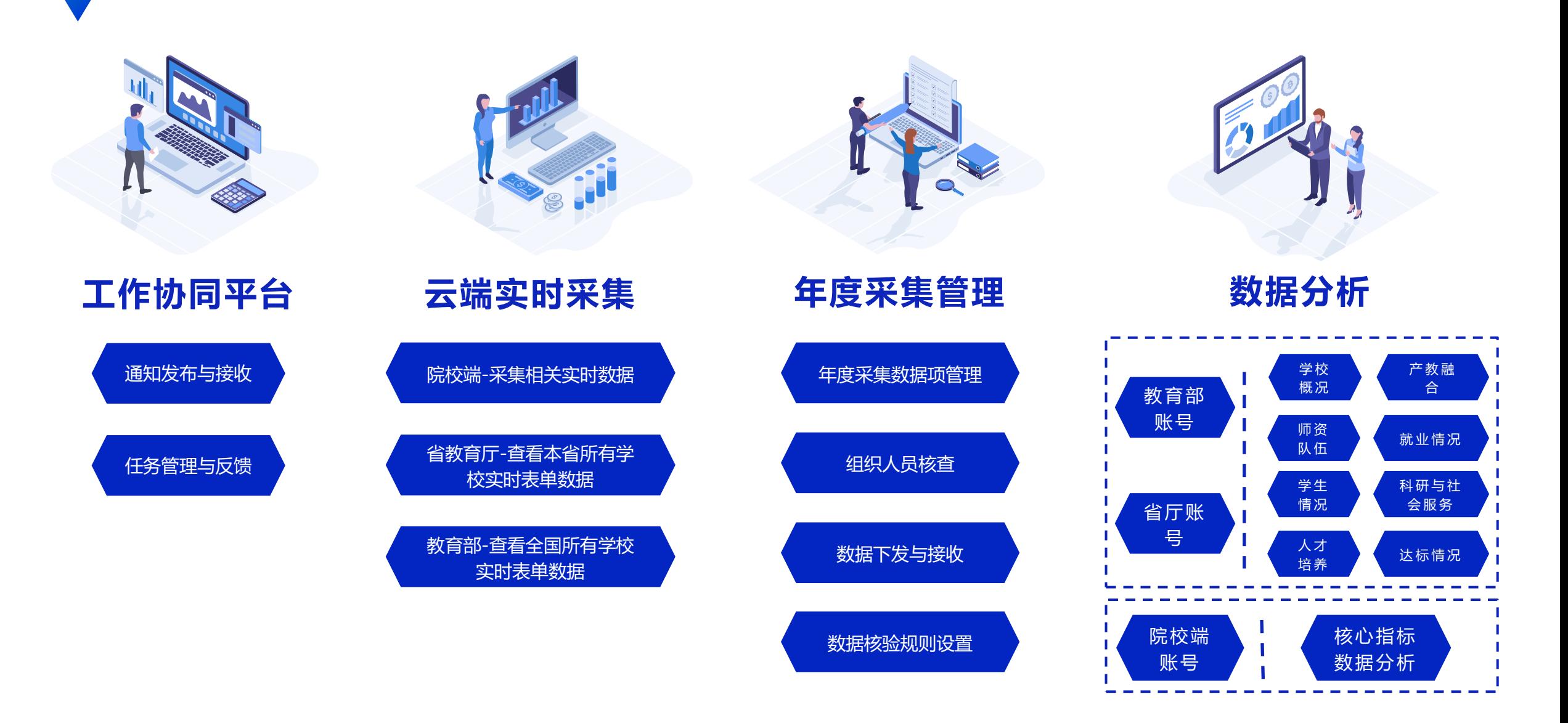

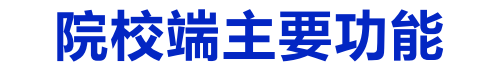

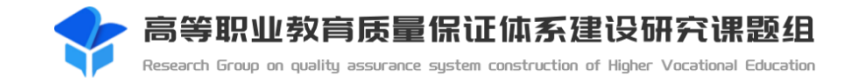

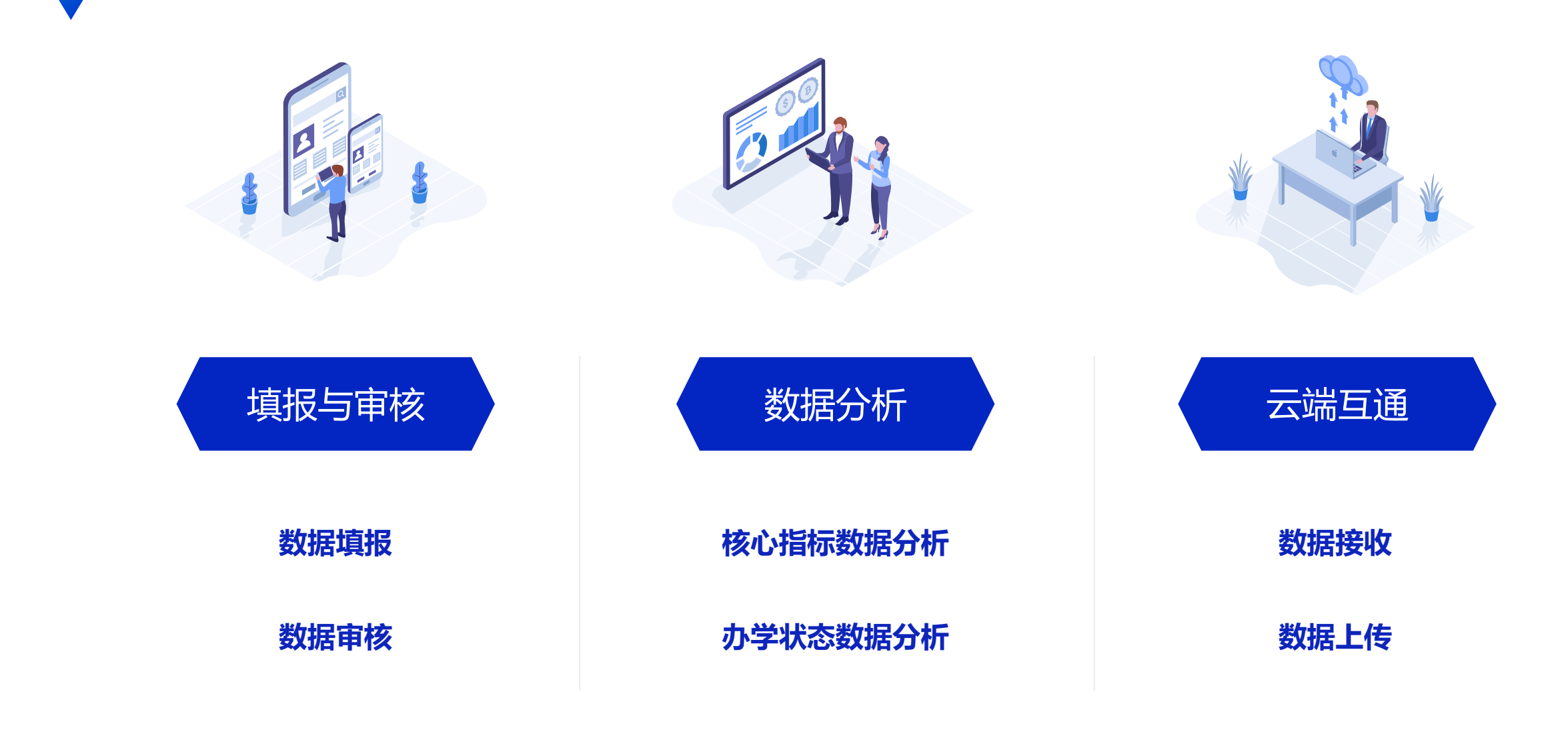

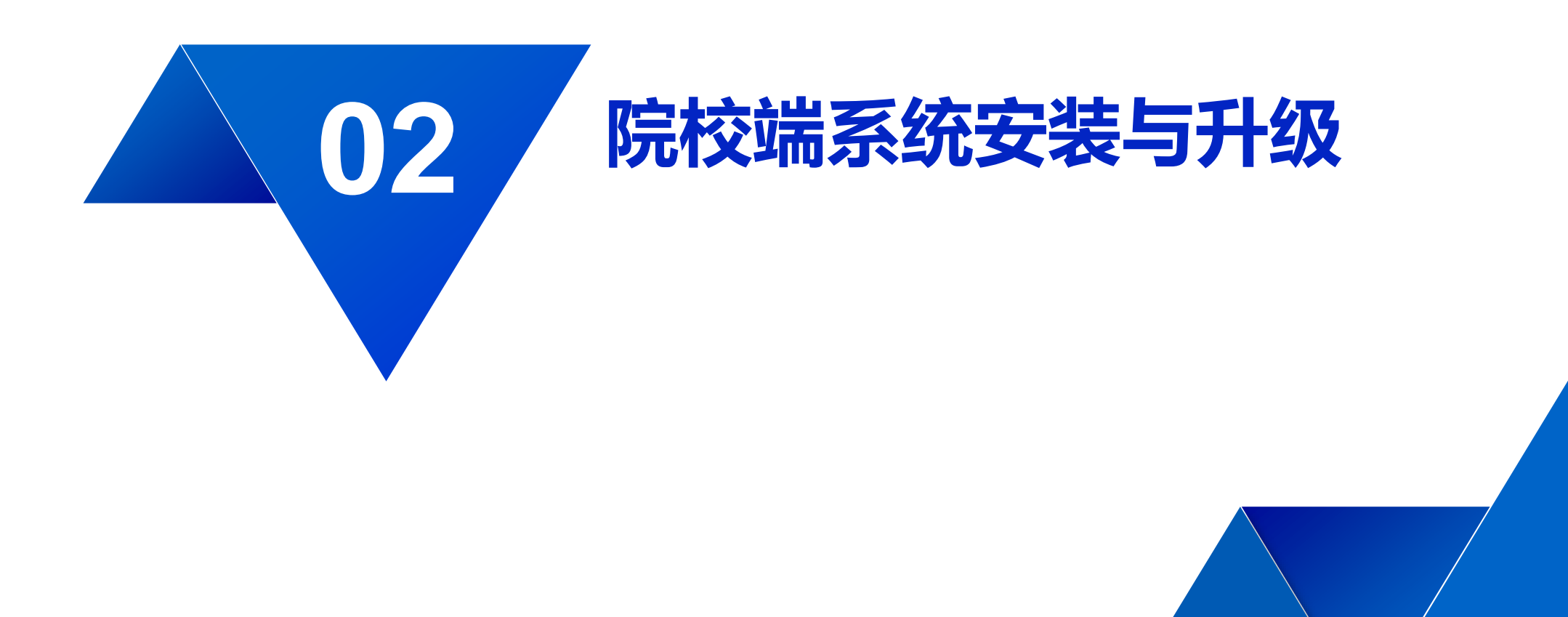

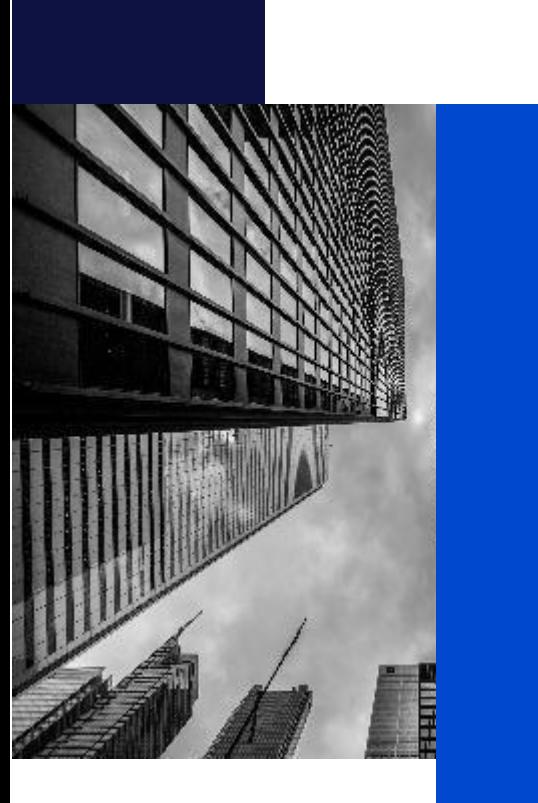

## 2.1 **院校端服务器和基础资源准备**

2.2 **安装院校端ubuntu操作系统**

2.3 **安装院校端程序**

2.4 **学校身份验证与首次登录**

2.5 **新版本升级及方式**

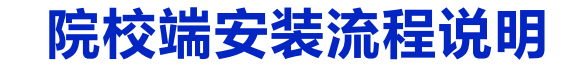

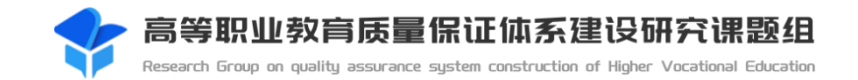

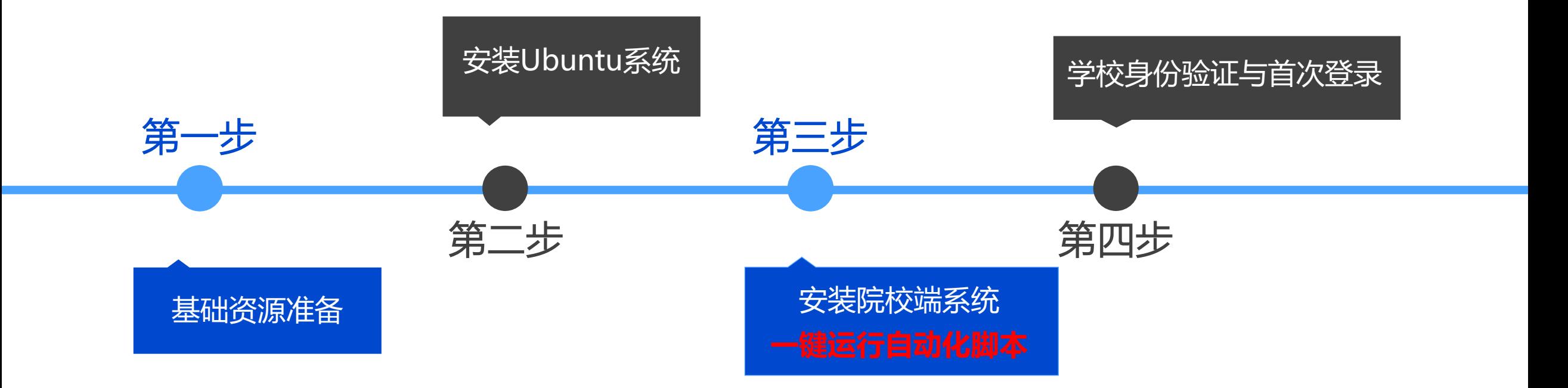

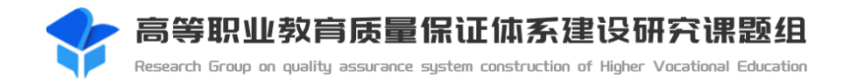

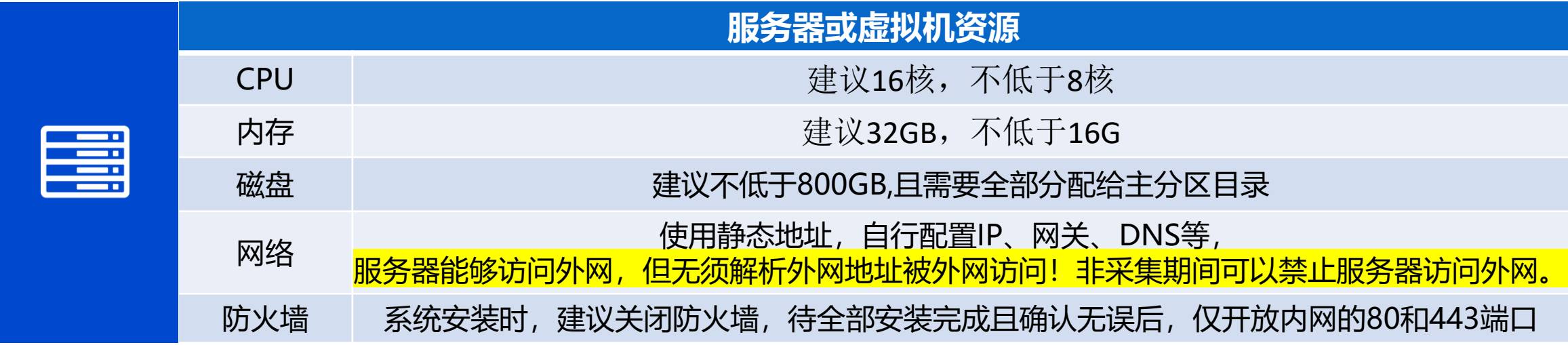

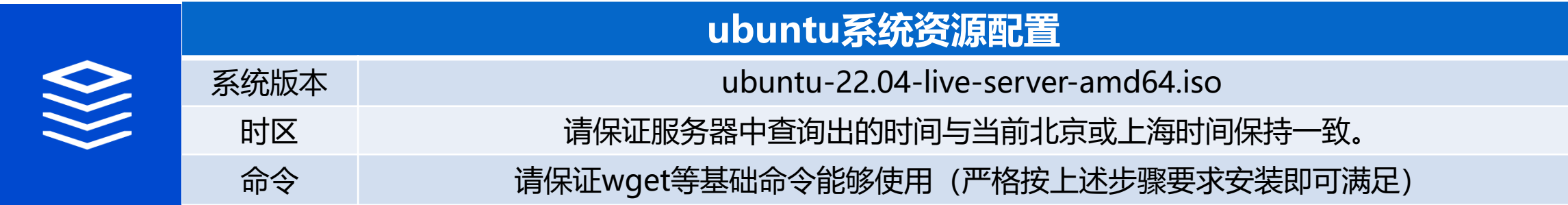

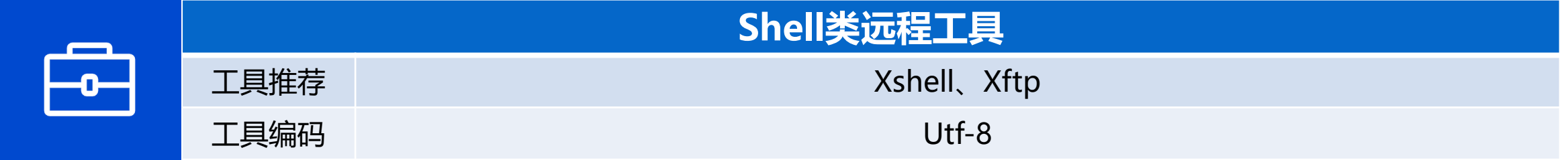

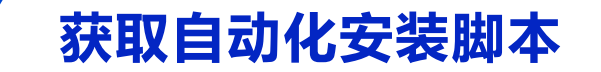

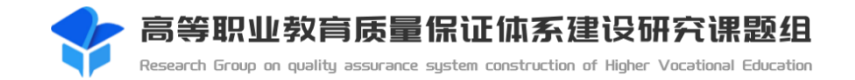

## 通过https://hve.emic.edu.cn/【高职状态平台】的通知公告中的链接下载自动化安装脚本。

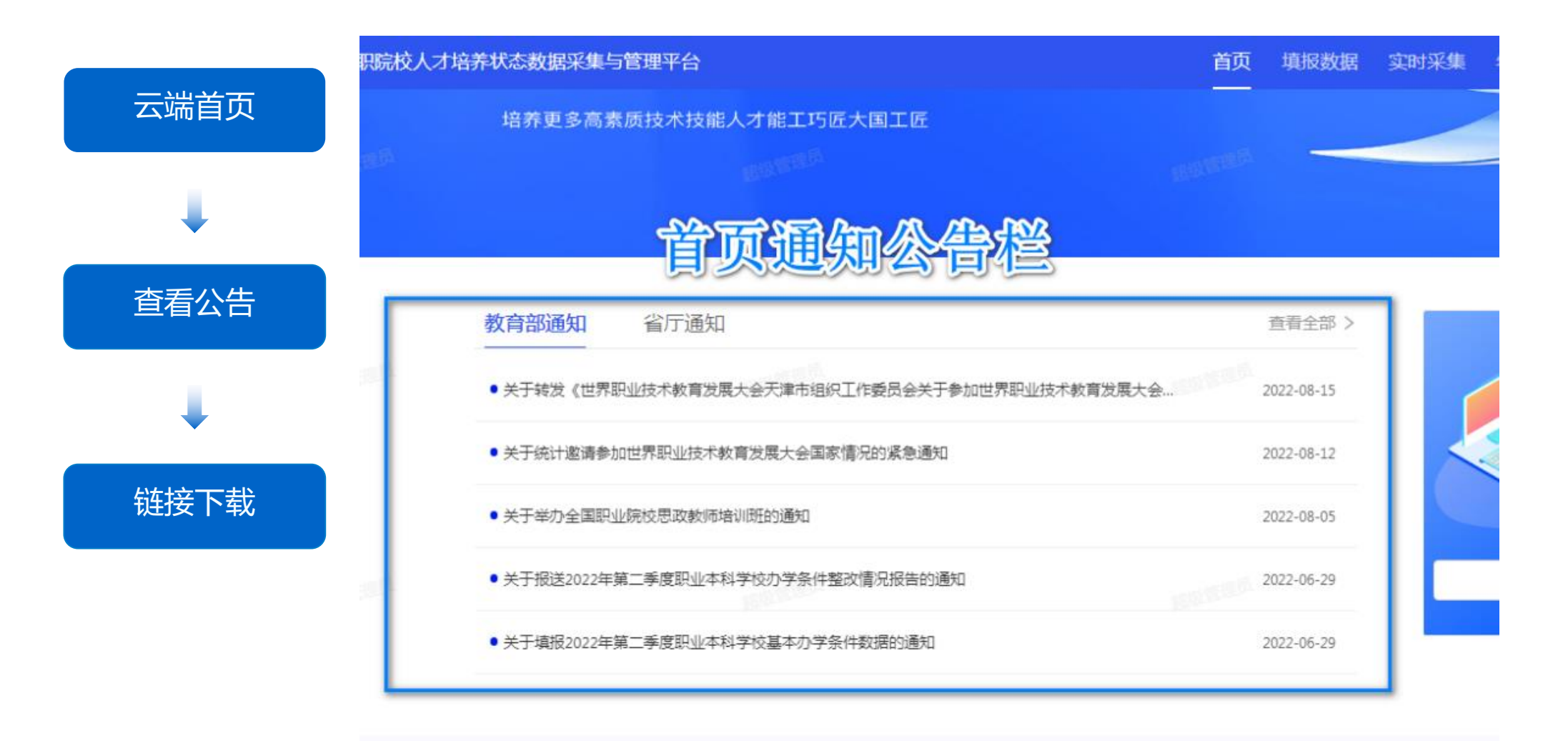

## **安装院校端ubuntu操作系统**

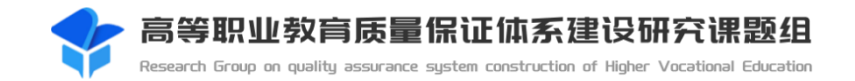

#### ubuntu系统安装 - 静态IP地址配置

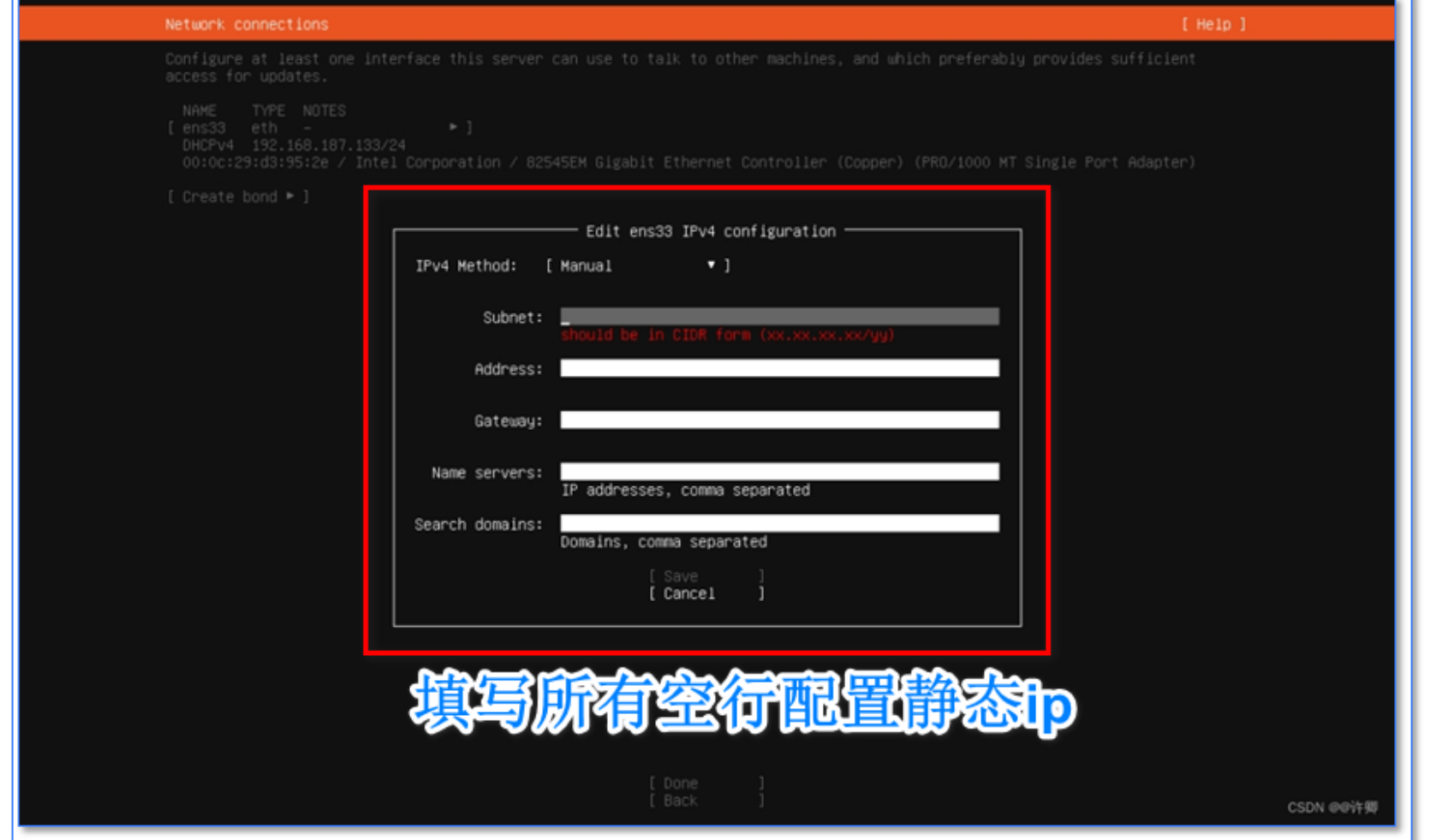

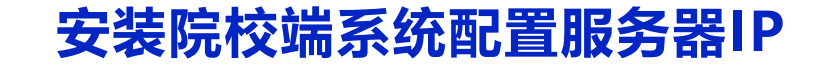

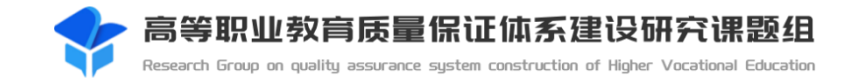

在脚本执行过程中,是自动化的,部署人员只需要检测最后成果即可。

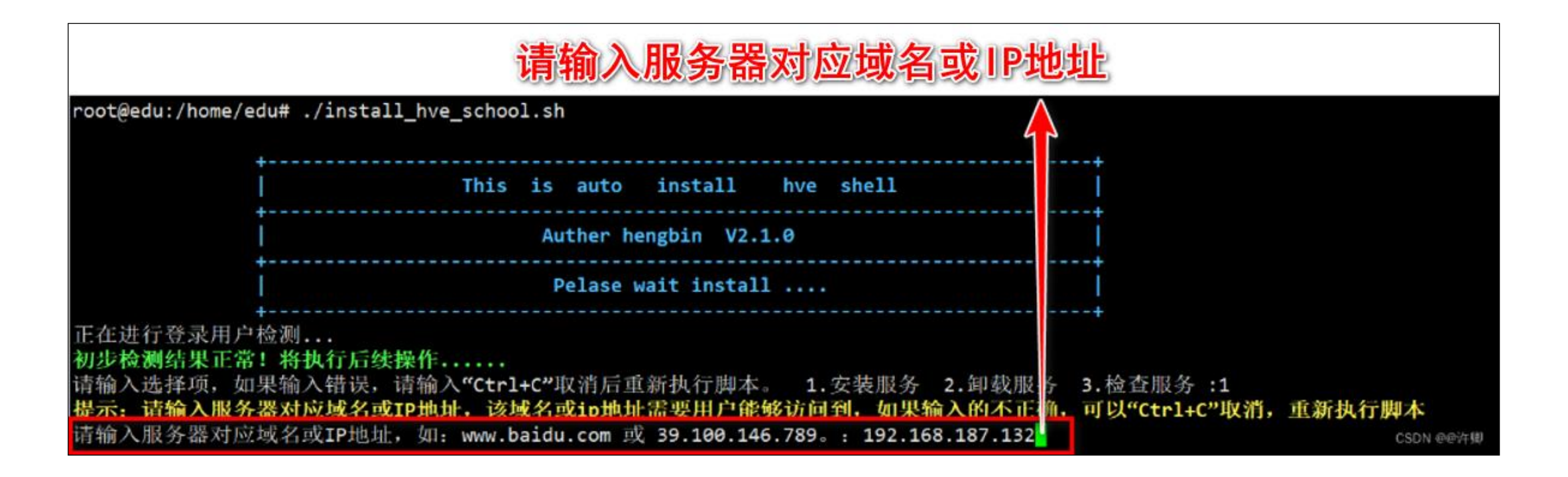

## **院校端系统安装说明介绍**

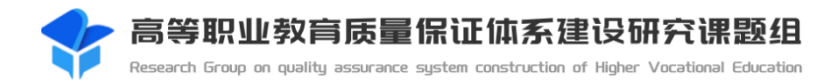

《院校端系统安装说明》请访问网址: http://my.stringedu.com/online\_help\_web/#/public[file?versionId=1564858358496759810&treeNodeId=da525ae84f24410a8c0aa80](http://my.stringedu.com/online_help_web/#/public-file?versionId=1564858358496759810&treeNodeId=da525ae84f24410a8c0aa80e35d77b12&projectName=%E9%AB%98%E8%81%8C%E7%8A%B6%E6%80%81%E5%B9%B3%E5%8F%B0%E6%93%8D%E4%BD%9C%E8%AF%B4%E6%98%8E%E4%B9%A6) e35d77b12&projectName=高职状态平台操作说明书

获取,在《院校端系统安装说明书》有具体的安装操作步骤,并配有详细的演示视频。 另提供院校端系统安装所需的自动化 shell 脚本, 下载网址: https://string-hub.oss[cn-shanghai.aliyuncs.com/hve\\_hub/shell/install\\_hve\\_school.sh](https://string-hub.oss-cn-shanghai.aliyuncs.com/hve_hub/shell/install_hve_school.sh) 。

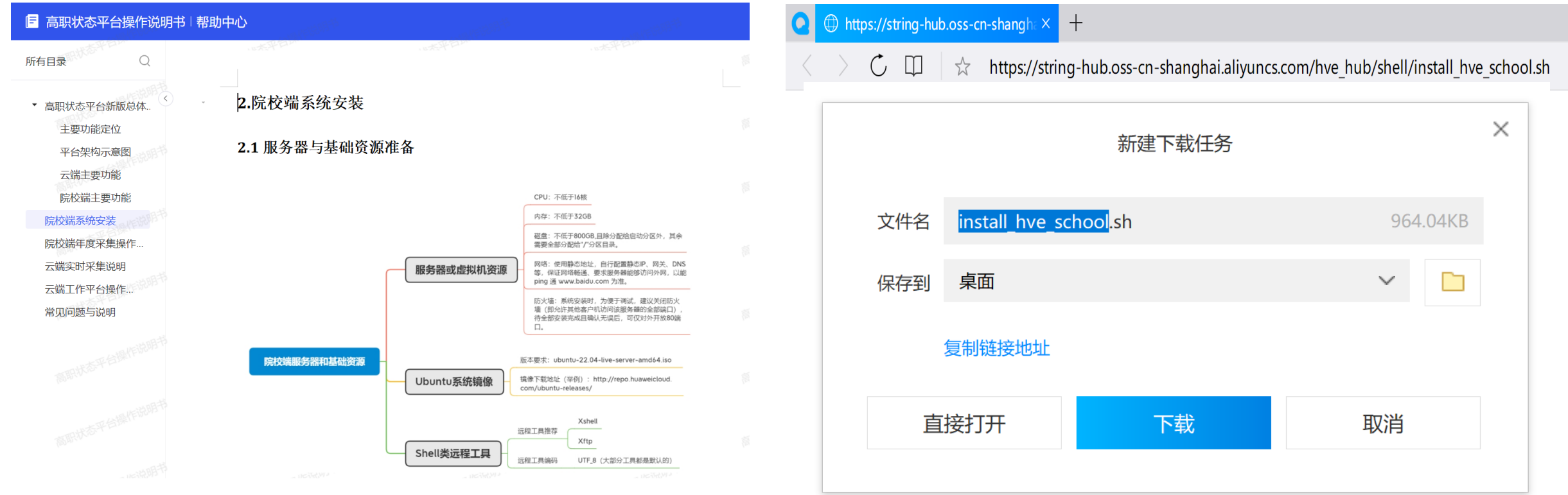

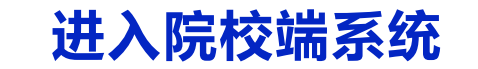

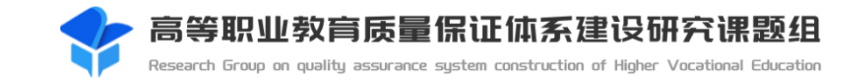

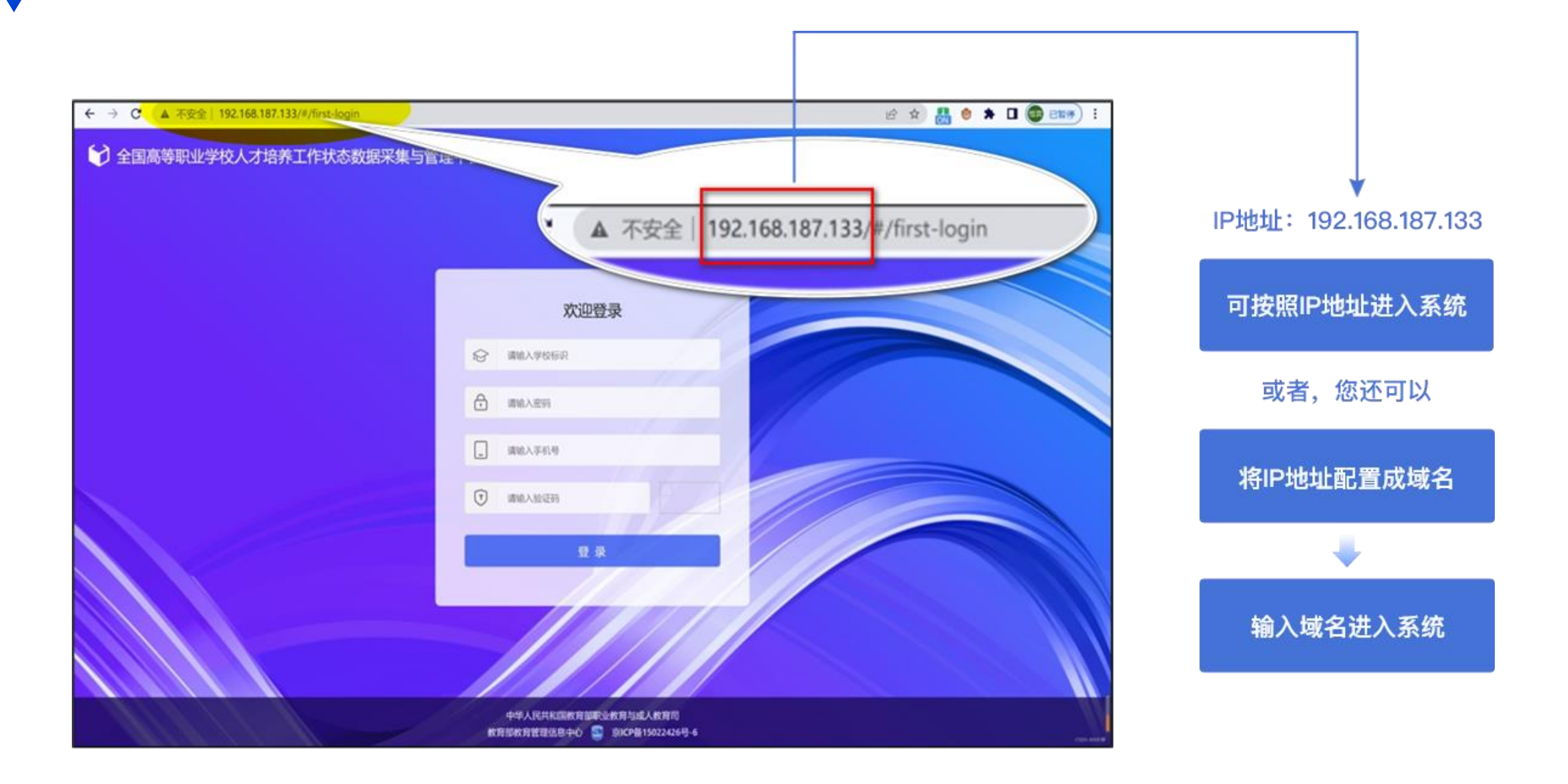

## **学校验证身份与首次登录**

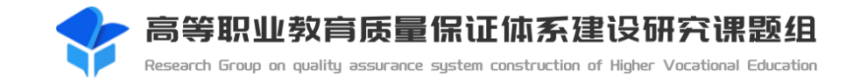

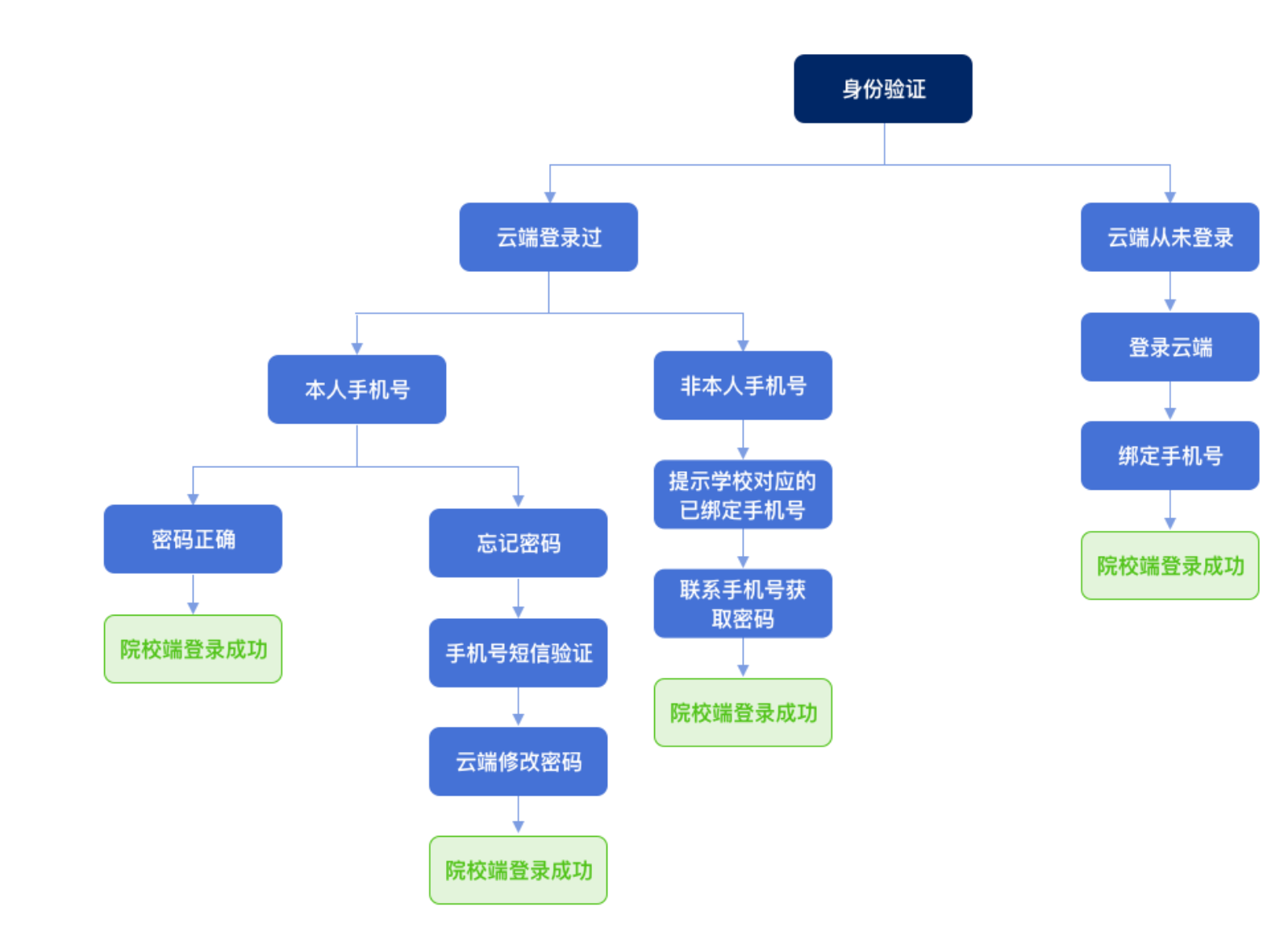

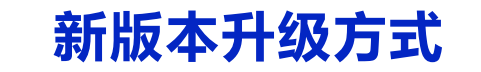

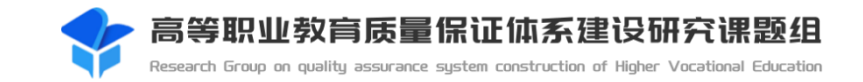

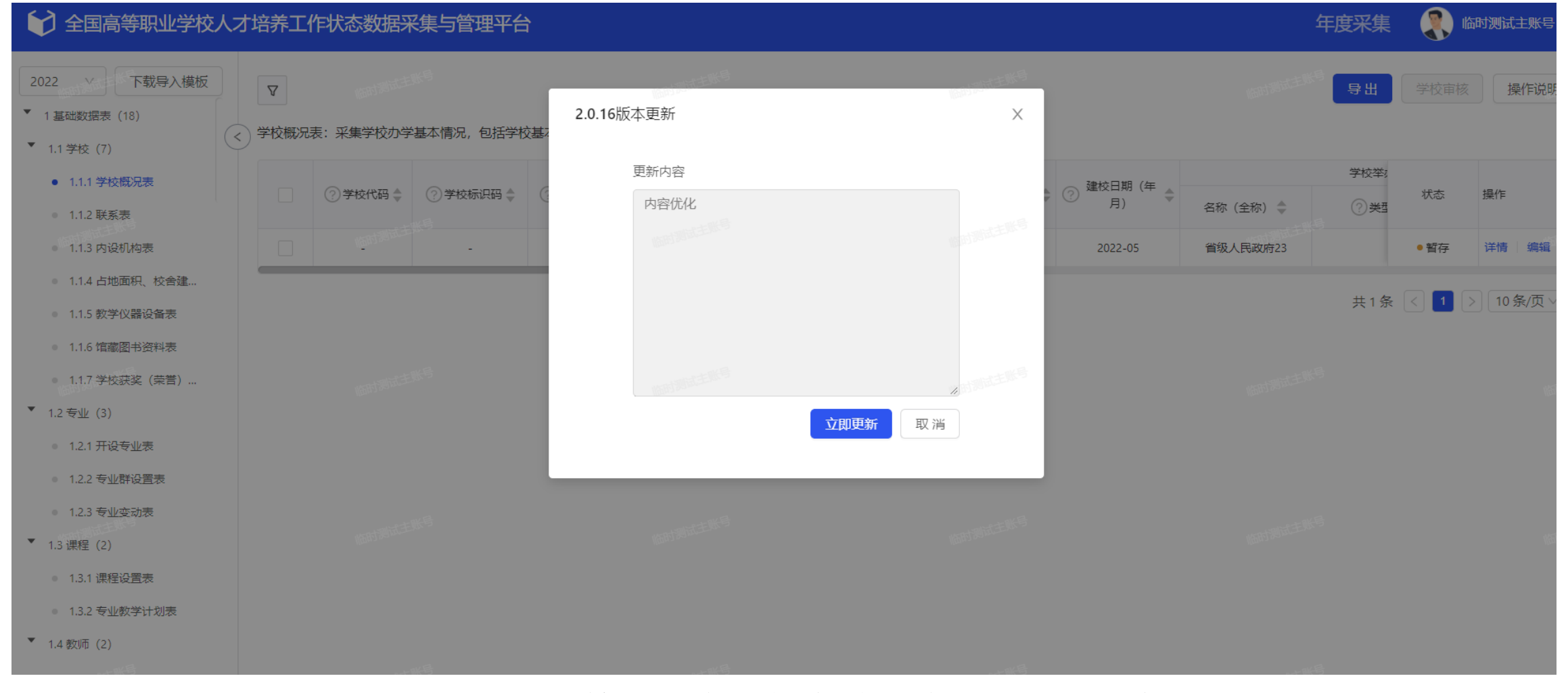

主账号登录后检测到有新版本时,确认更新后约为**10**分钟 内完成所有更新操作并自动刷新到登录页面!

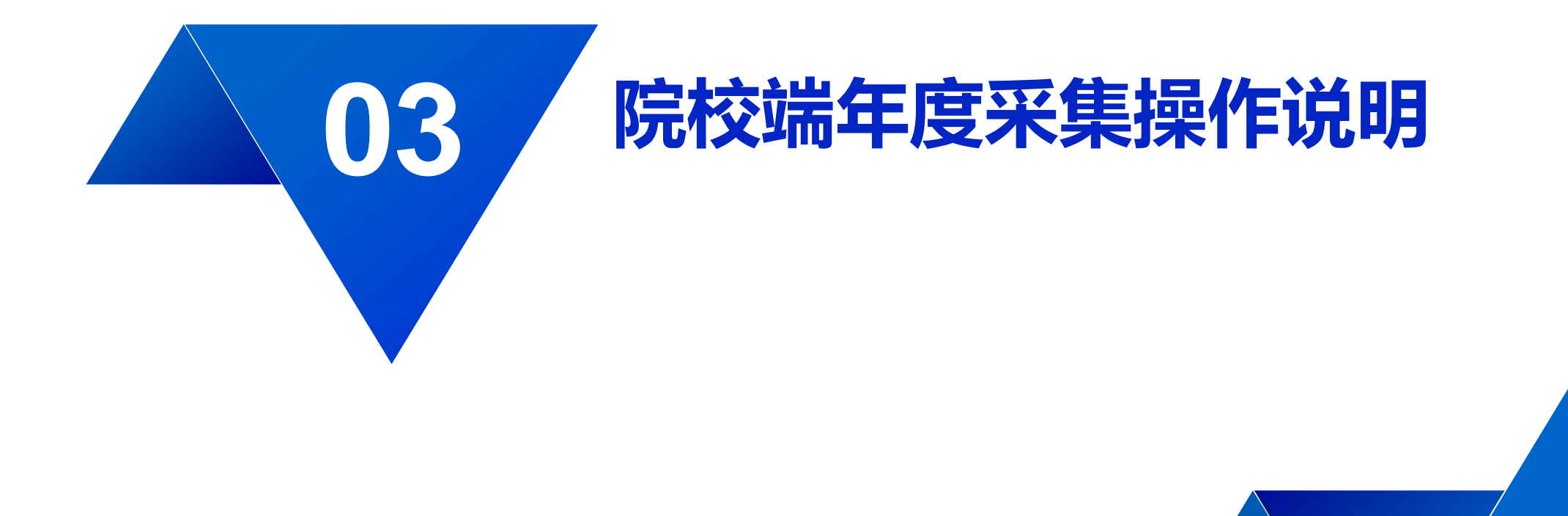

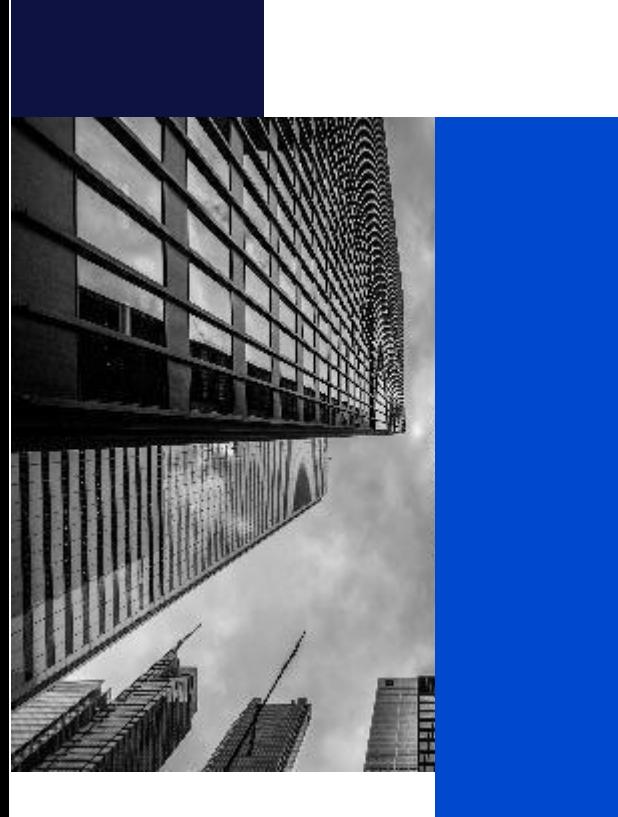

- 3.1 **数据接收**
- 3.2 **系统初始化**
- 3.3 **数据填报与审核**
- 3.4 **数据校验**
- 3.5 **核心指标打印与签章**
- 3.6 **院校端数据上报云端**
- 3.7 **其他设置**

## **学校年度采集工作流程图**

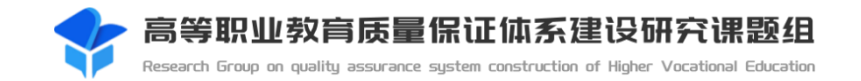

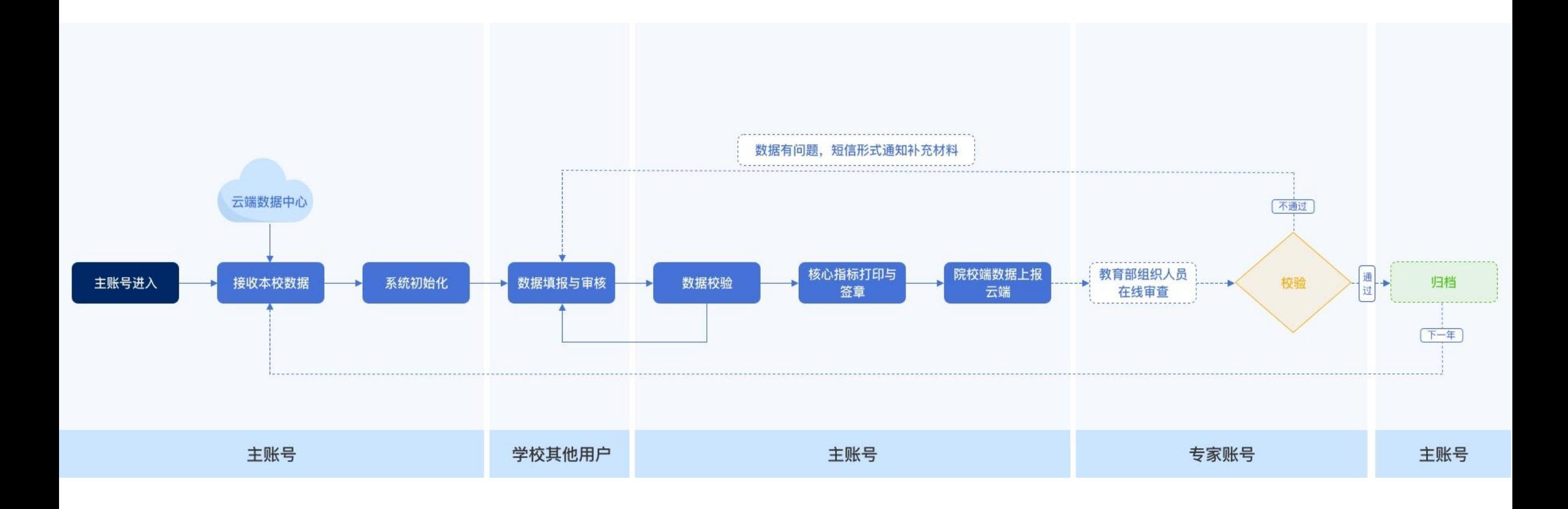

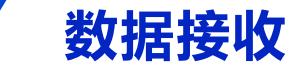

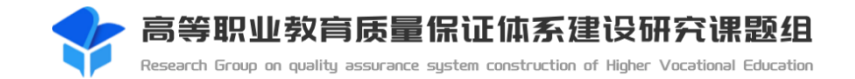

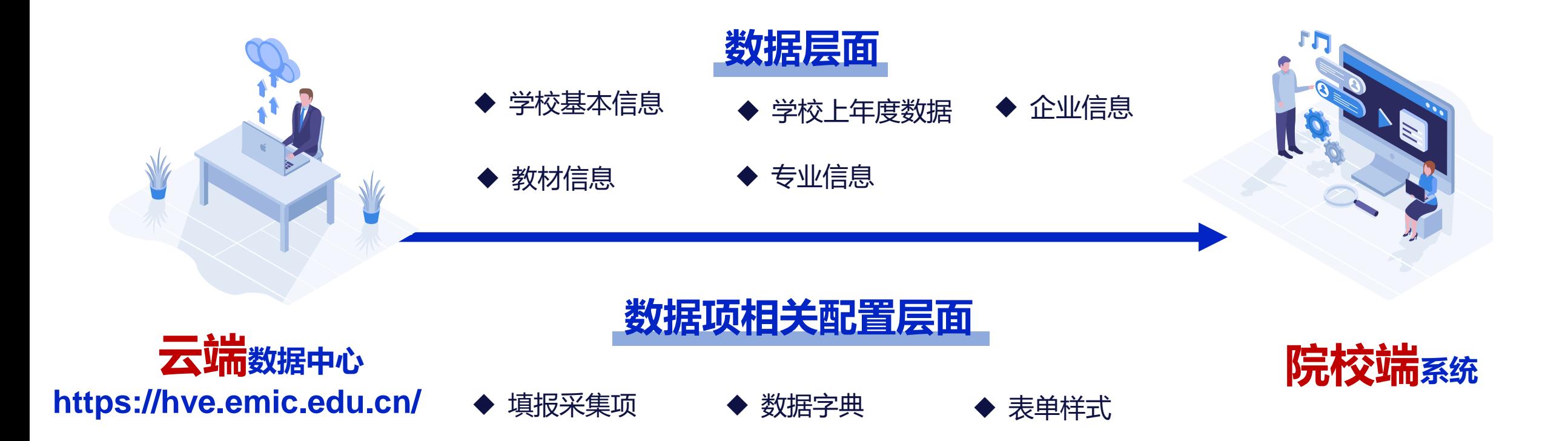

**系统初始化**

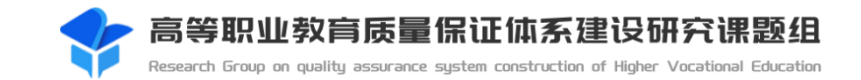

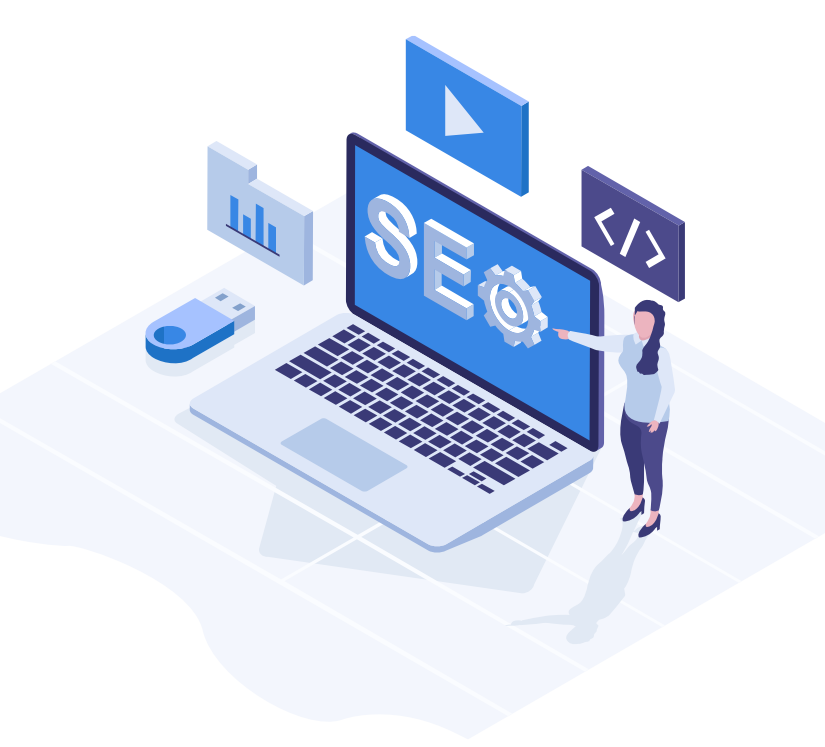

#### **02 部门管理 01 角色设置 02**

#### **03 用户管理 04 权限设置**

#### 字典项设置 06 源数据管理 05 字典项设置

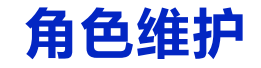

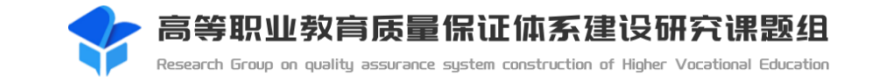

 $\mathcal{R}$ 新增角色

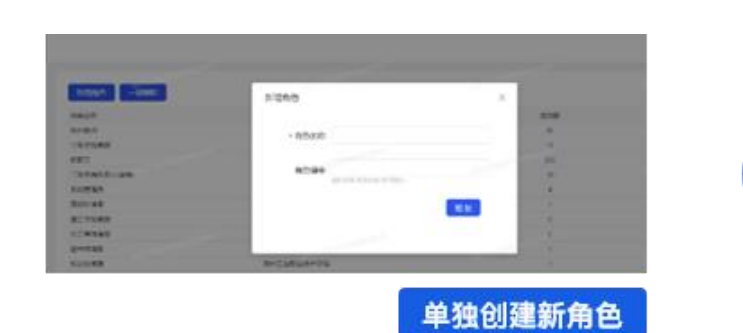

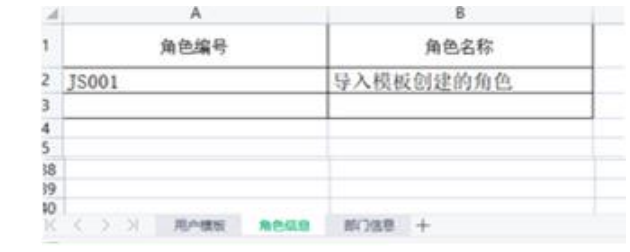

在页面里为某

角色配置人员

按照模板自动生成角色

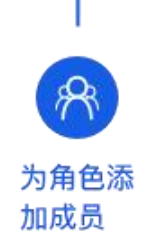

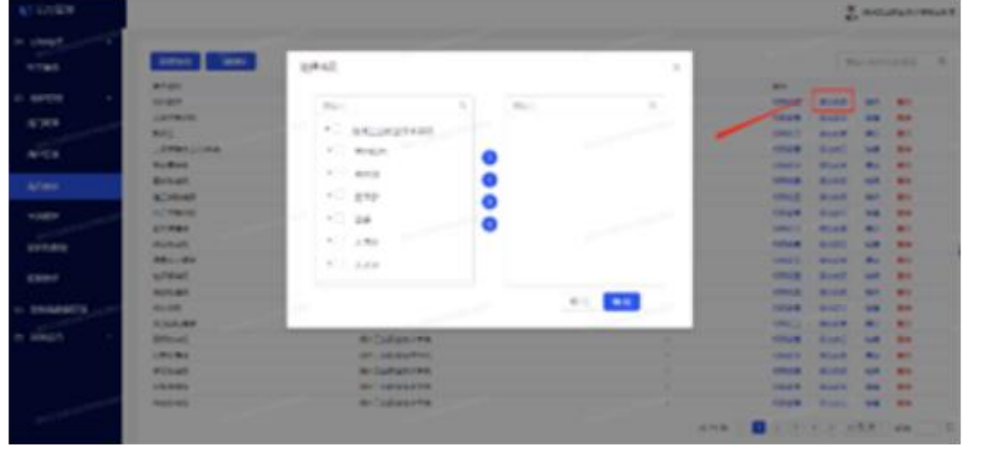

或

角色权限可分为 ◎ 操作权限 和 ■ 数据权限 两种。

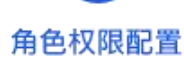

园

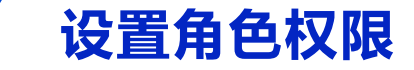

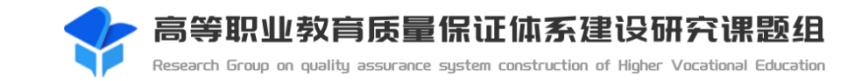

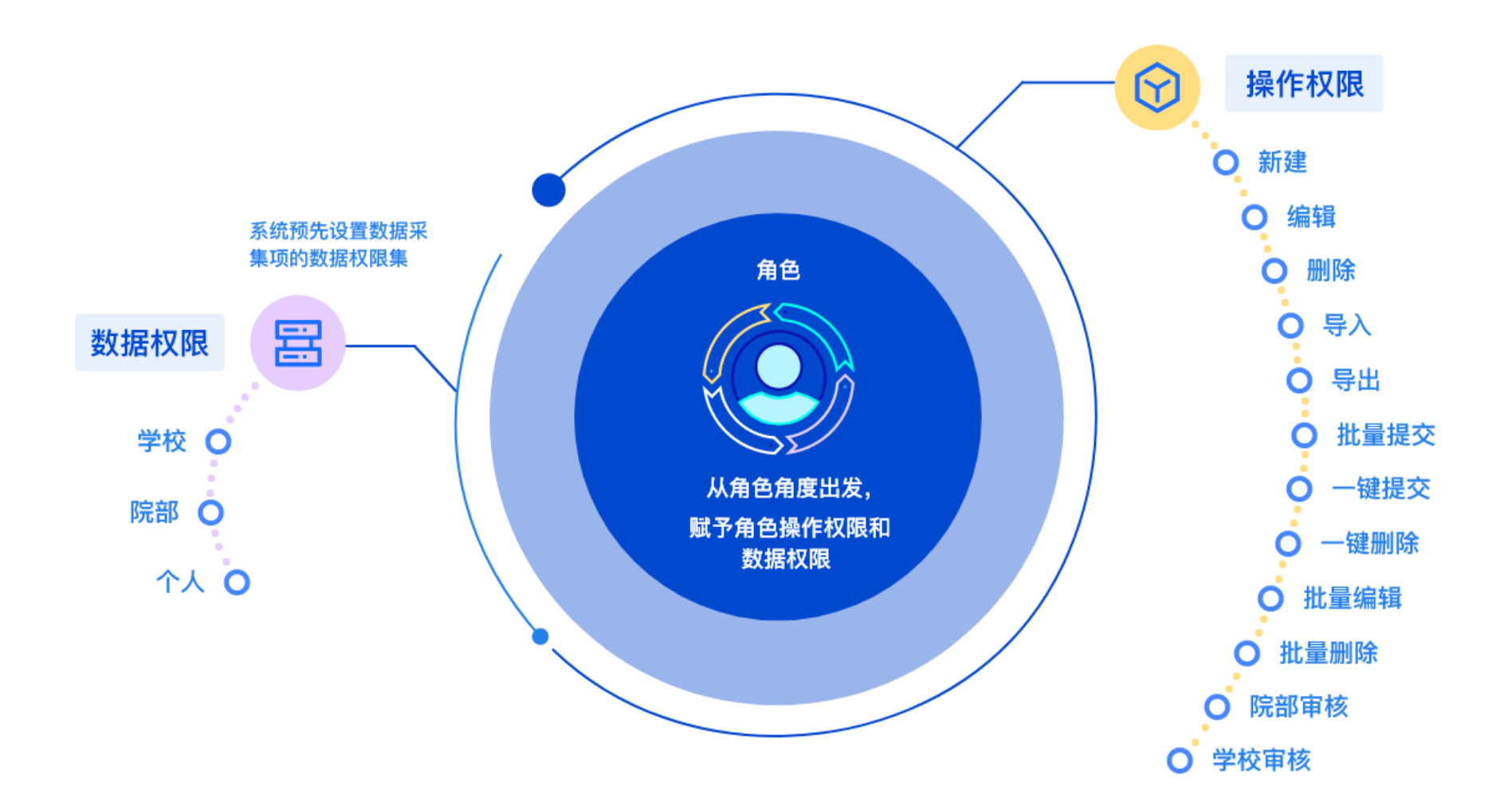

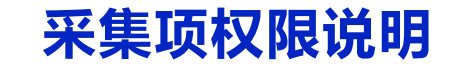

### 数据权限:学校(**45**项)

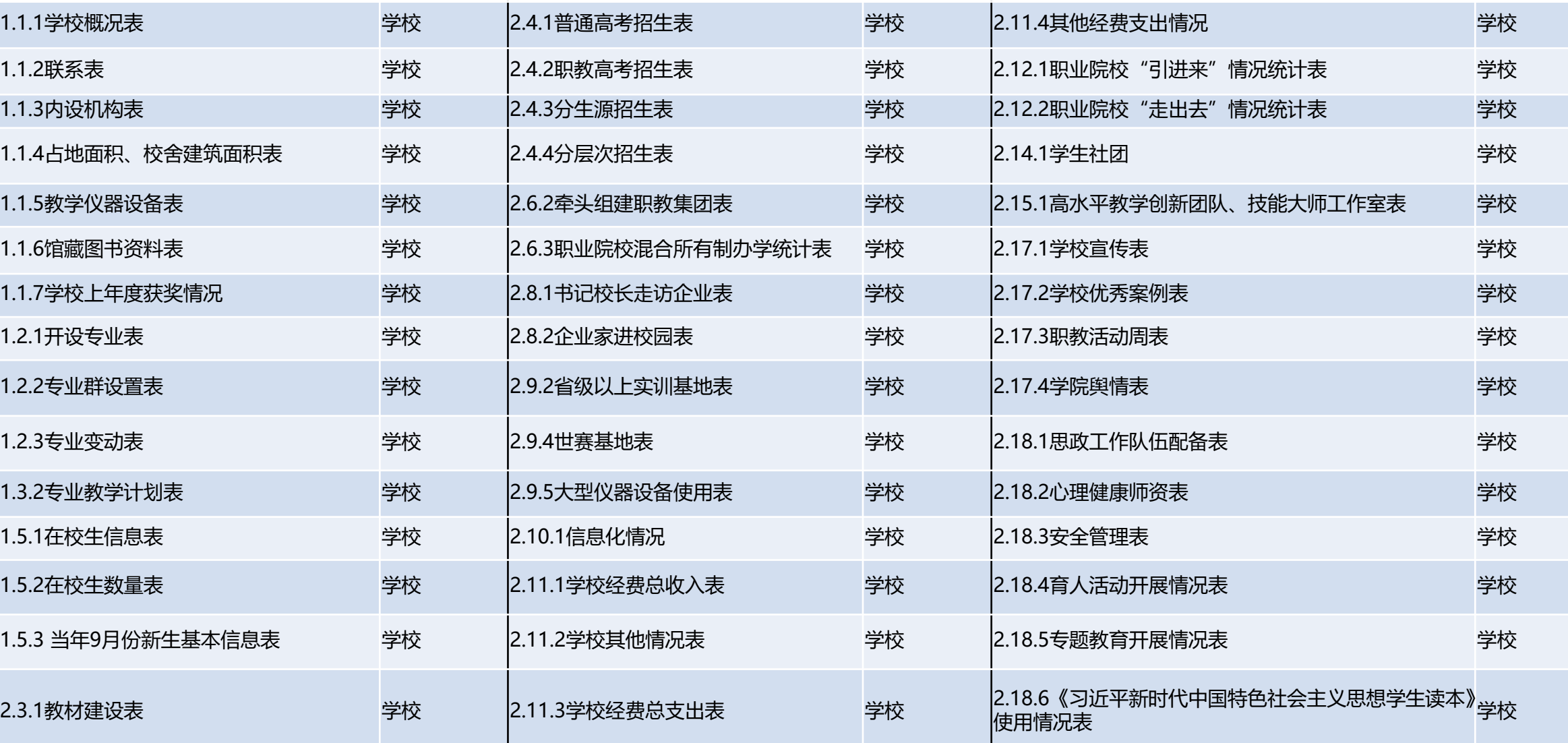

高等职业教育质量保证体系建设研究课题组 Research Group on quality assurance system construction of Higher Vocational Education

## **采集项权限说明**

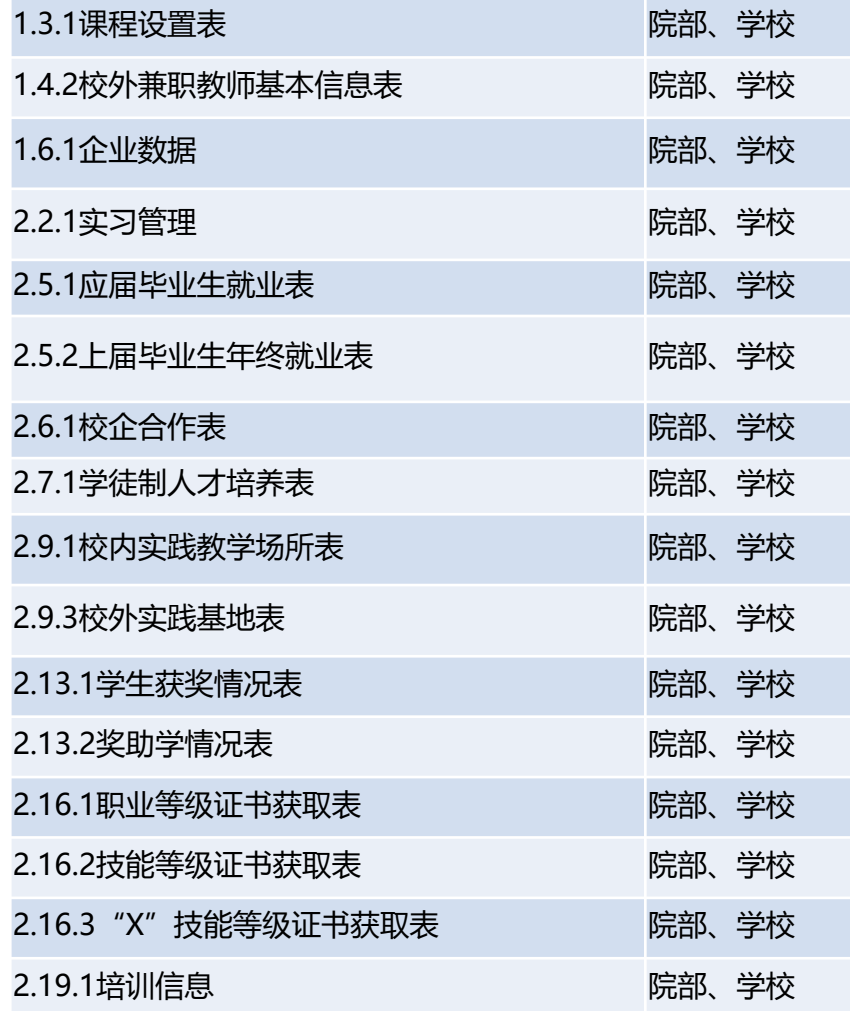

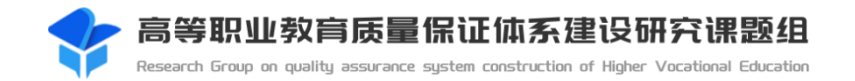

### 数据权限:院部、学校(**16**项) 数据权限:个人、院部、学校(**4**项)

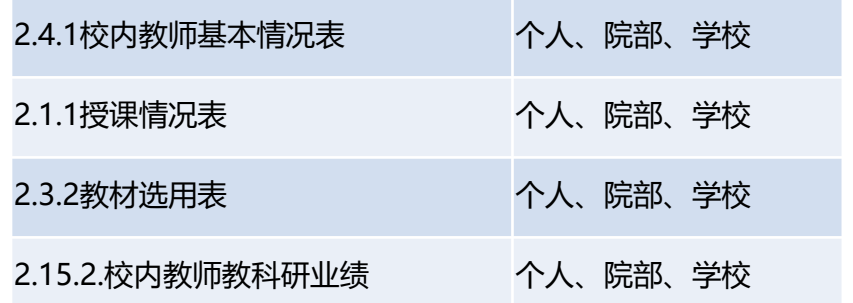

## **采集项数据权限和操作权限限制说明**

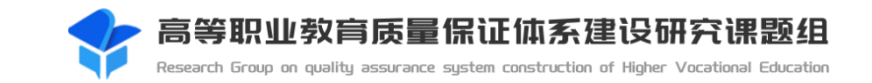

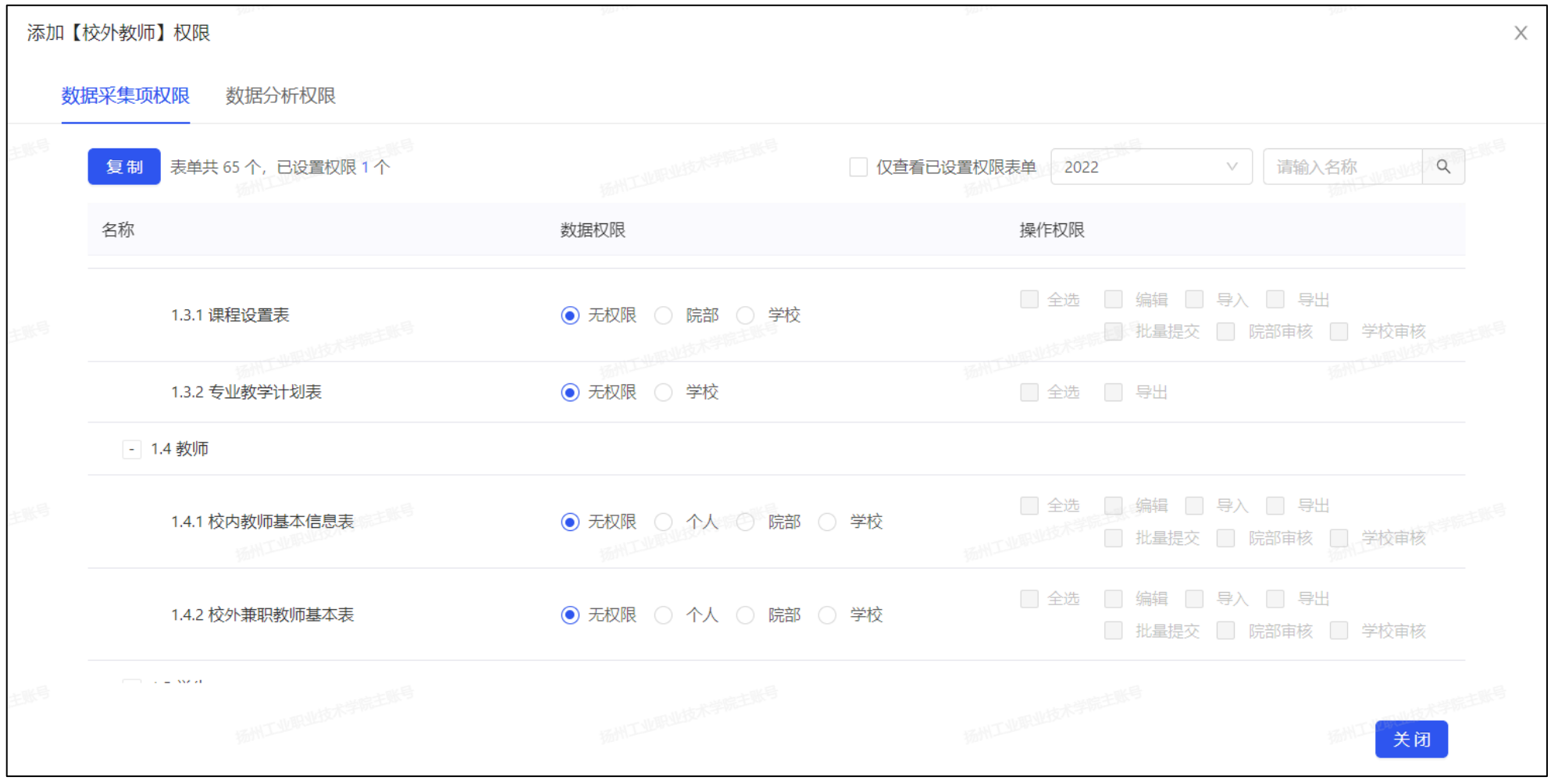

## 不同采集项的数据权限限制也有所不同,用户只能勾选设定好的数据权限和操作权限。

## **预置角色说明(按照业务视角)**

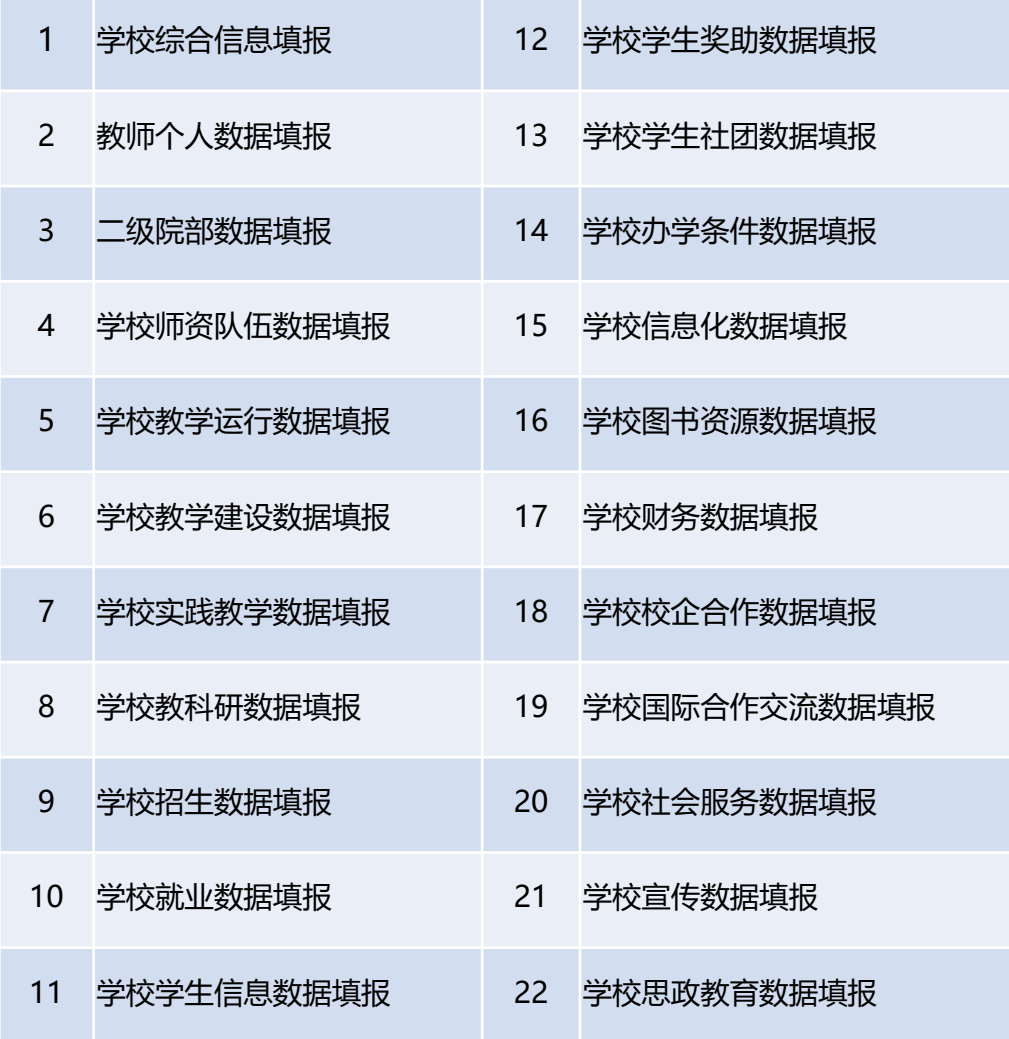

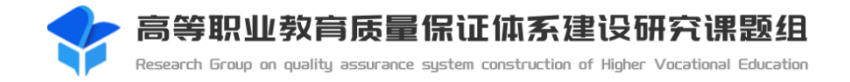

## 填报角色 きょうしゃ きょうしゃ こうしゃ す核角色

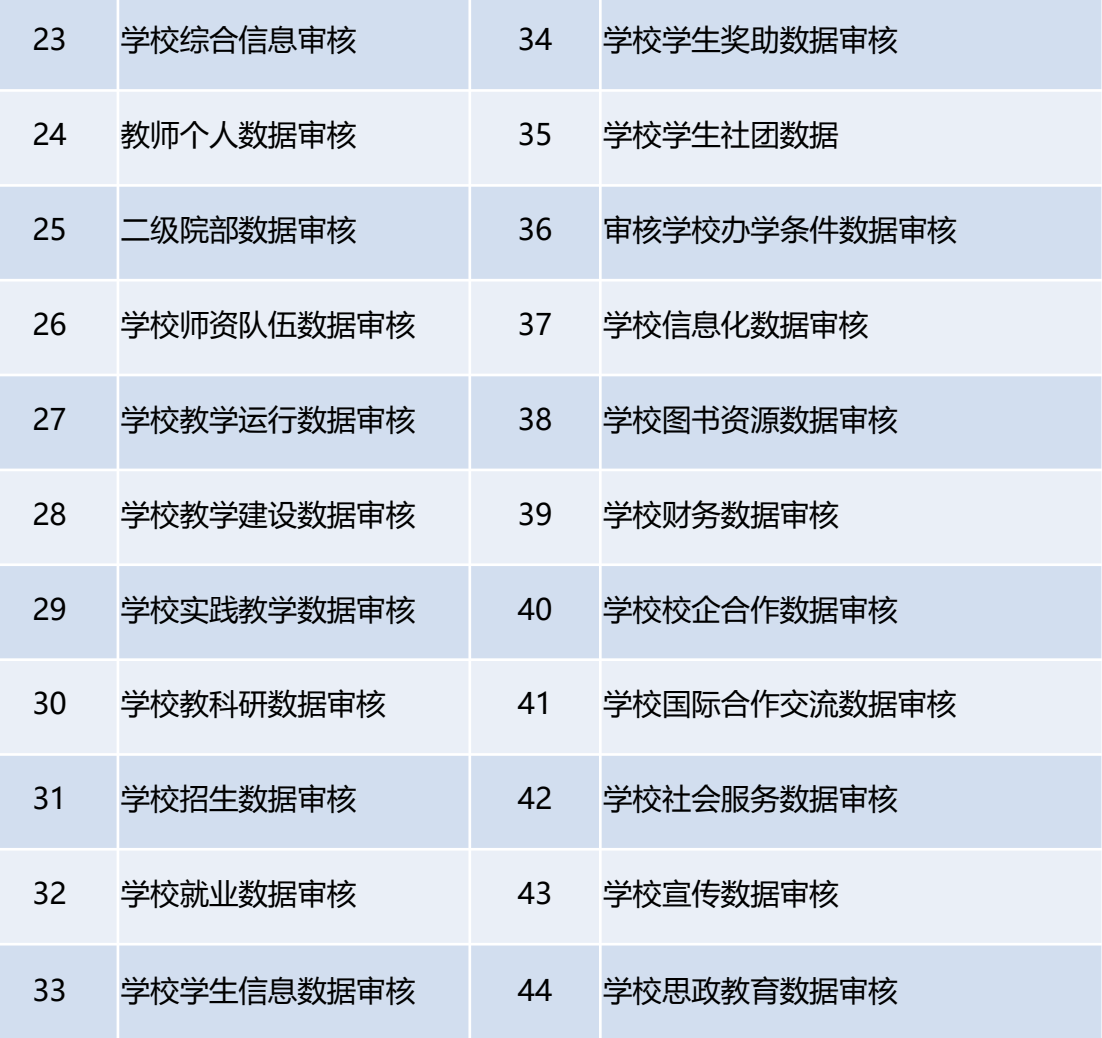

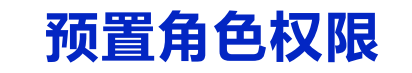

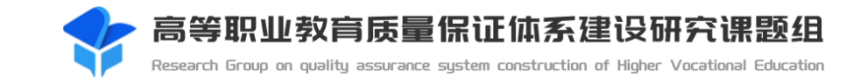

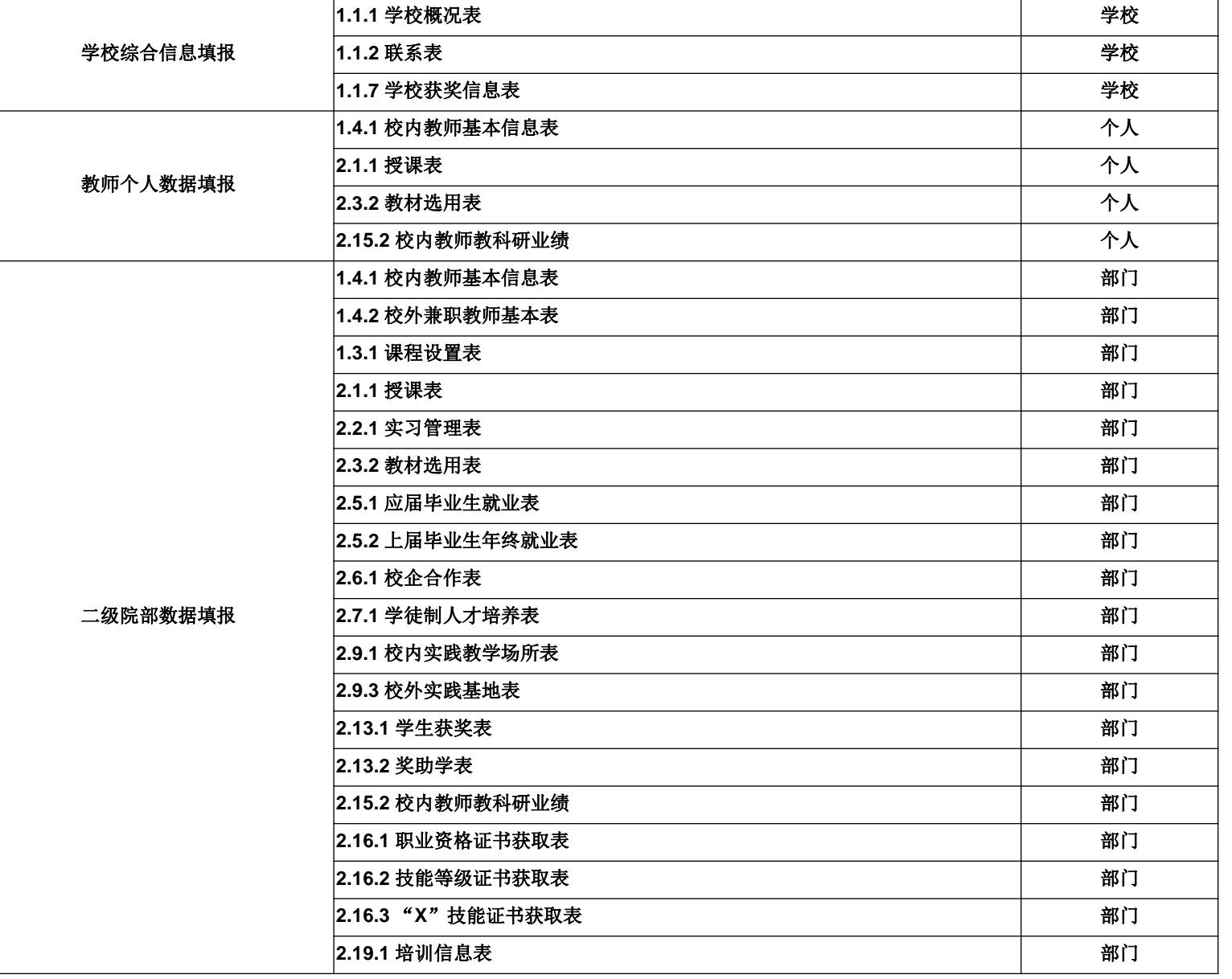

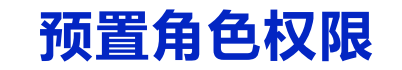

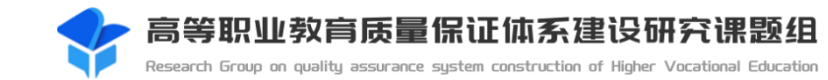

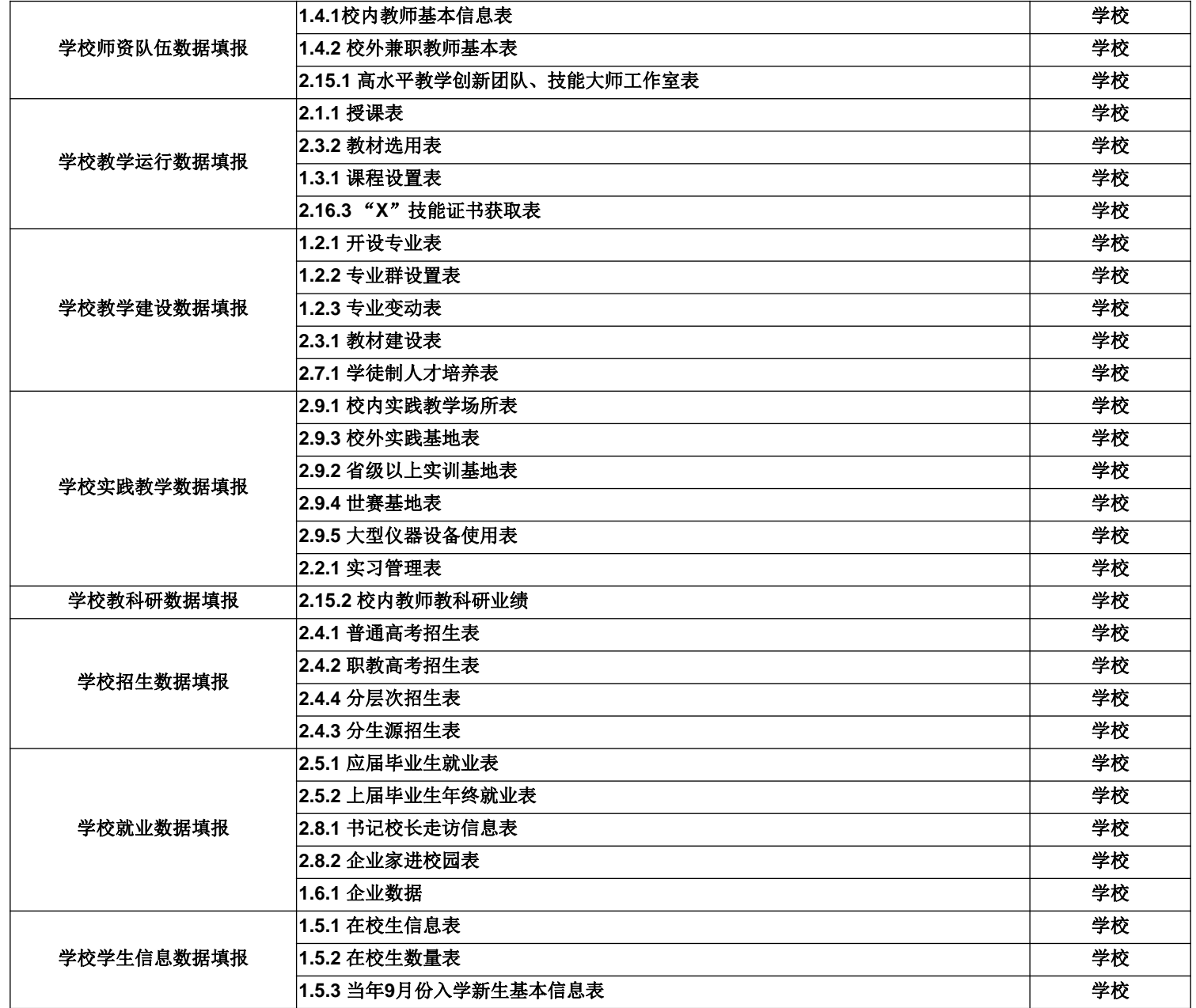

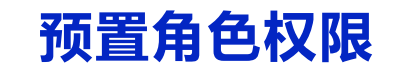

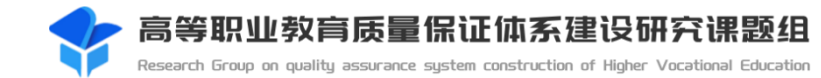

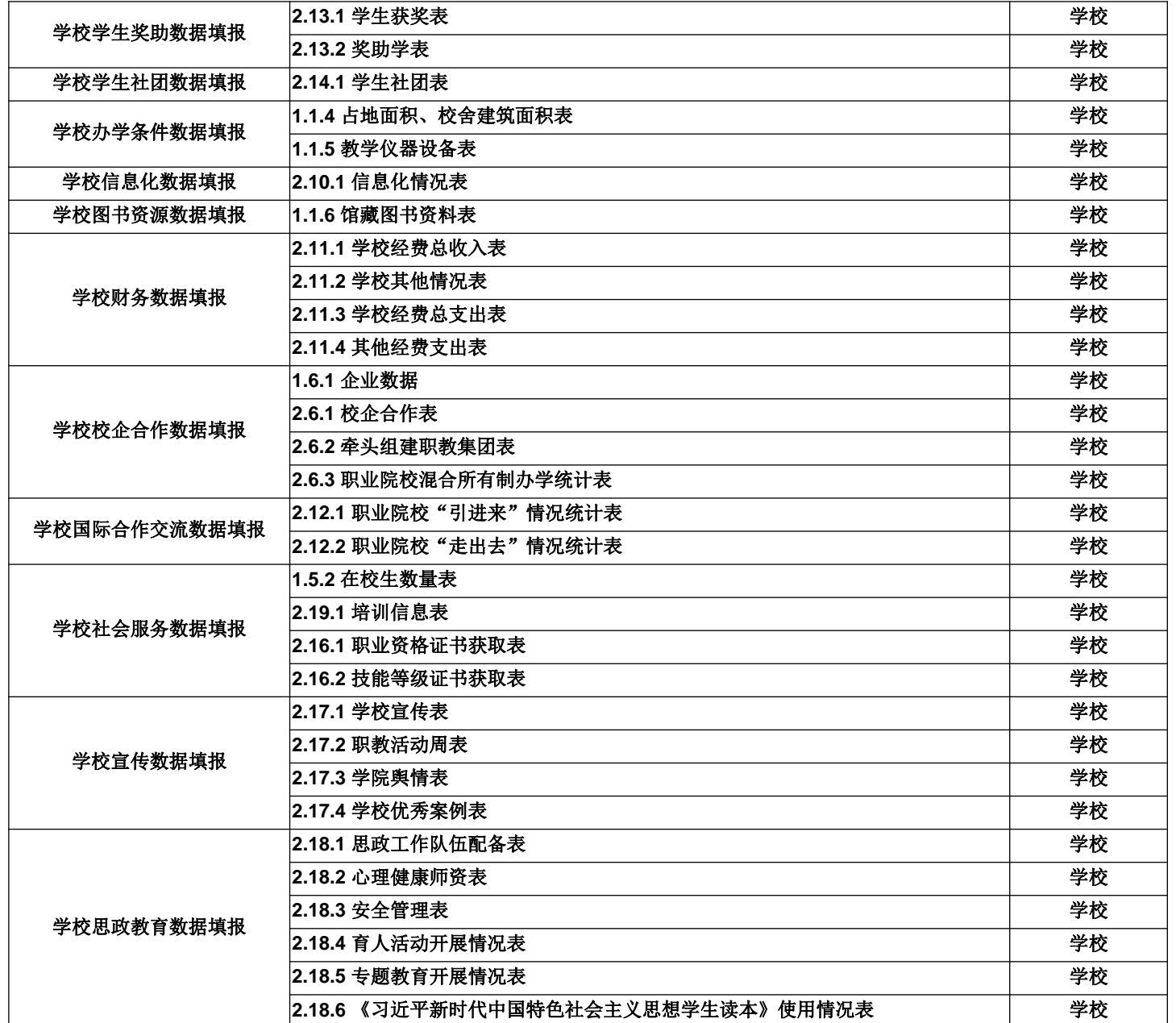

## **角色模板调整-(让数据审核权限具备数据填报能力)**

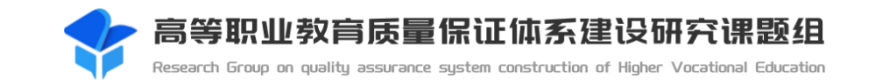

预置审核类角色只有导出、审核操作权限,如在审核过程中要增加填报权,可编辑角色,给采集项添 加编辑权限。

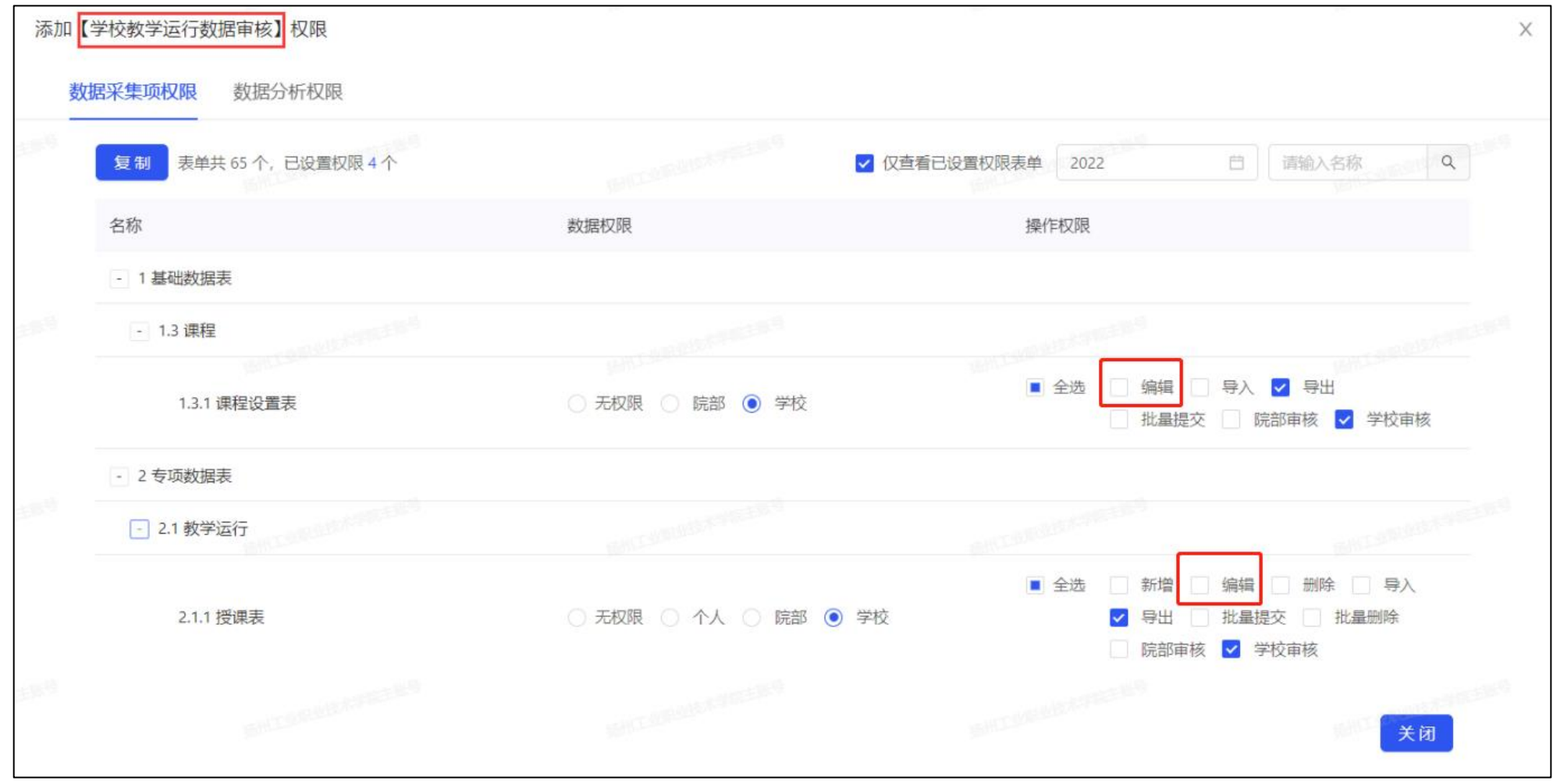

## **角色模板调整-(合并多项数据填报权或数据审核权)**

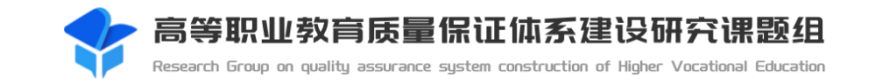

结合各校业务情况,如需合并多项填报角色,可编辑其中一项填报角色名称,添加多个采集项。

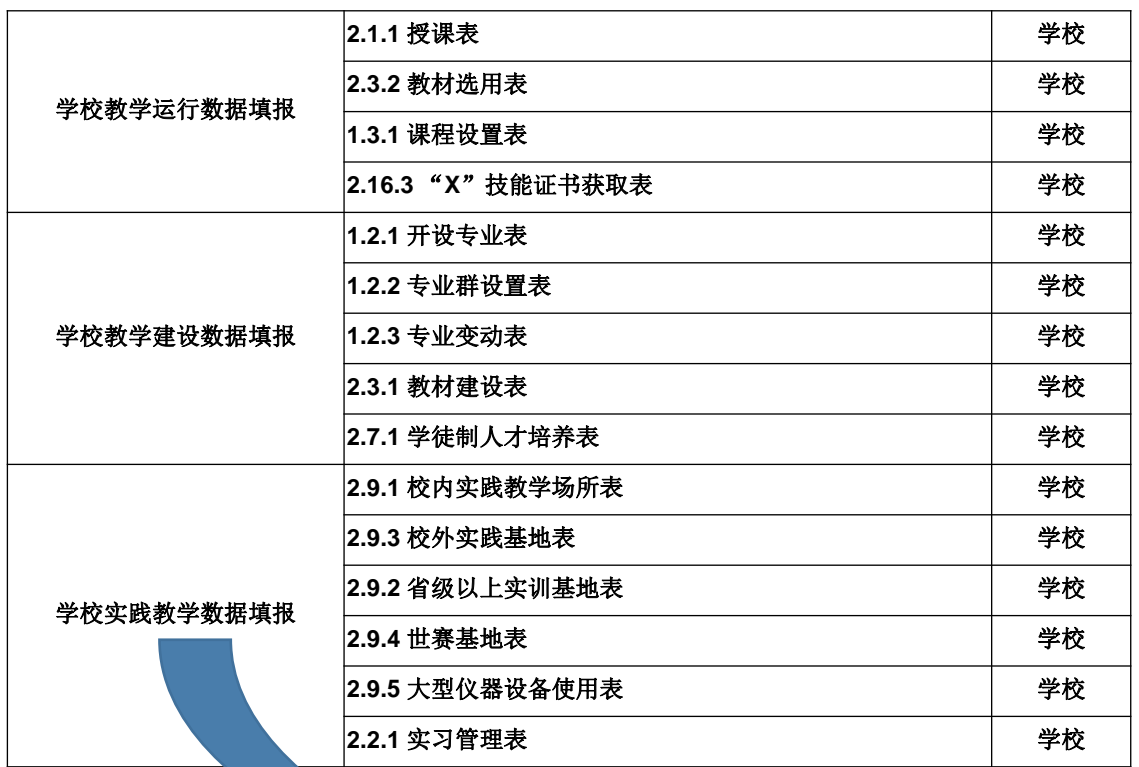

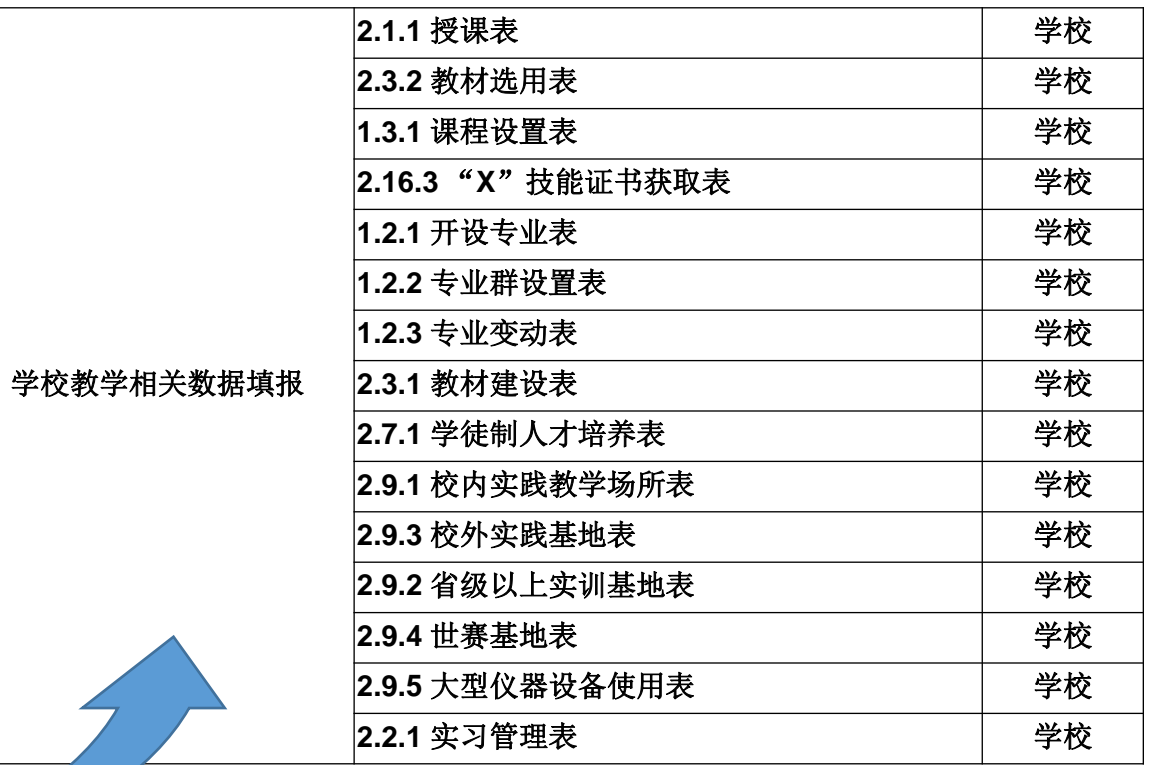

## **角色模板调整-(合并数据填报与数据审核)**

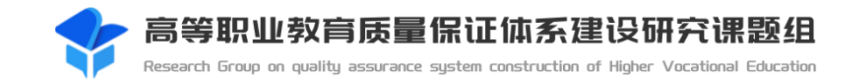

负责采集项填报的人员,同时需要负责审核自己填报的采集项。

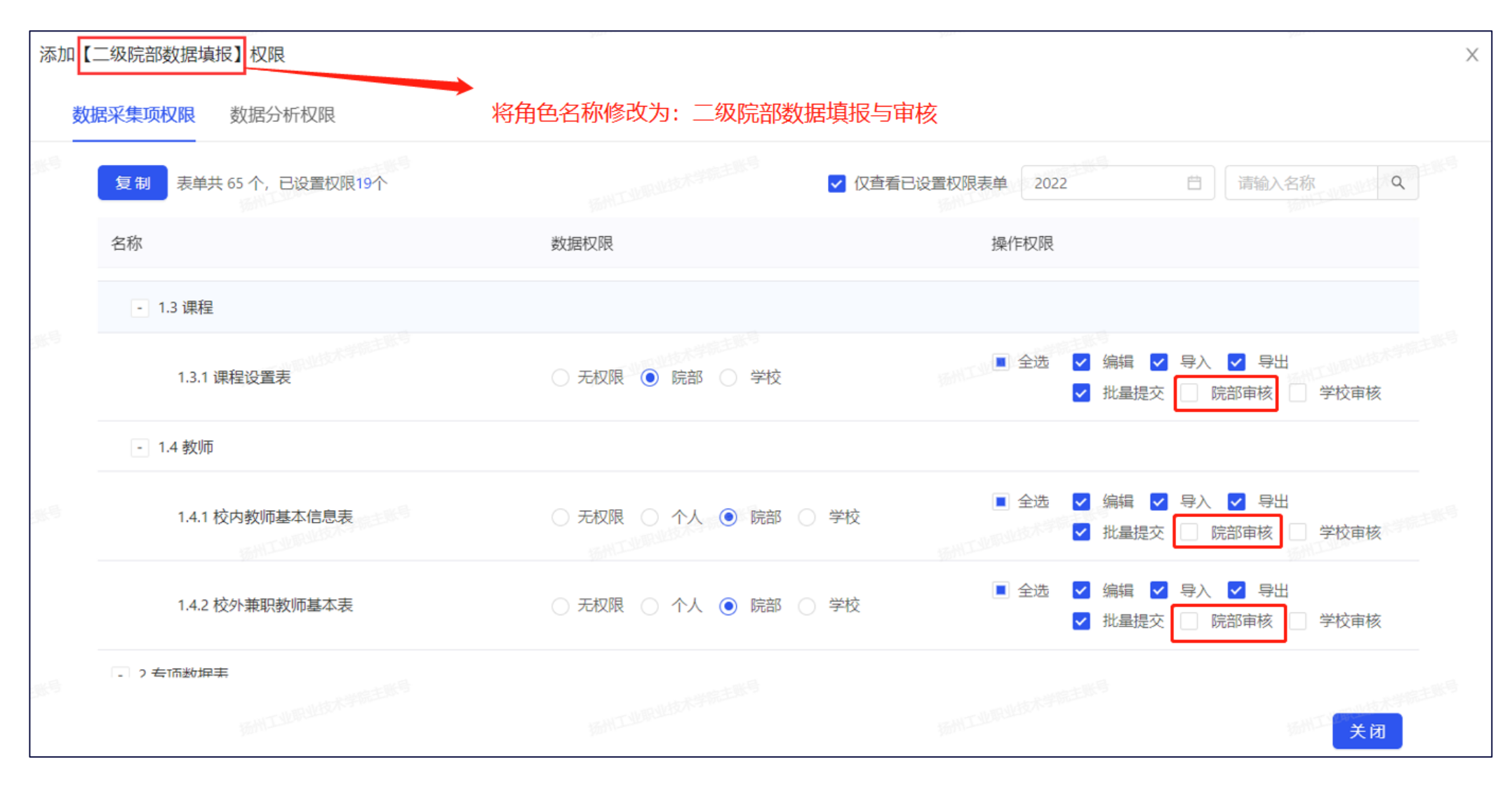
# **角色模板调整-(拆分数据填报与数据审核)**

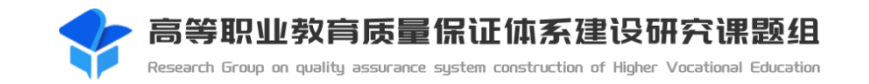

如某项填报或审核角色包含的采集项在学校分属不同人员负责,则可以对该角色模板进行拆分。

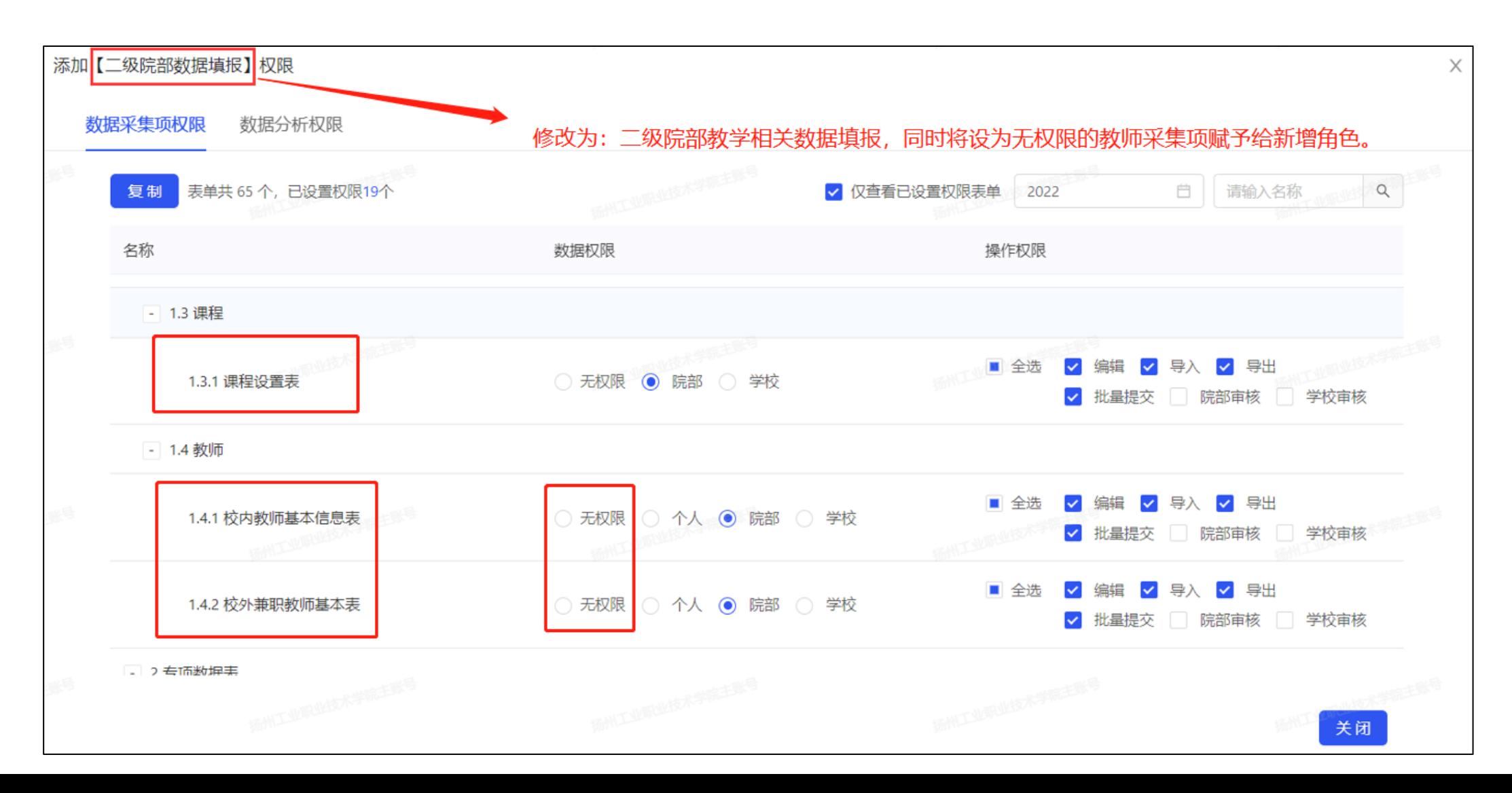

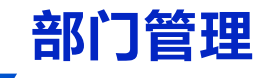

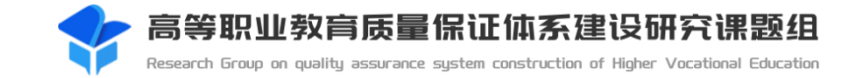

取消

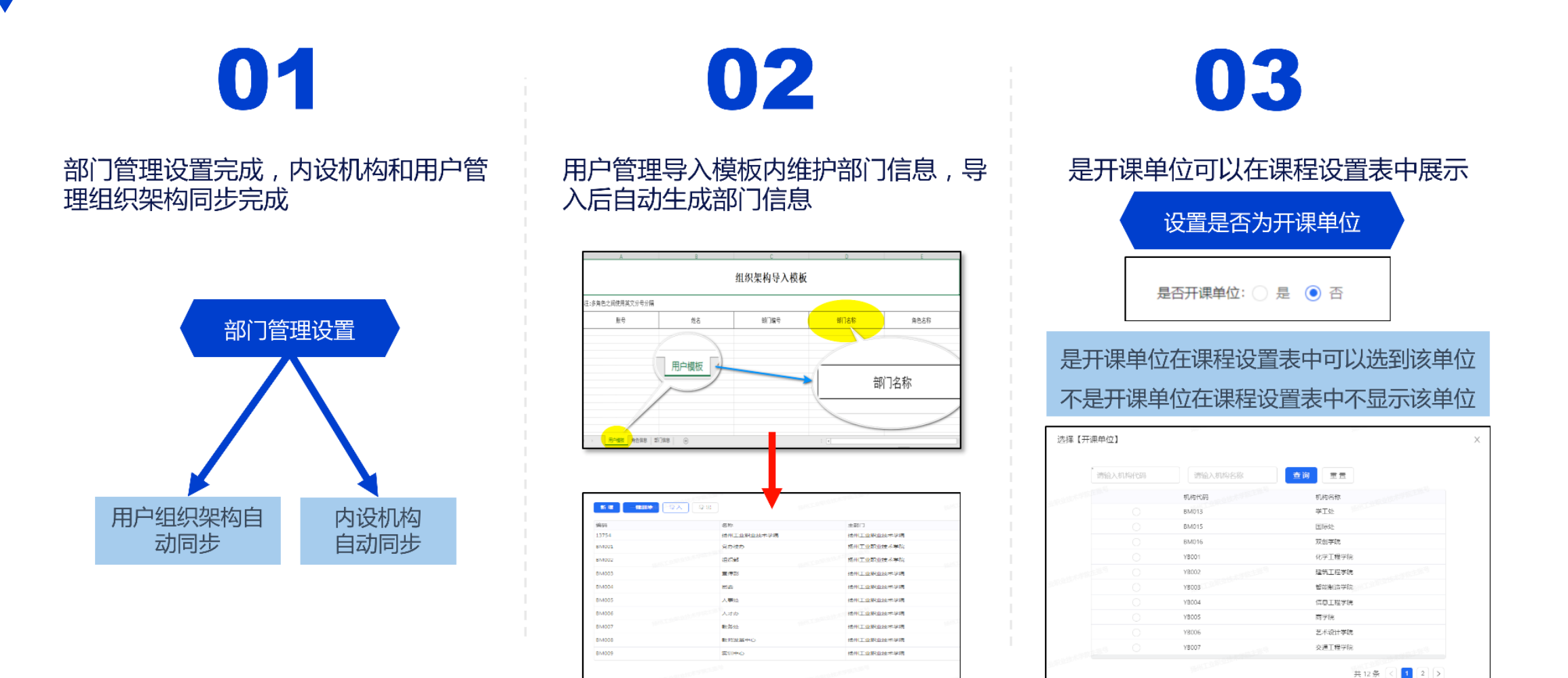

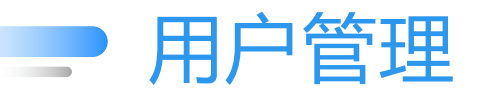

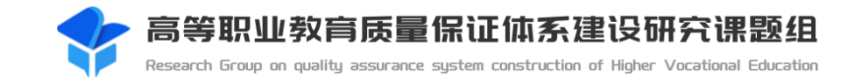

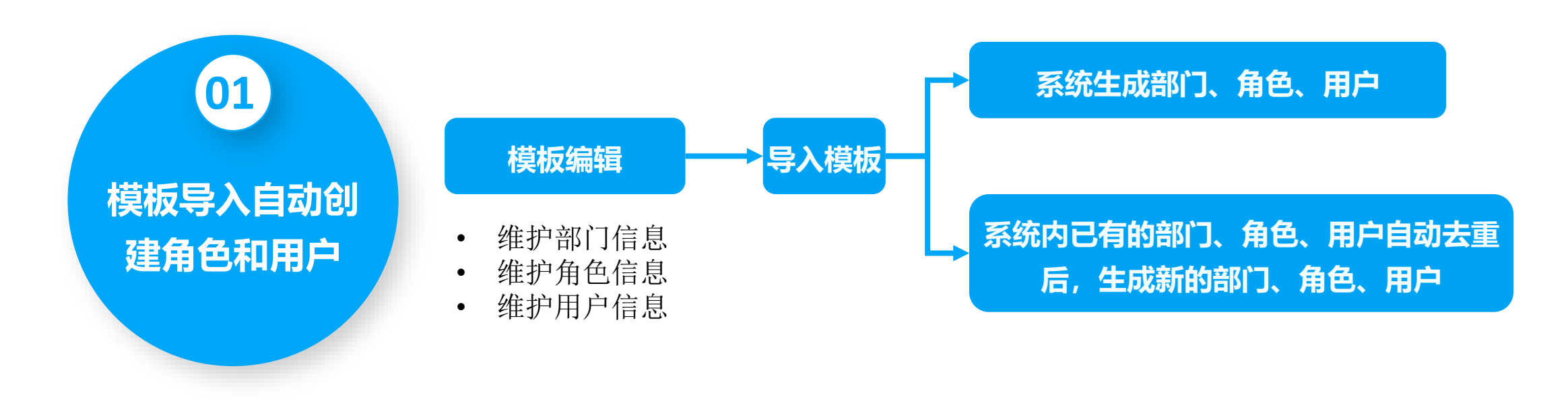

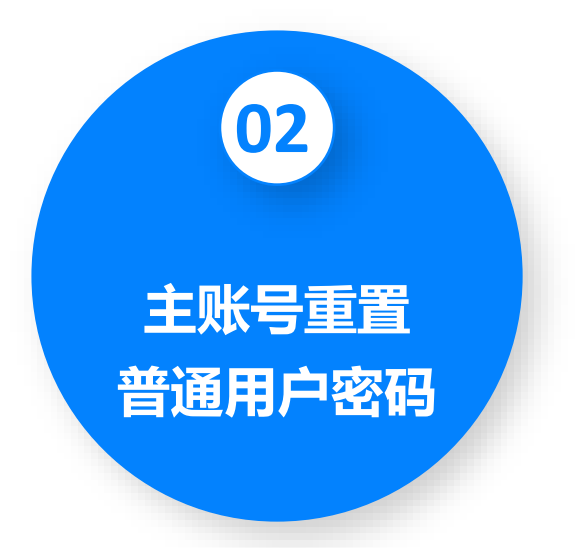

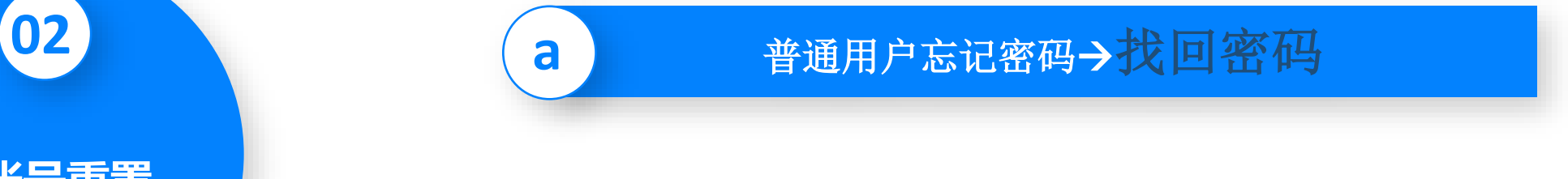

**b** 普通用户密码无法找回→联系主账号初始化密码

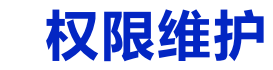

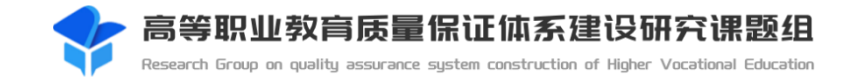

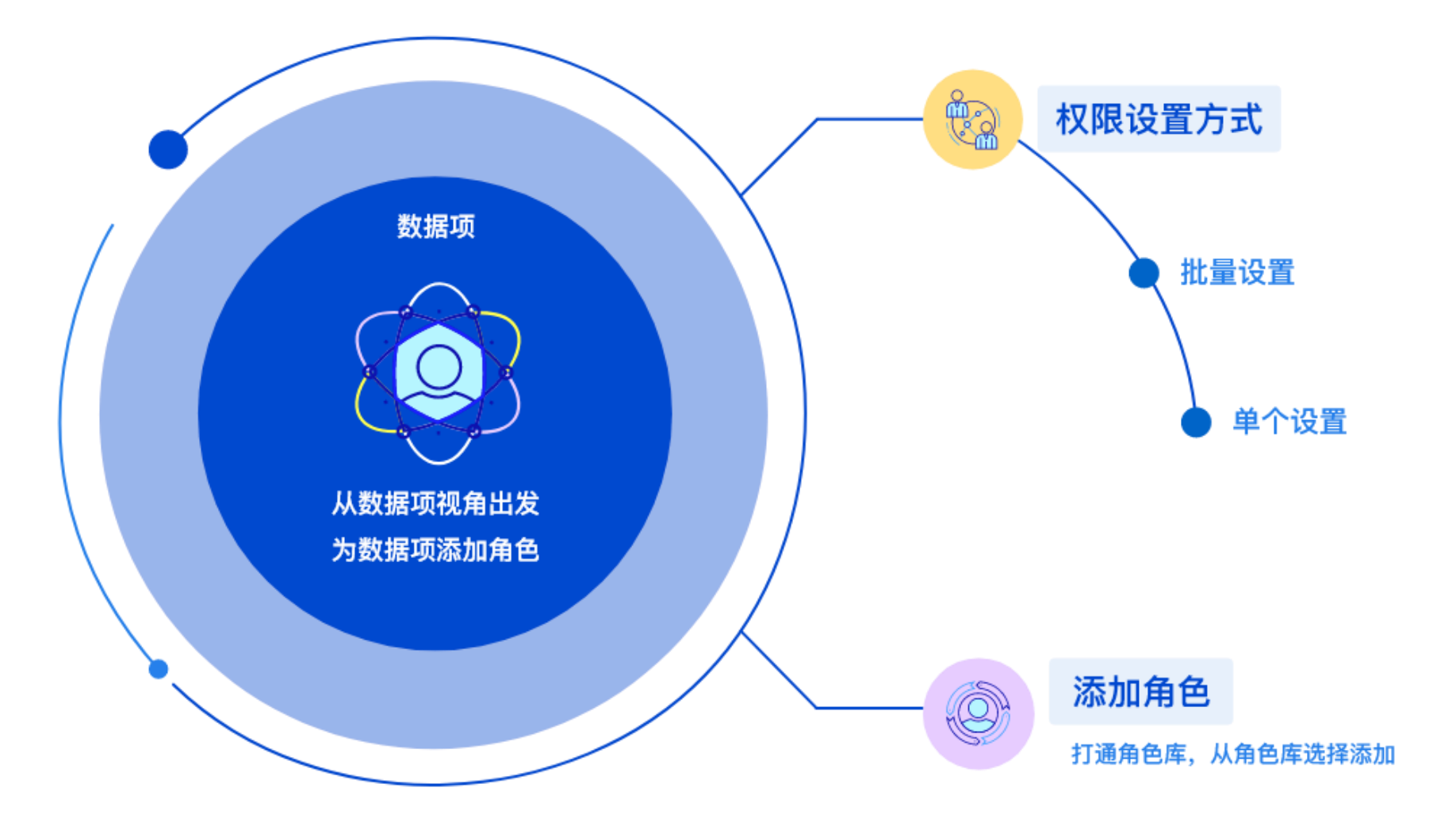

## **字典项维护 - 其他具体形式**

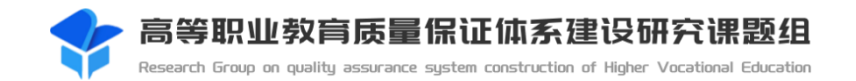

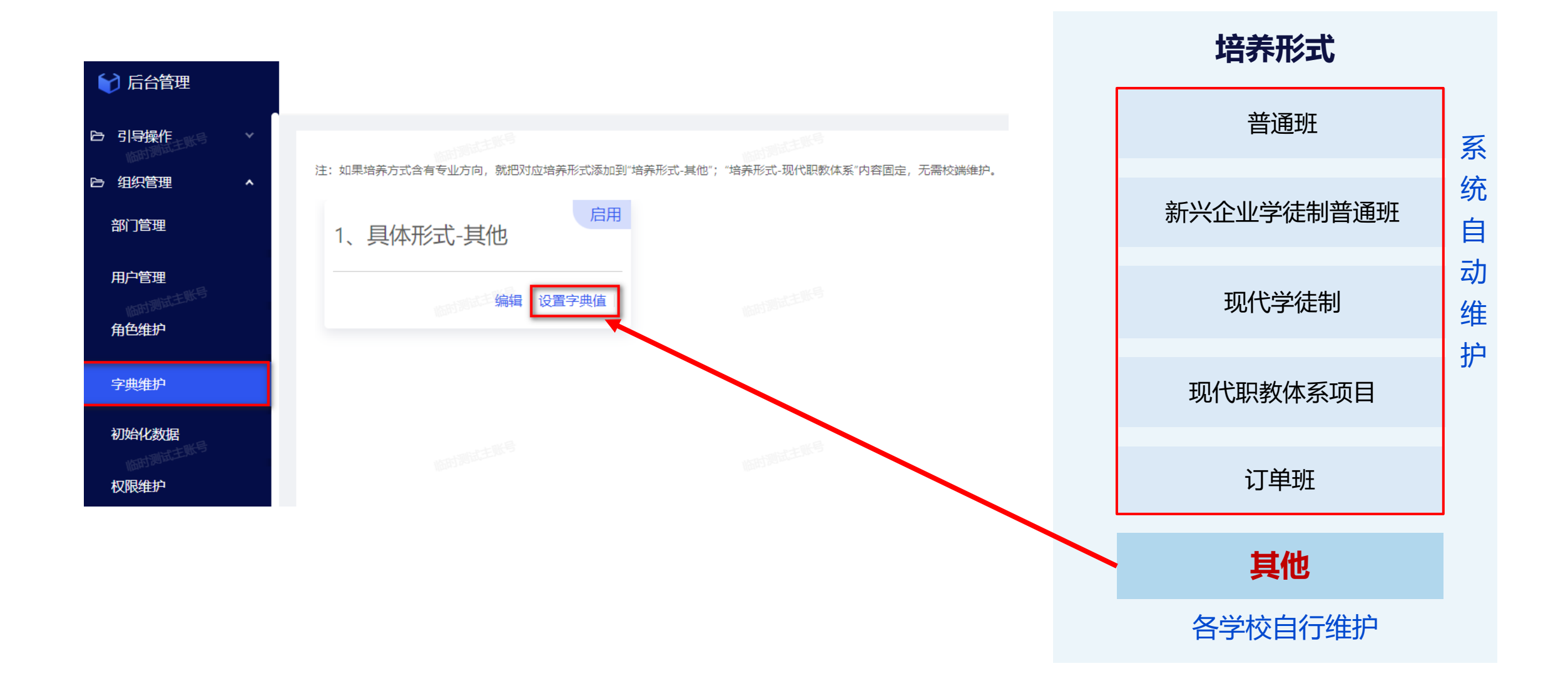

## **源数据管理**

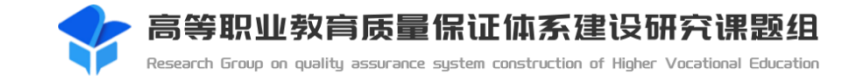

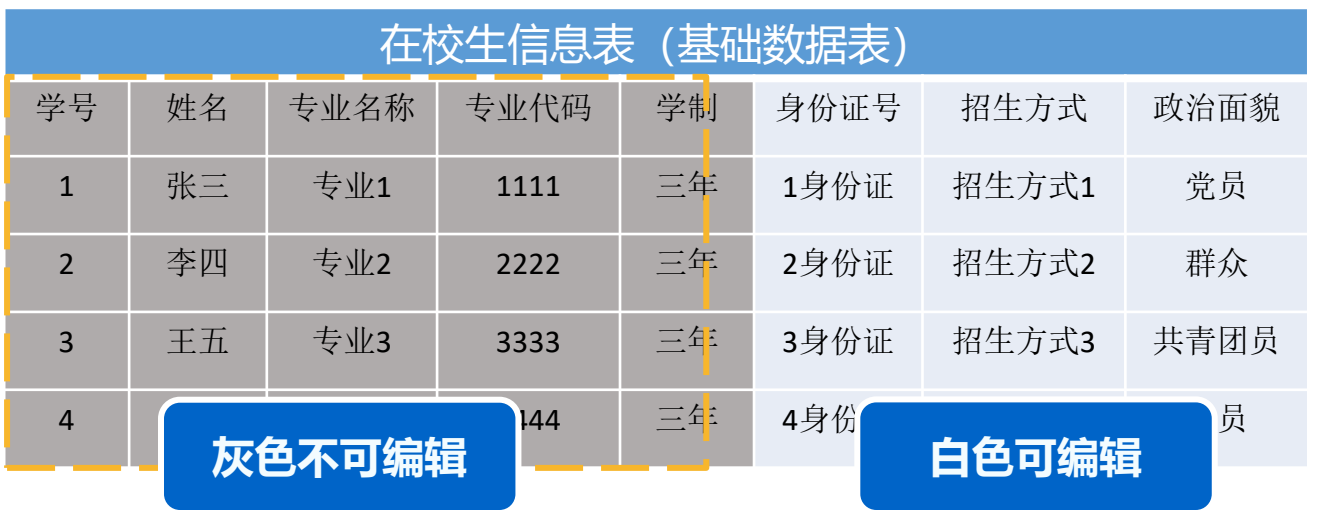

## **数据源表只有主账号可以编辑**

**基础数据表所有账号无法新增和删除采集项**

**基础数据表所有账号只能编辑白色可编辑区域**

**源数据表更新后自动同步**

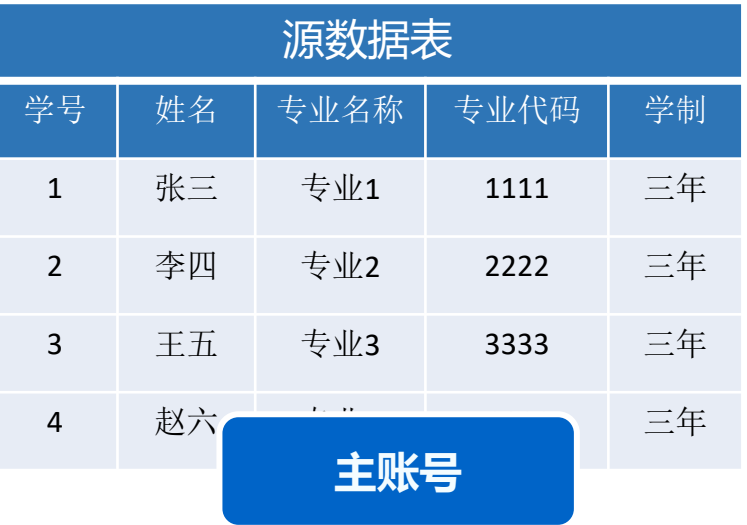

## **编辑后自动同步至基础数据表**

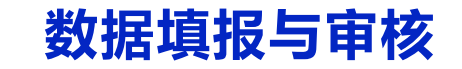

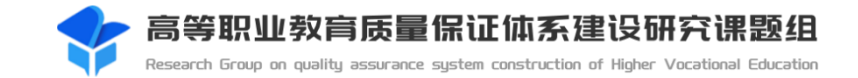

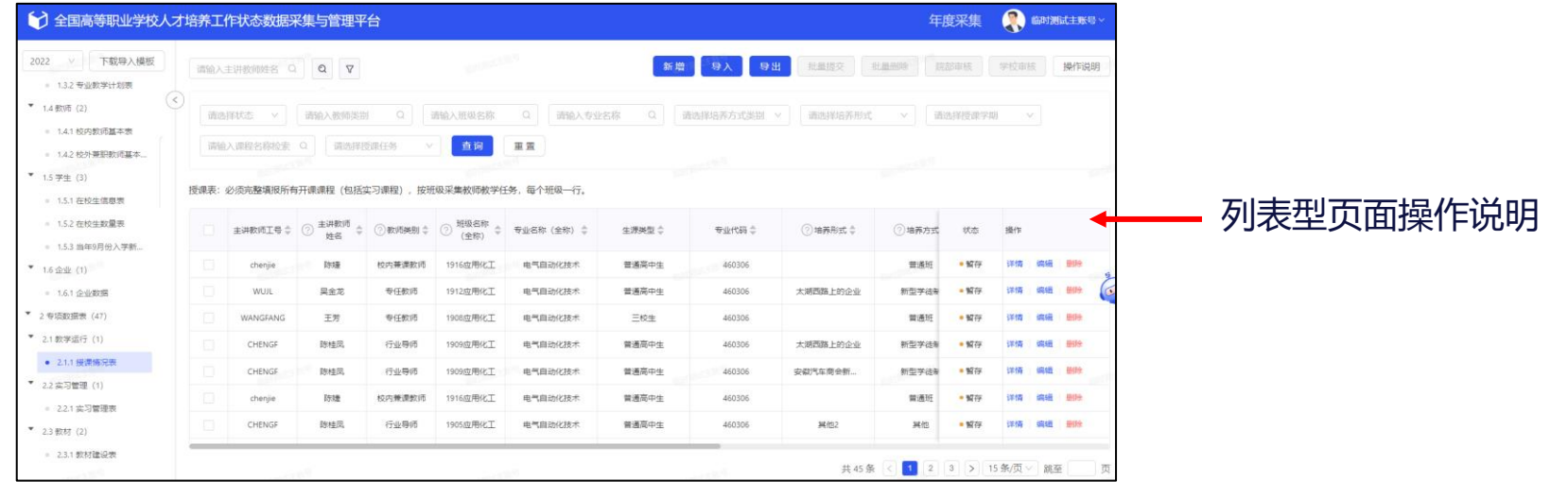

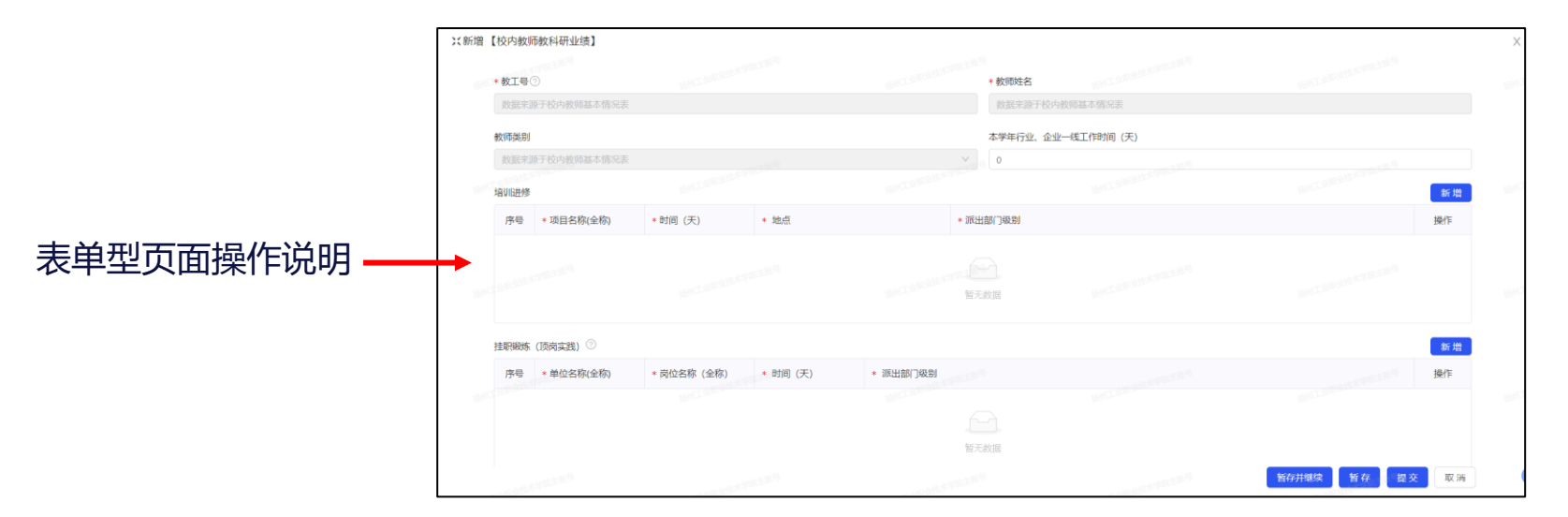

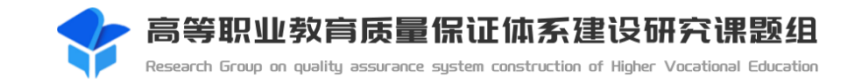

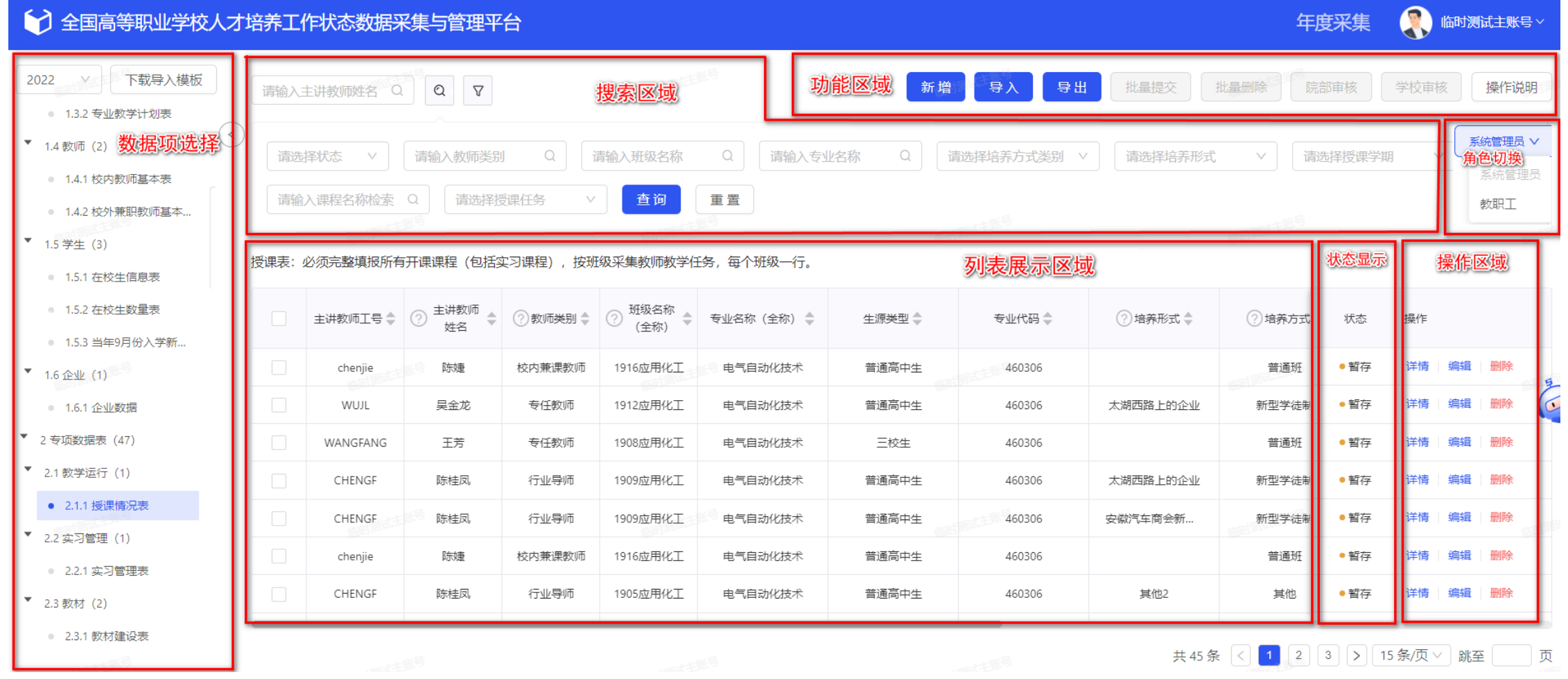

## **列表型页面操作说明-数据项选择**

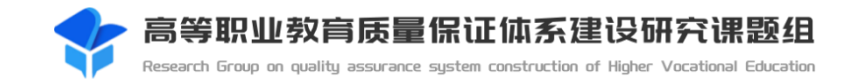

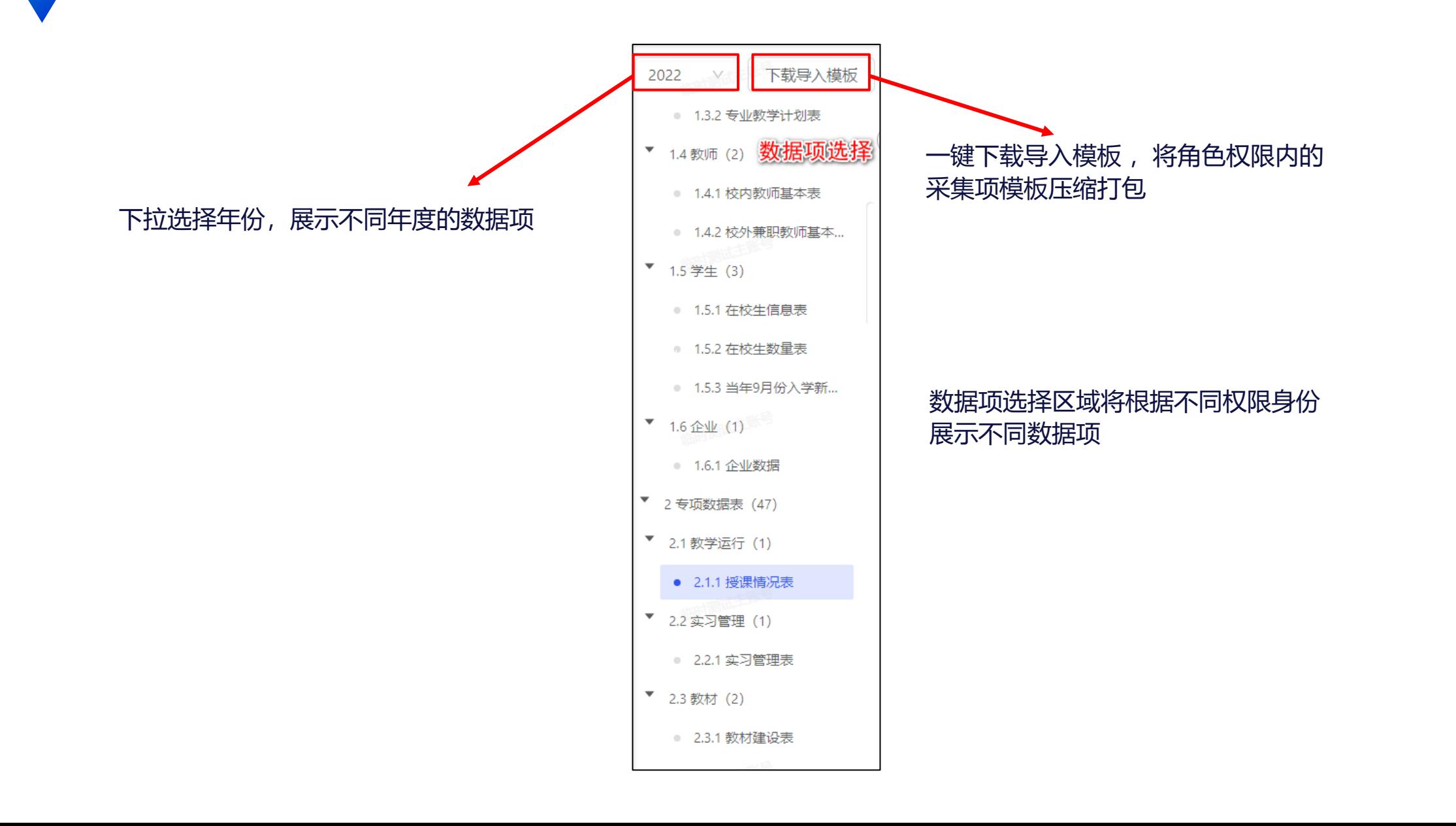

# **列表型页面操作说明-列表展示区域**

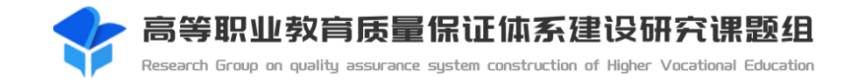

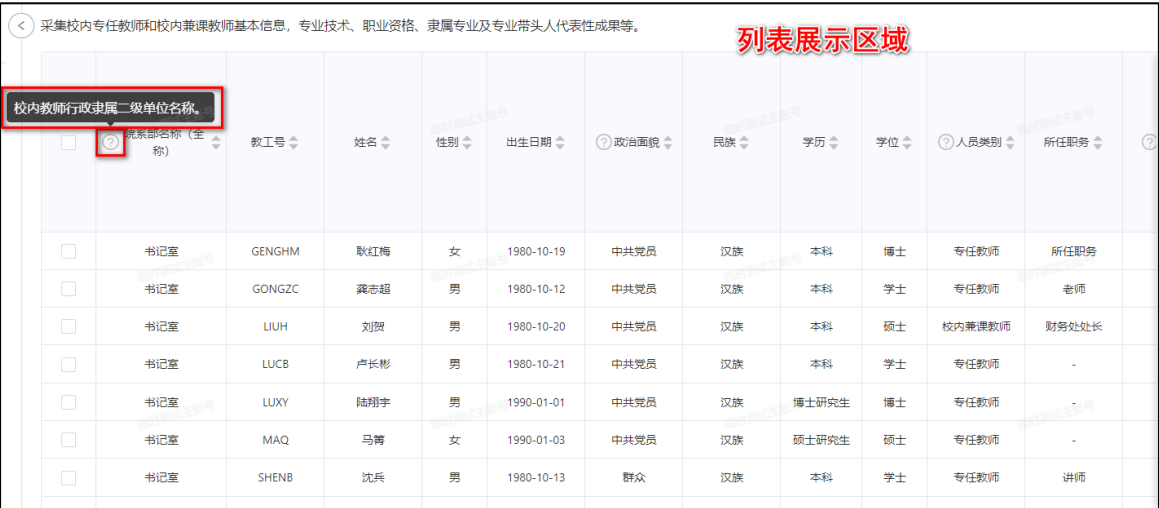

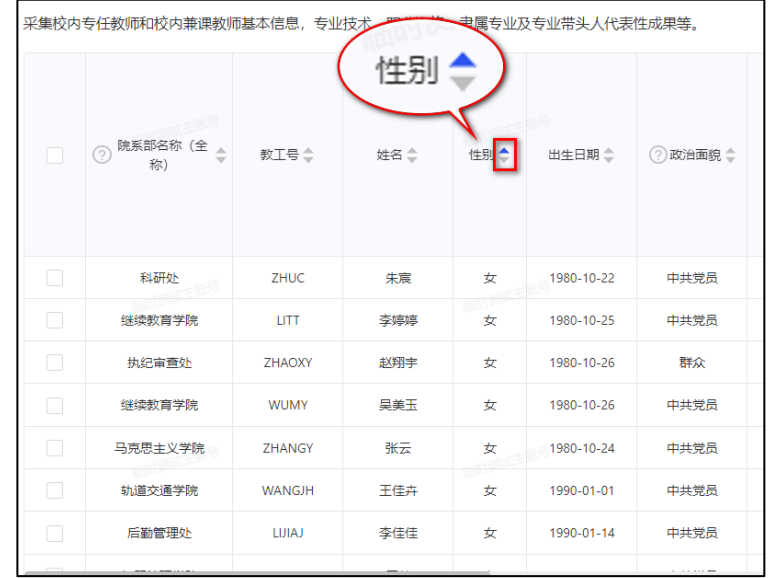

#### 移动列标题问号处图标会弹出微帮助服务提示框 按照某列对所有采集项进行升降序排序

# **列表型页面操作说明-状态显示**

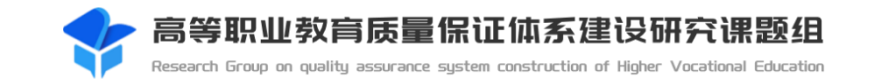

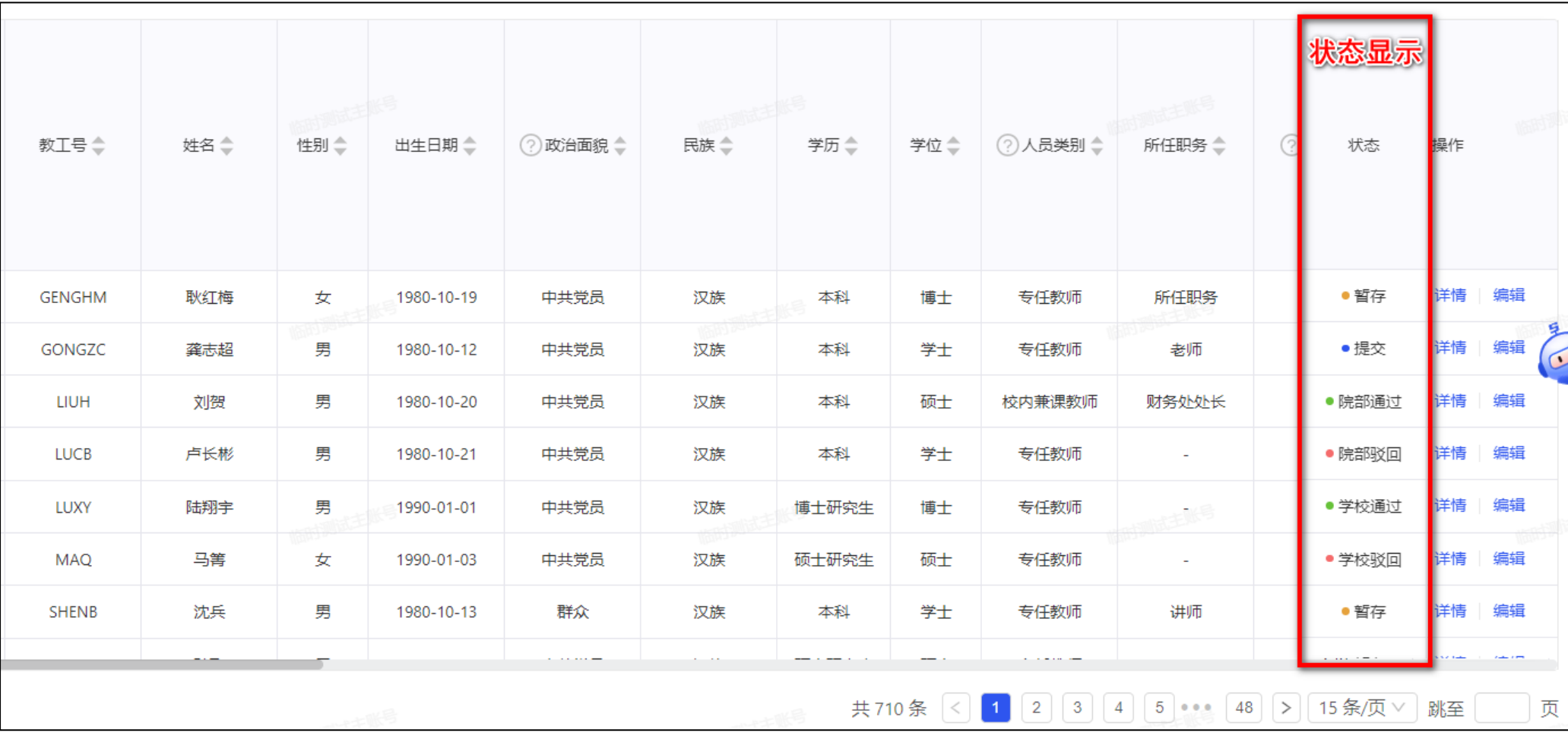

# **列表型页面操作说明-操作区域**

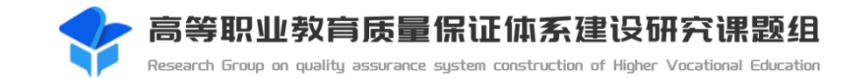

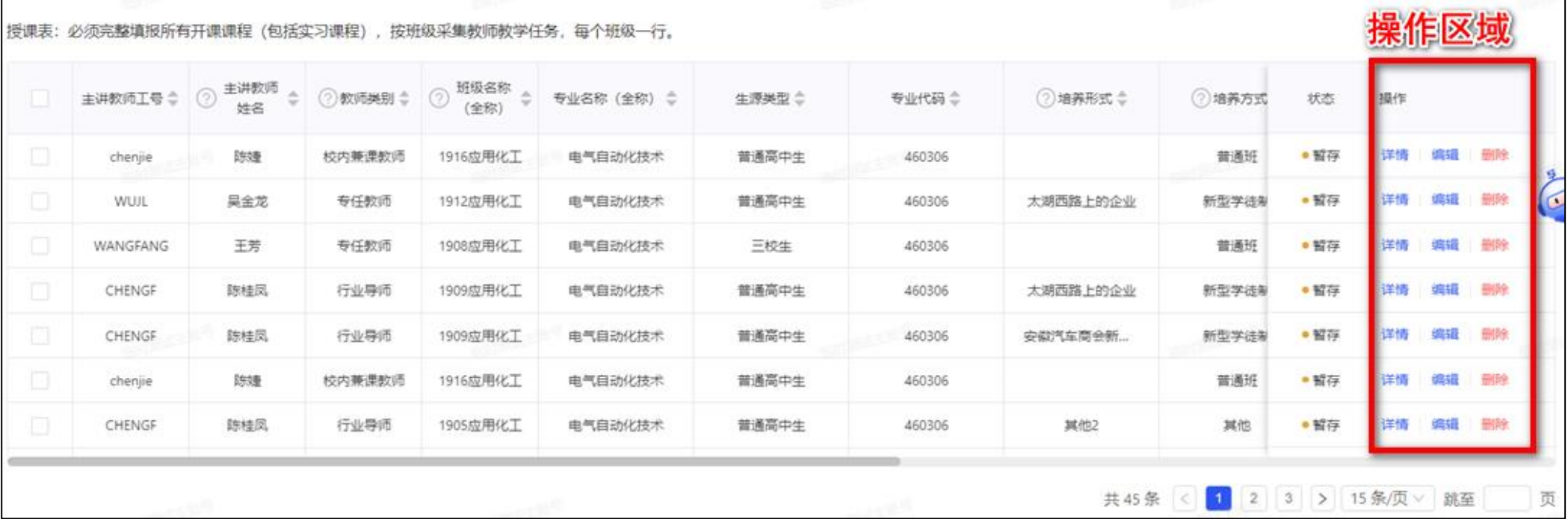

# **列表型页面操作说明-角色切换**

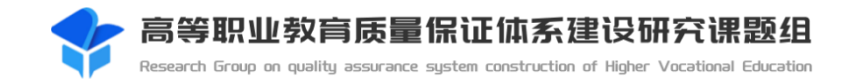

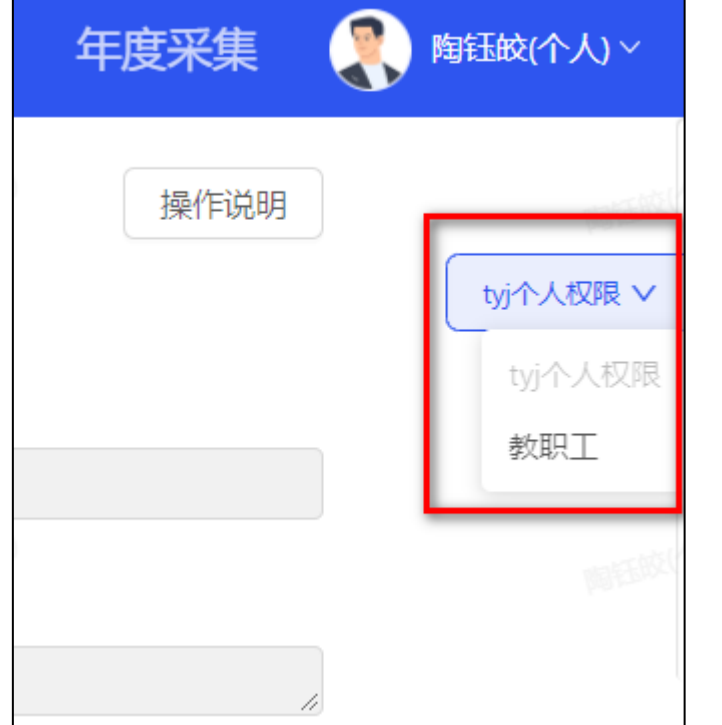

- 、支持展示当前用户的所有角色
- 、点击切换角色后将根据当前页自动刷新

## **列表型页面操作说明-搜索区域**

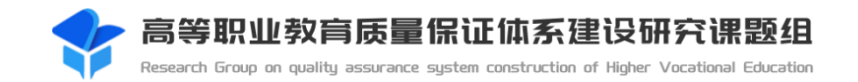

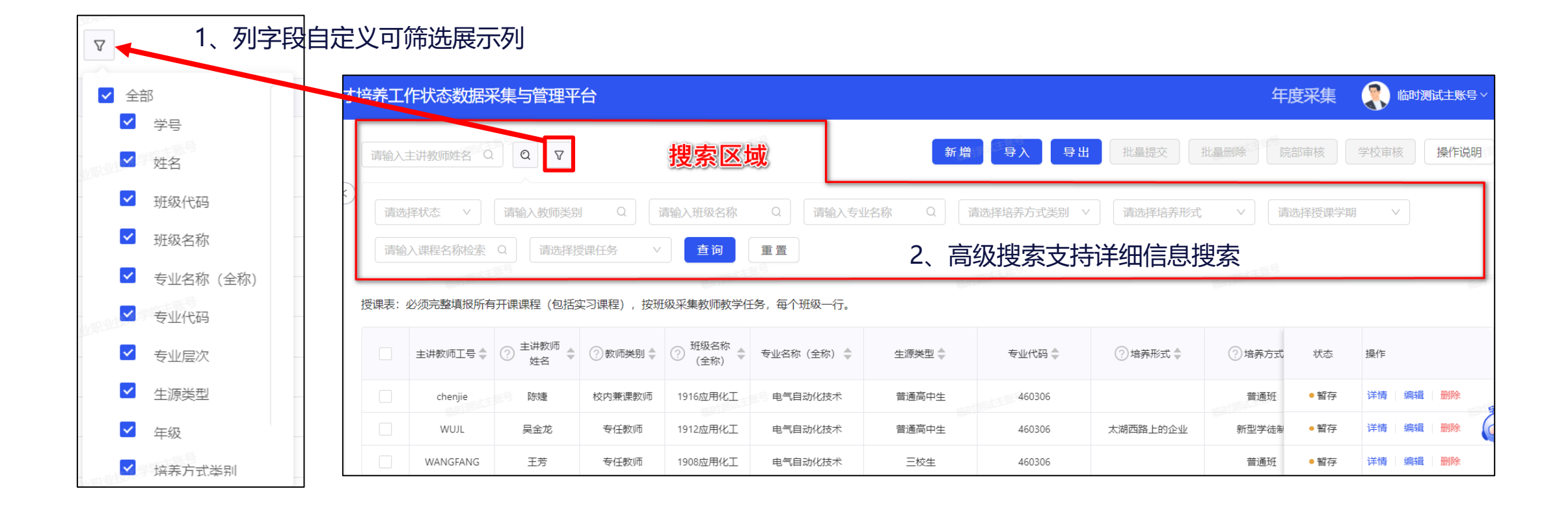

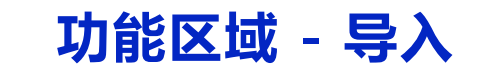

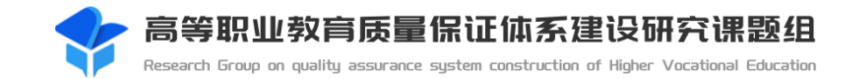

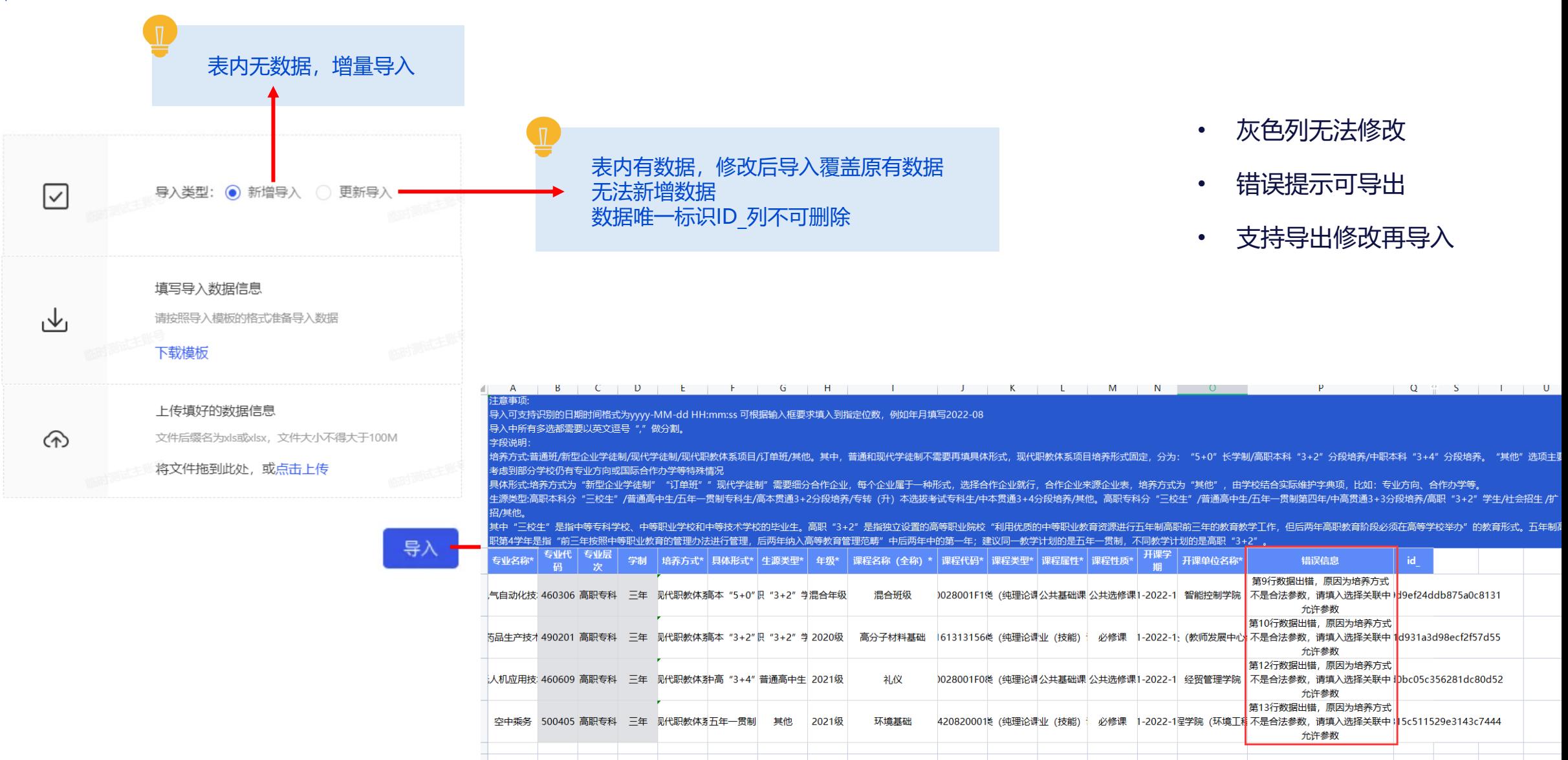

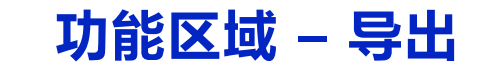

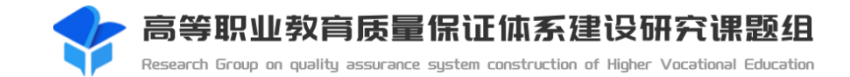

导出指定列

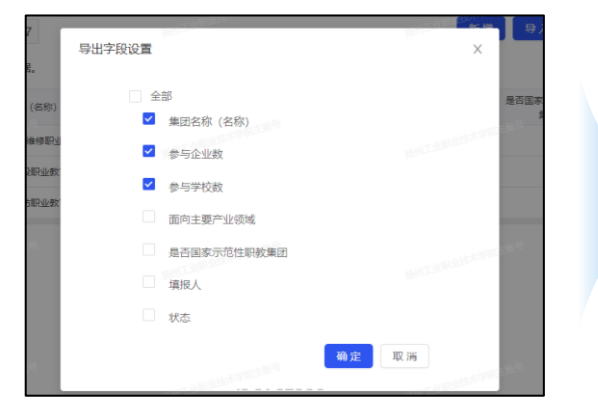

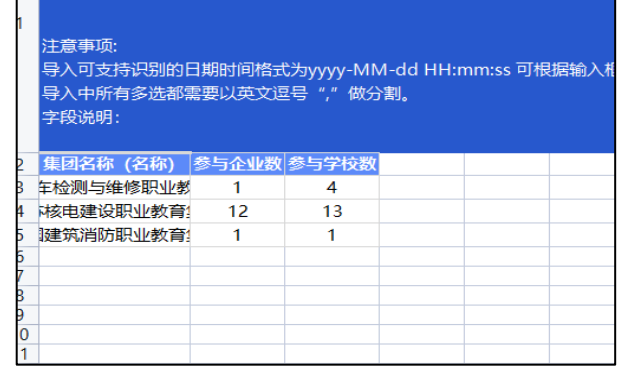

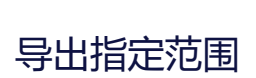

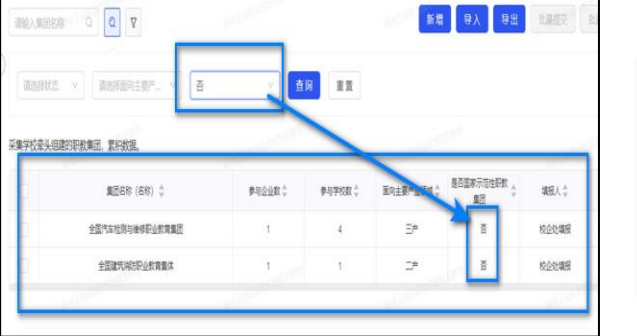

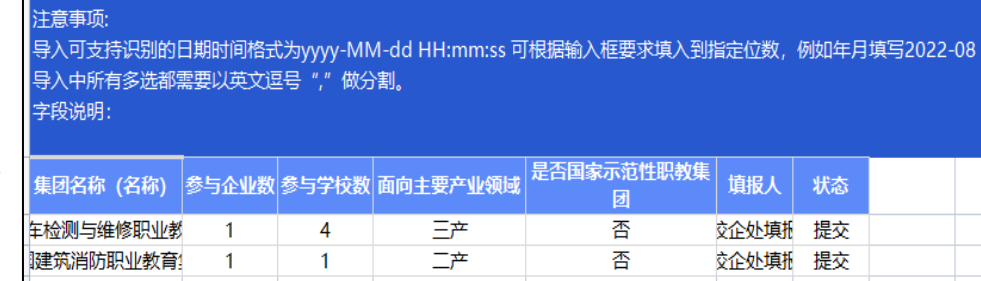

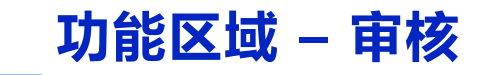

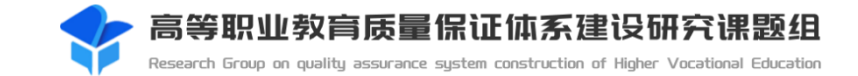

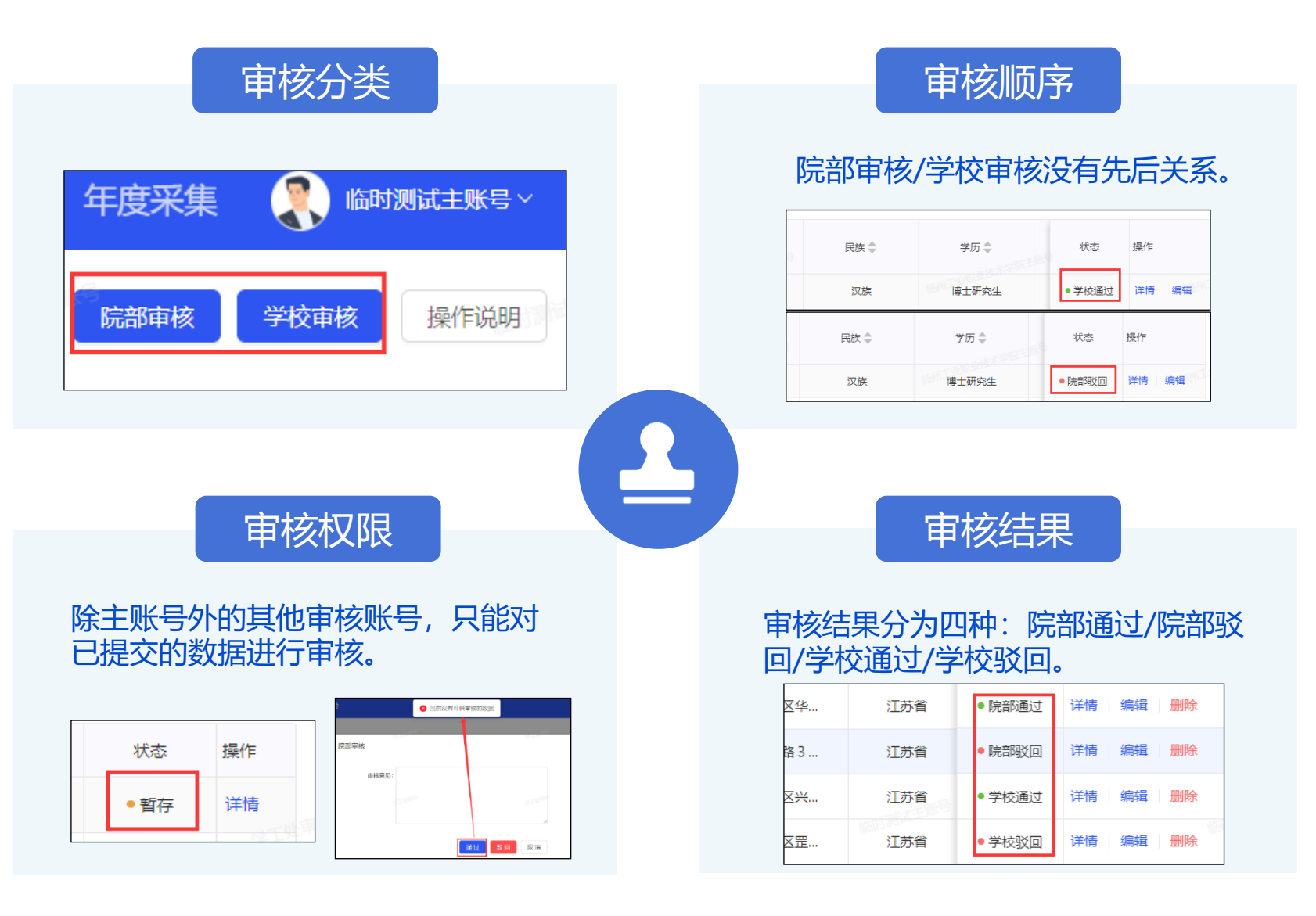

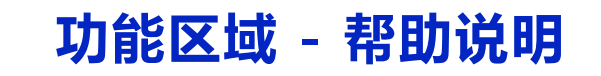

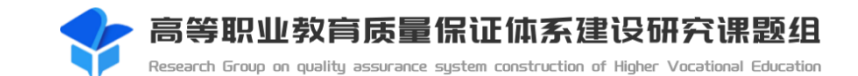

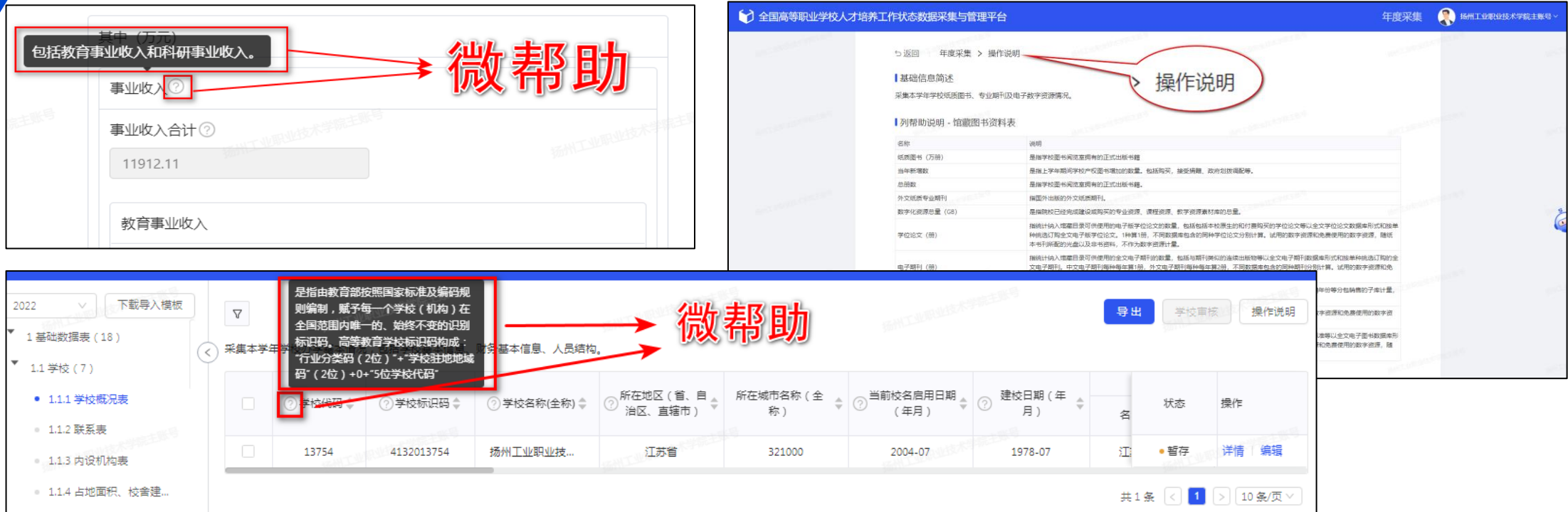

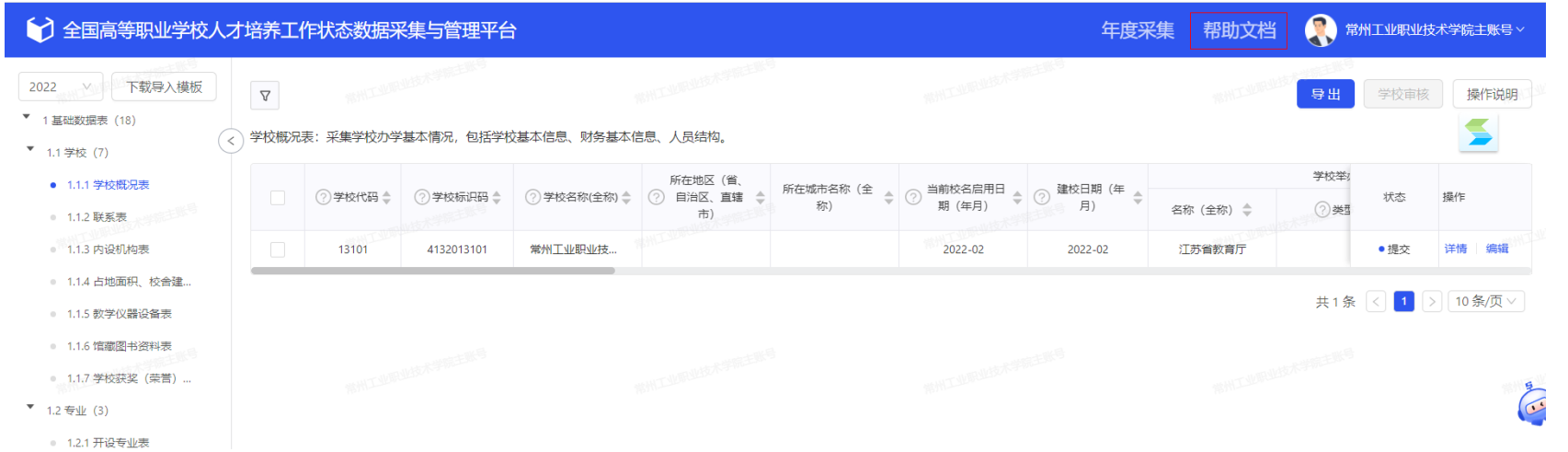

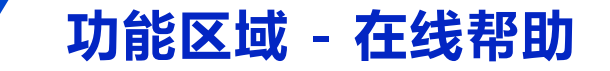

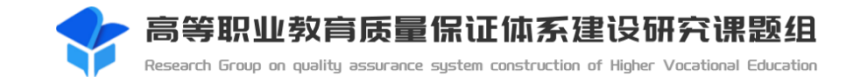

#### 有截图替换截图

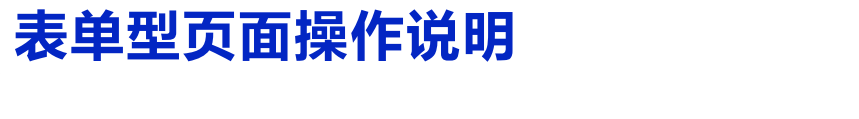

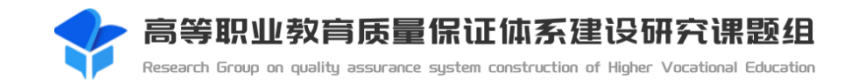

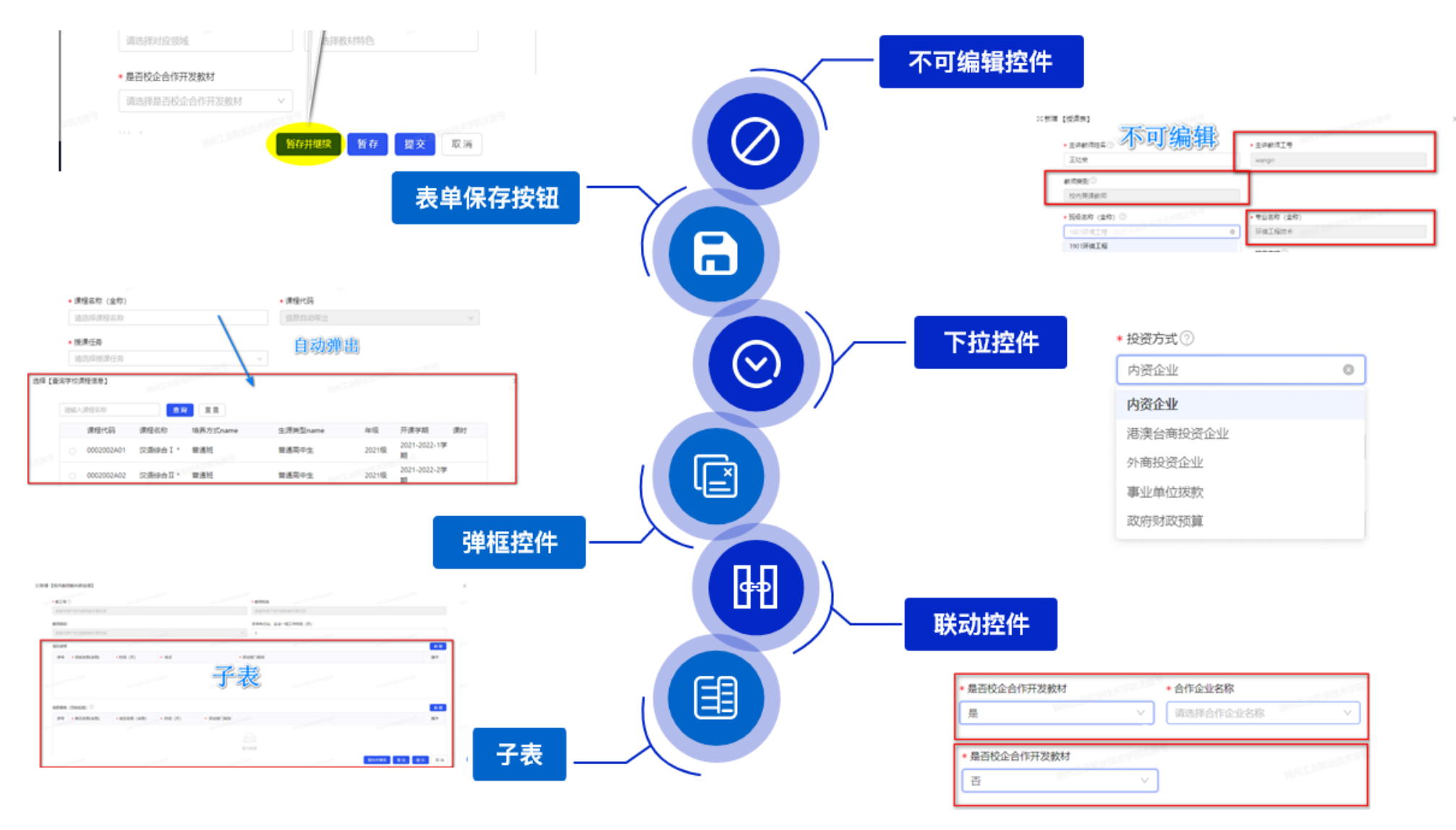

**不可编辑控件**

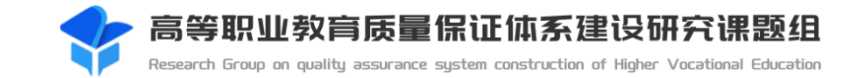

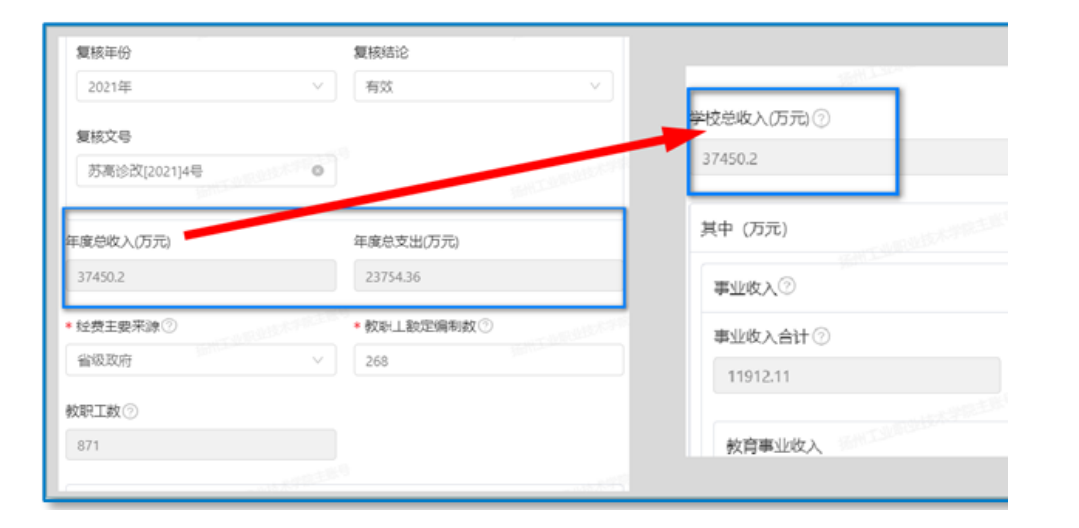

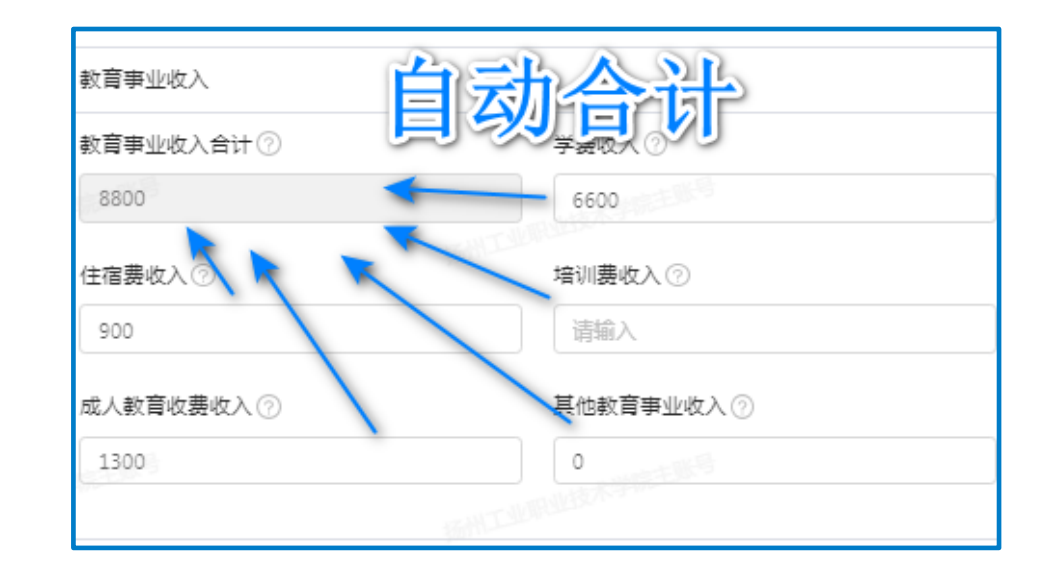

统计字段—表间自动统计 (5) 1999年 - 1999年 - 1999年 - 1999年 - 1999年 - 台计字段-表内自动合计

高等职业教育质量保证体系建设研究课题组 Research Group on quality assurance system construction of Higher Vocational Education

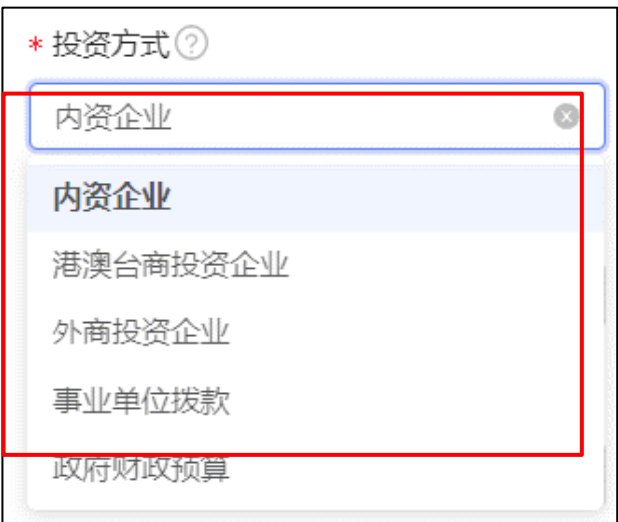

**下拉控件**

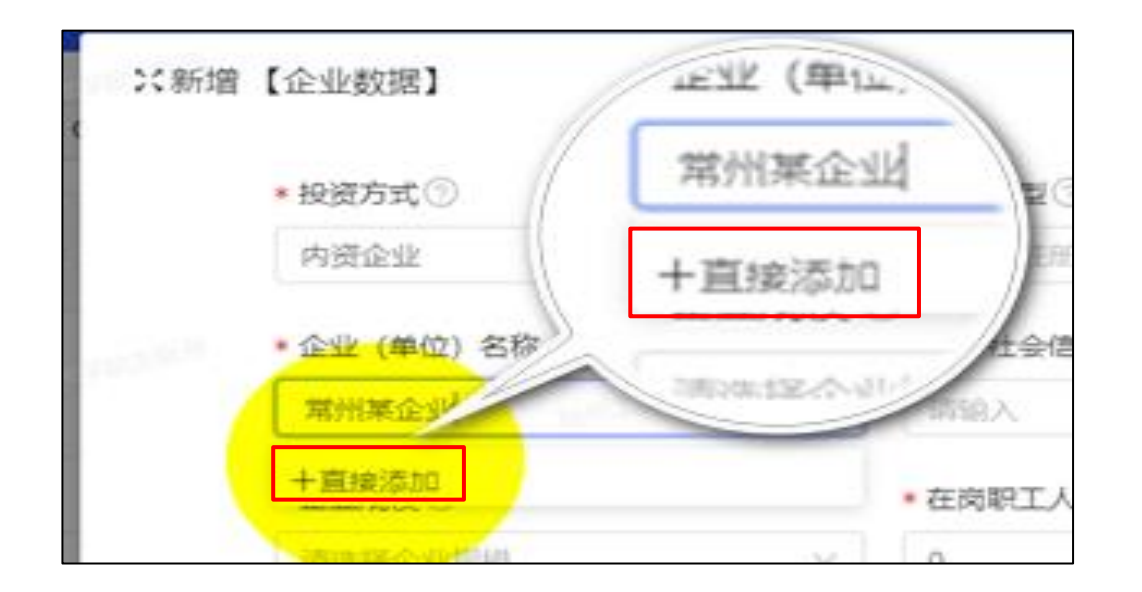

下拉选项中有匹配选项—直接选择 不可以 医不可能 医下拉选项中无匹配选项—直接添加

## **弹窗控件 – 以授课表为例**

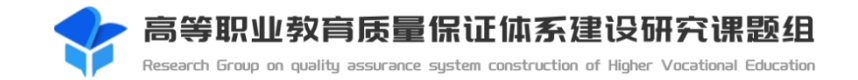

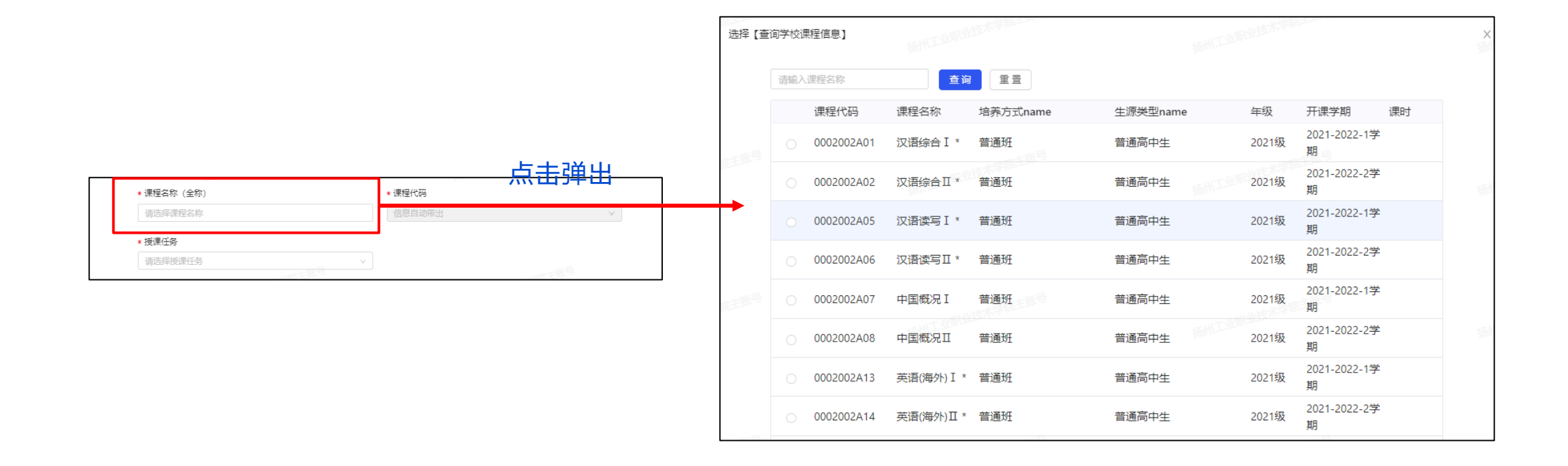

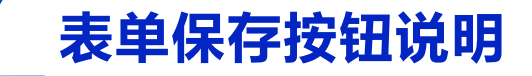

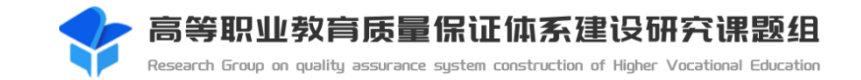

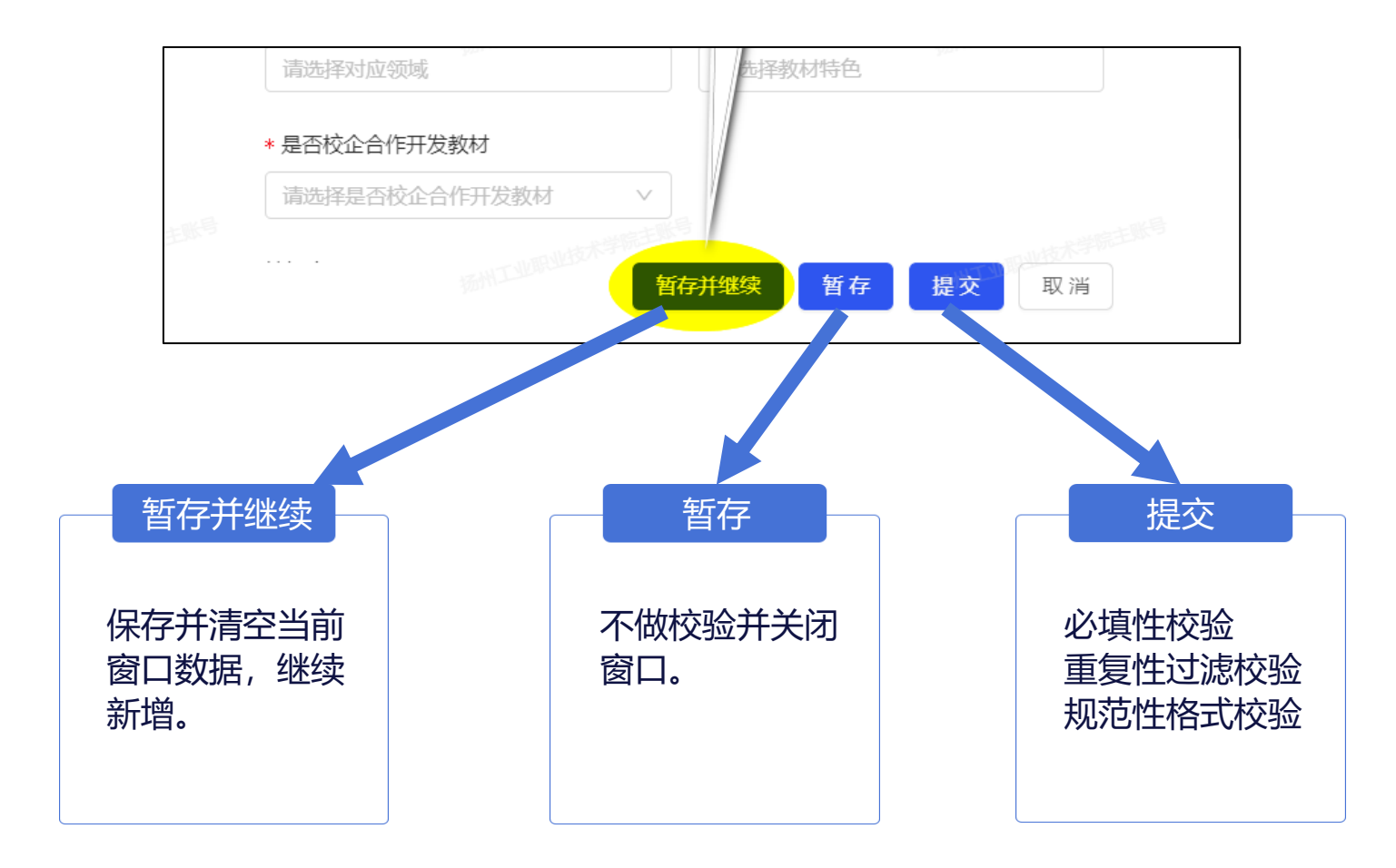

**联动控件**

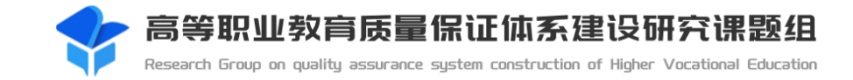

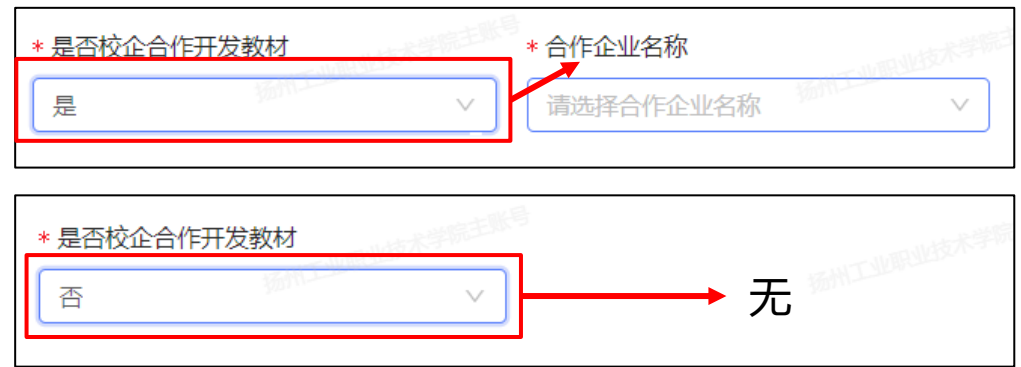

## 校企合作开发教材与企业数据联动

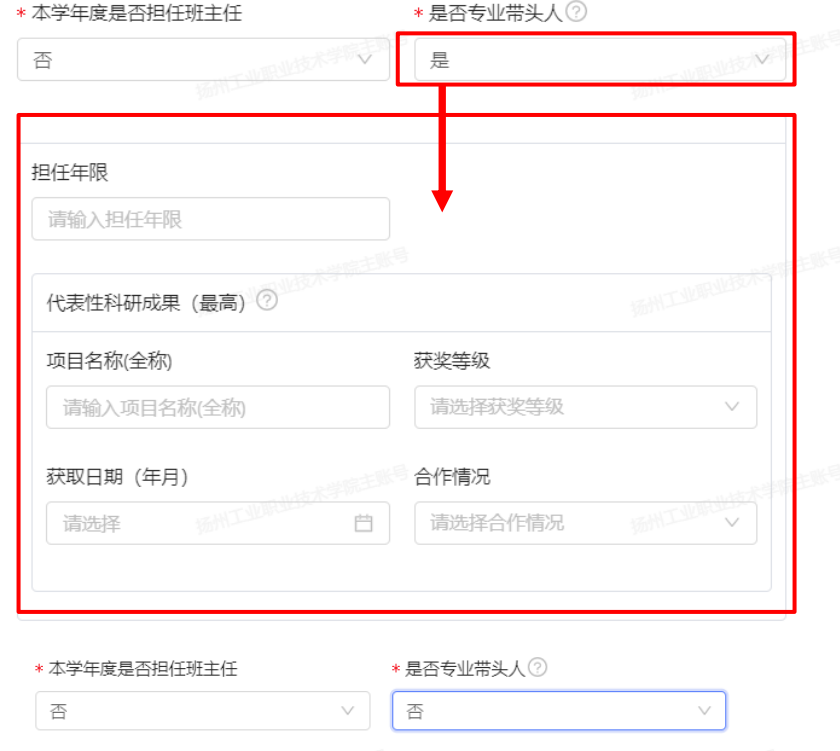

## 专业带头人联动科研业绩成果

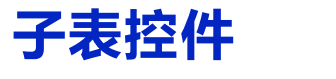

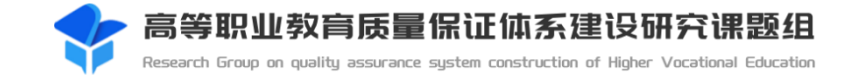

### 1、手动新增子表 2. 2、模板导入

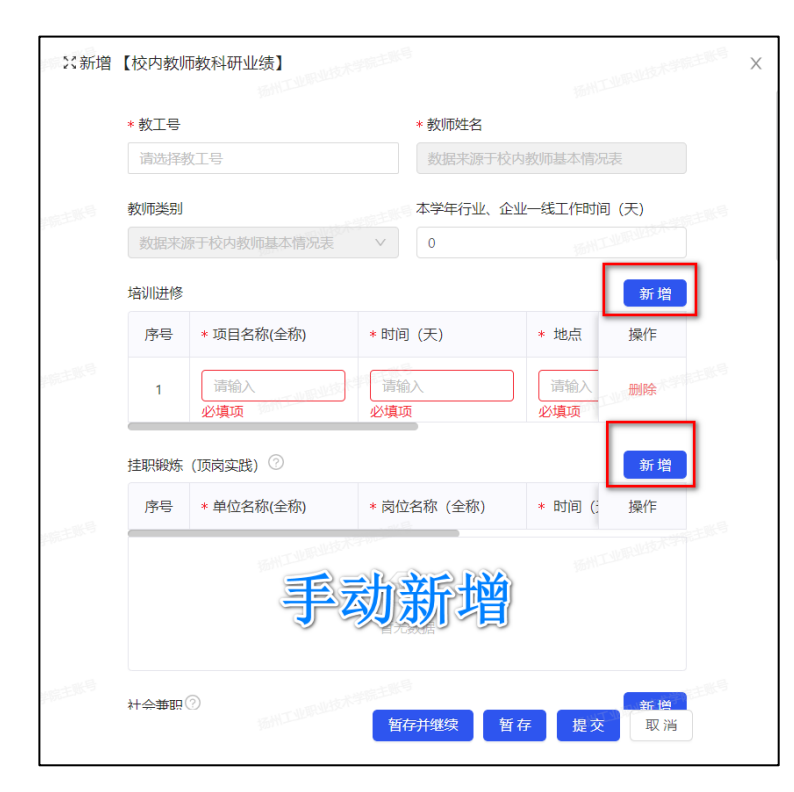

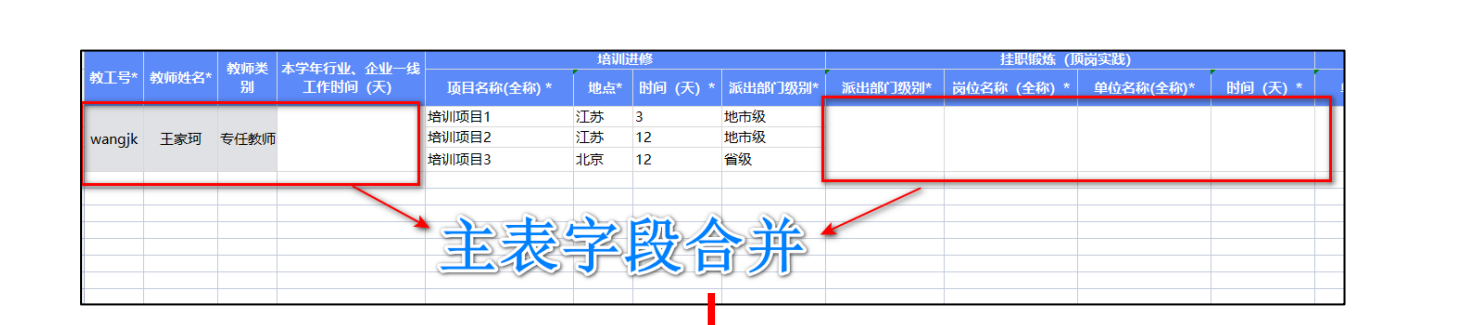

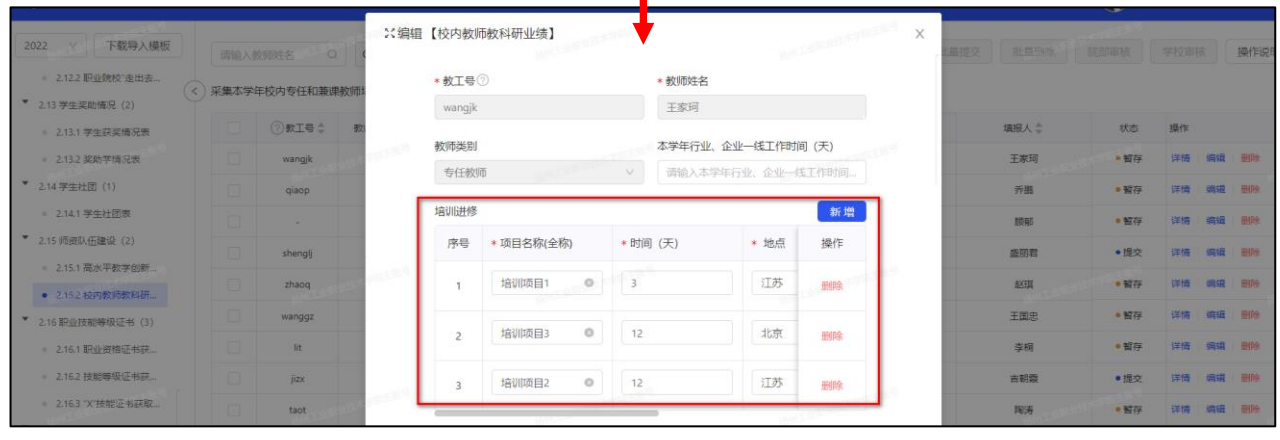

注:带有子表的采集项,导入数据时需要将主表字段合并,才能导入数据

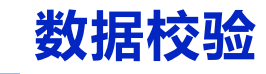

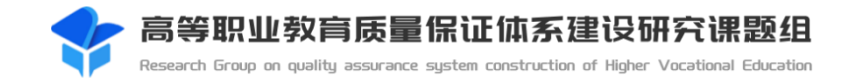

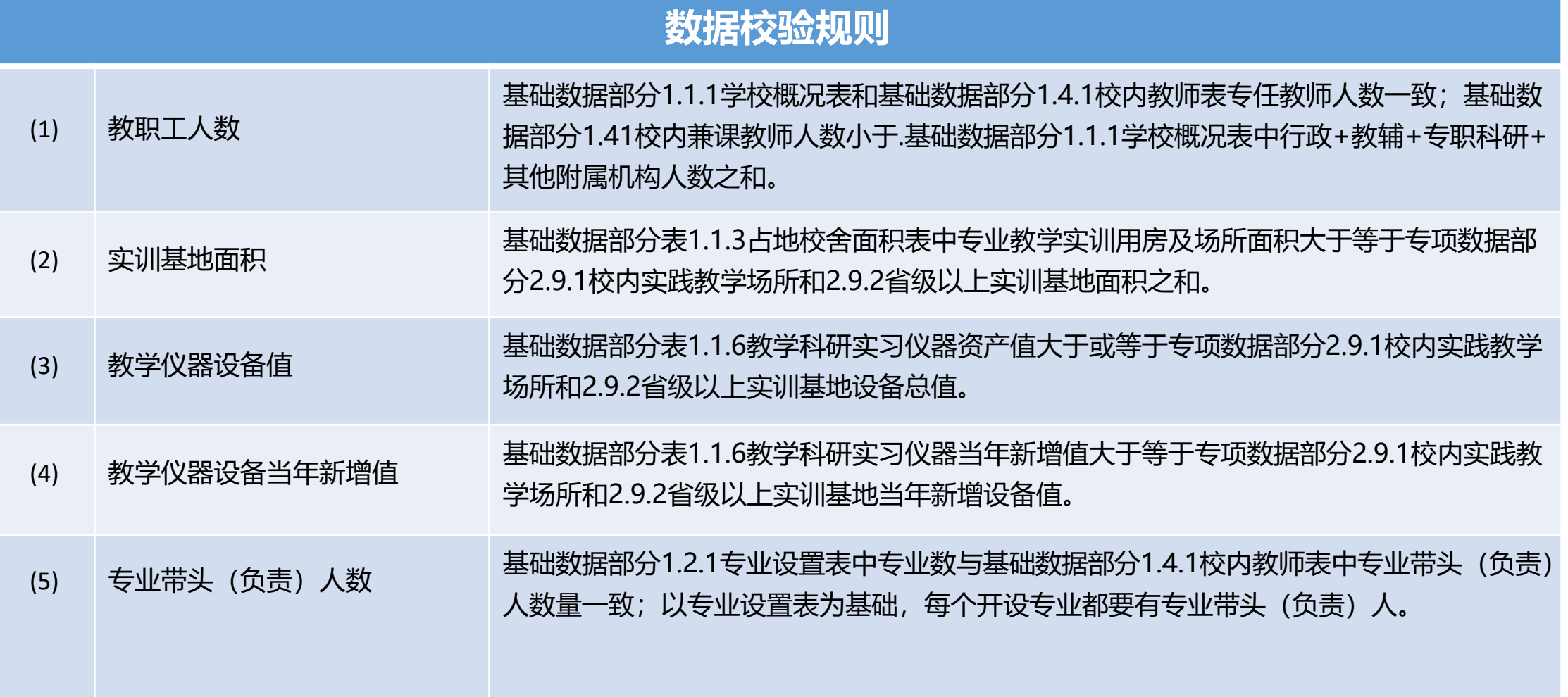

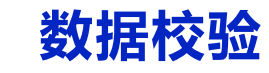

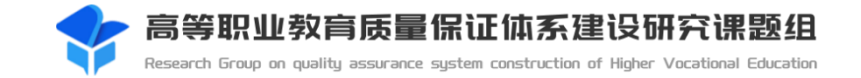

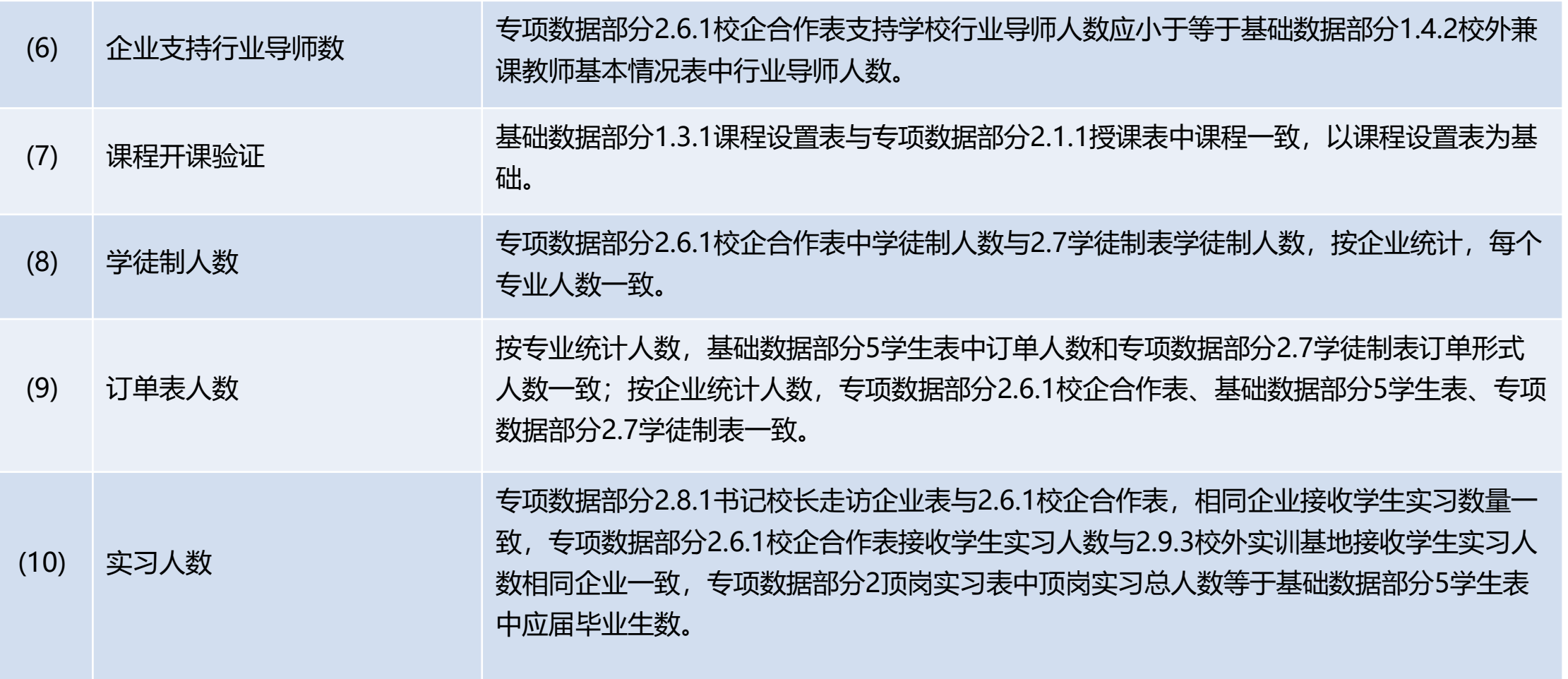

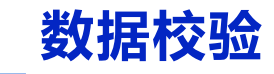

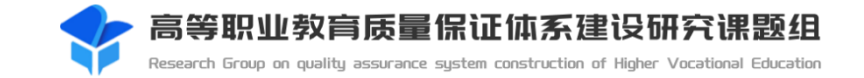

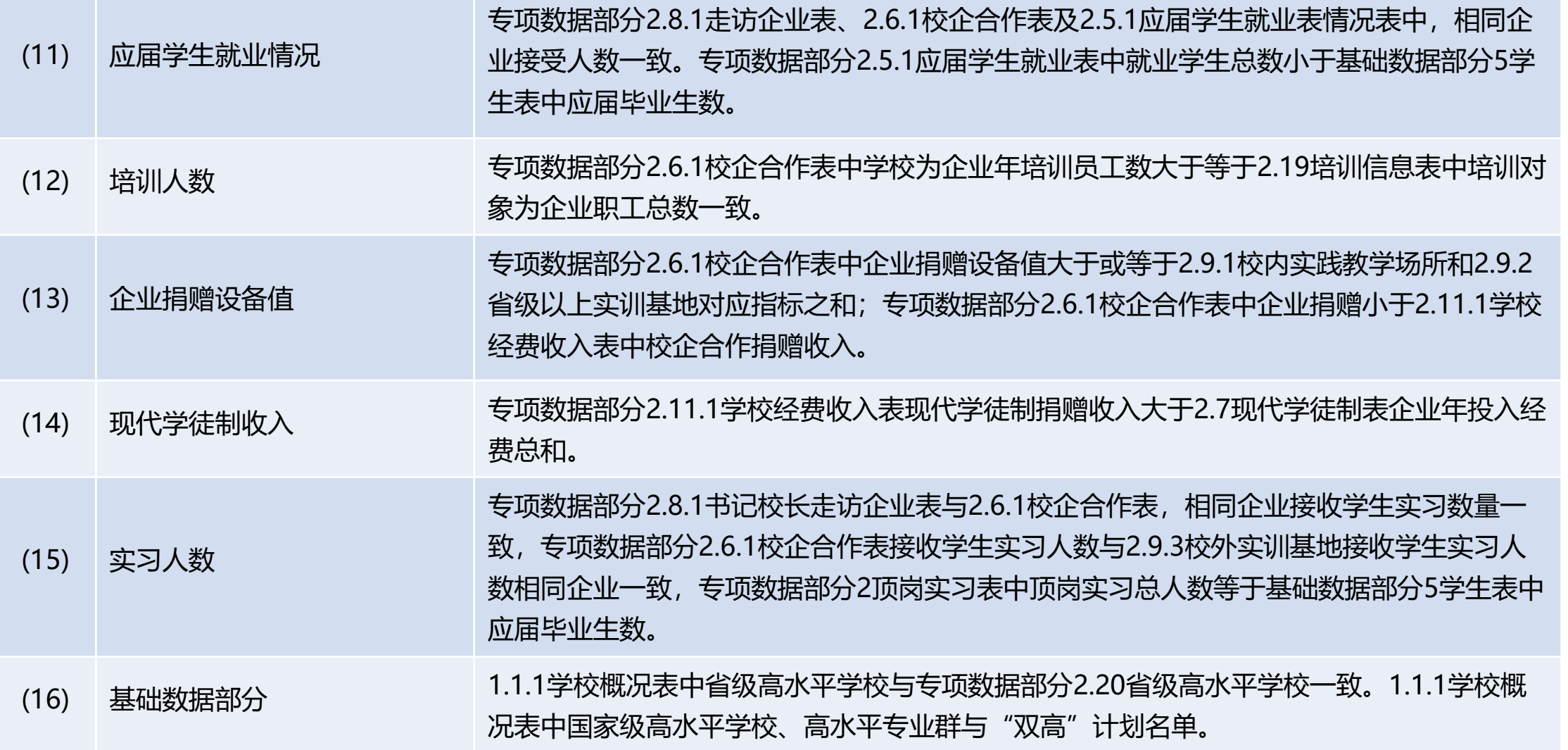

# **核心指标打印与签章**

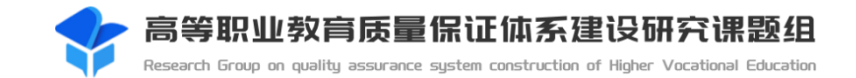

#### 自动获取学年高等职业学校人才培养状态数据核心数据汇总

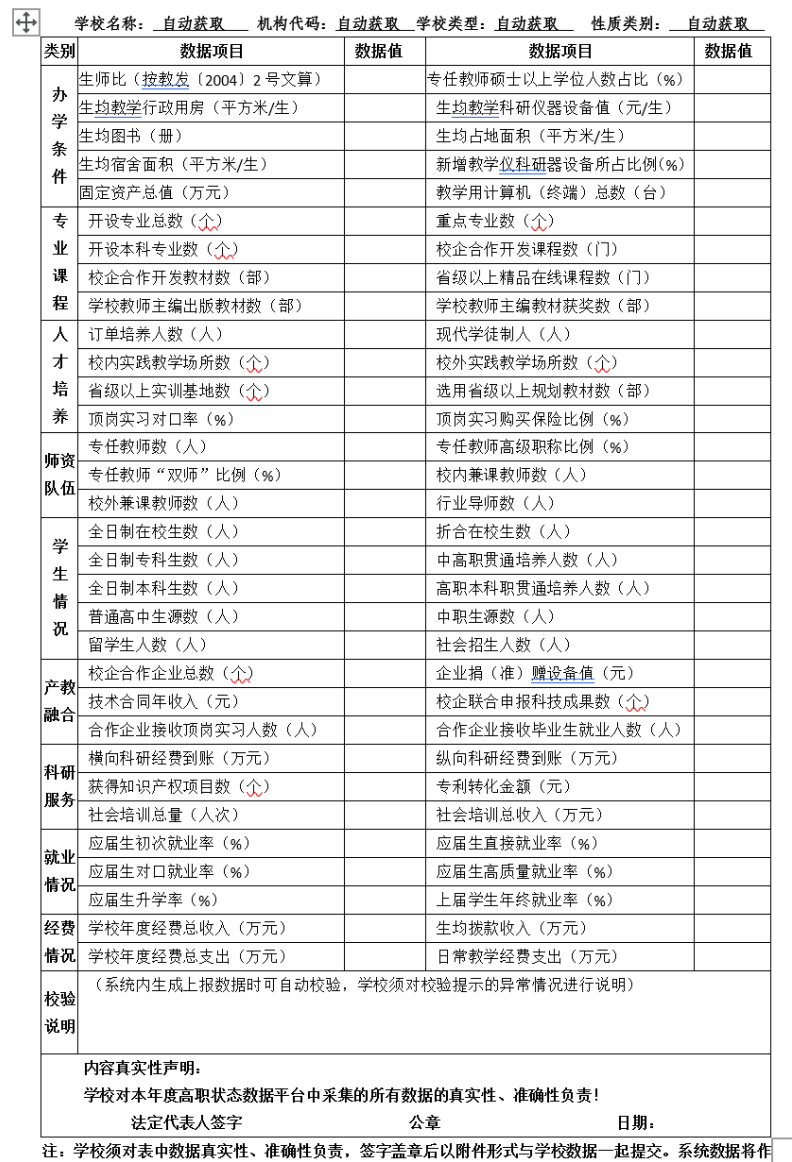

为教育部对各地职业教育工作管理、考核、通报、<u>奖补的</u>重要依据。

核心指标数据涵盖办学条件、专业课程人才培养、 师资队伍、学生情况、产教融合、科研服务、就 业情况、经费情况9个模板所有的数值根据填报 数据自动计算。核心指标数据需要打印盖章后上 传附件。

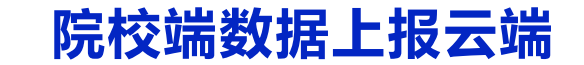

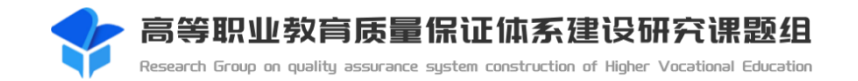

#### $\overline{\mathbb{L}}$ 截止日期内多次上报

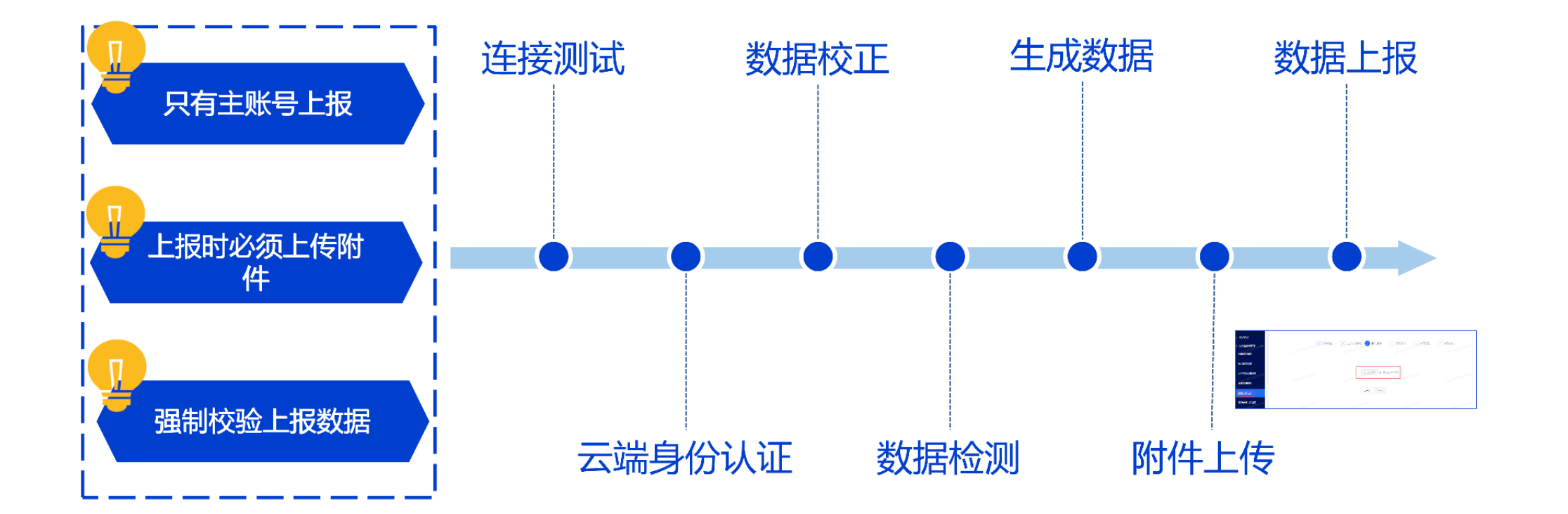

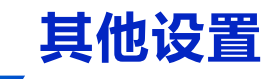

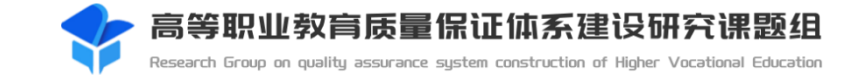

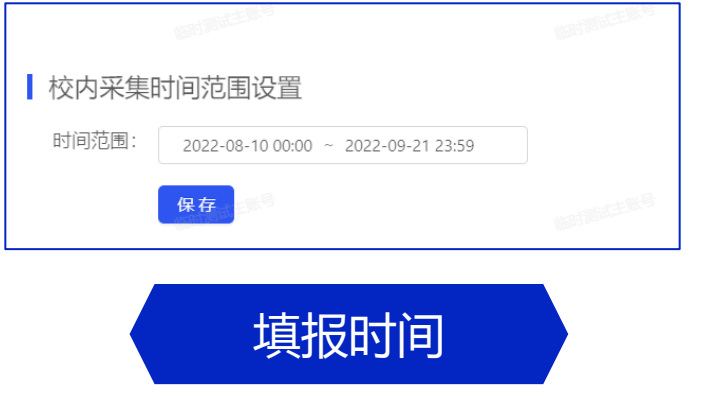

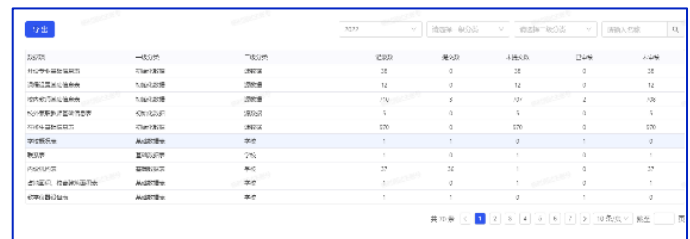

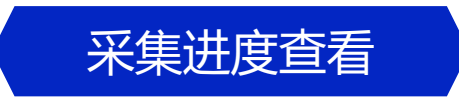

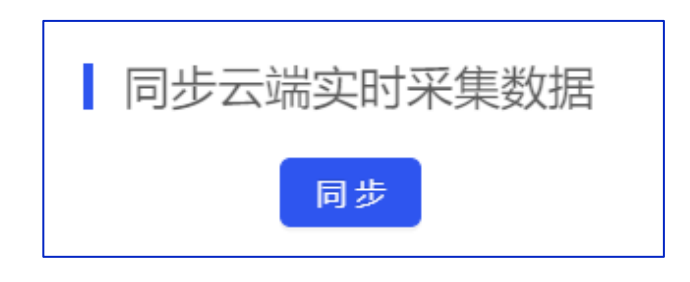

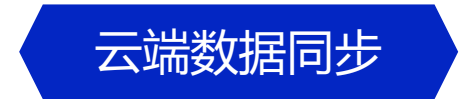

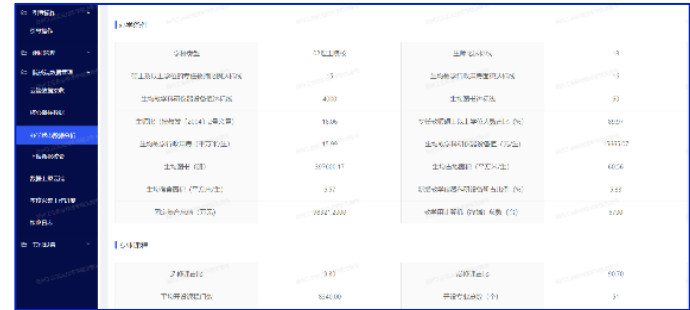

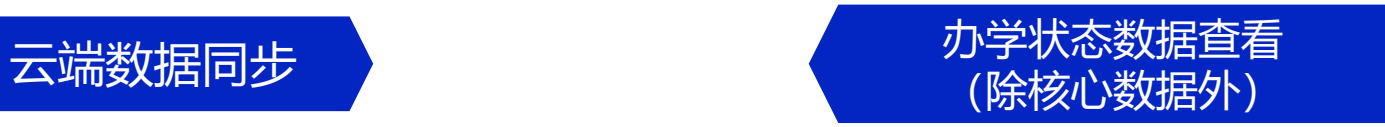

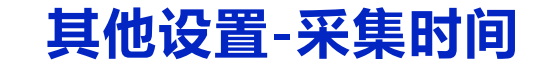

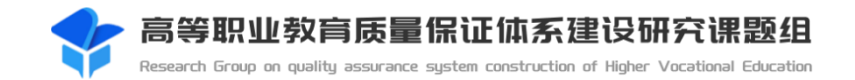

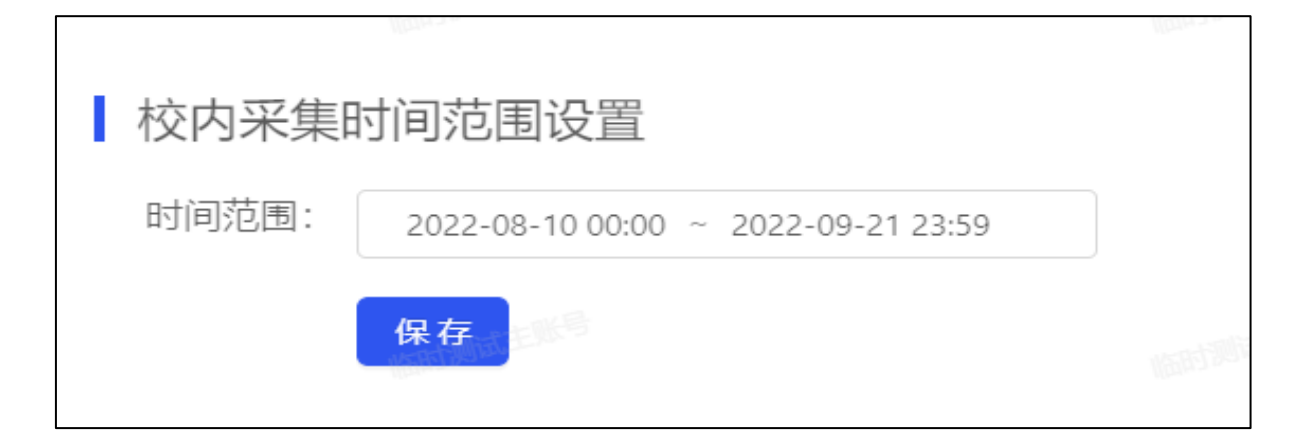

## 主账号可设置学校数据填报开始和结束时间点。

设置截止时间点,可把控学校整体填报进度, 超出时间不可填报。

## **其他设置-采集进度查看**

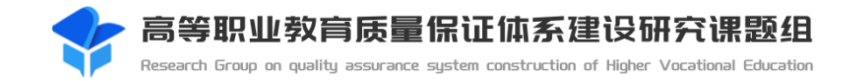

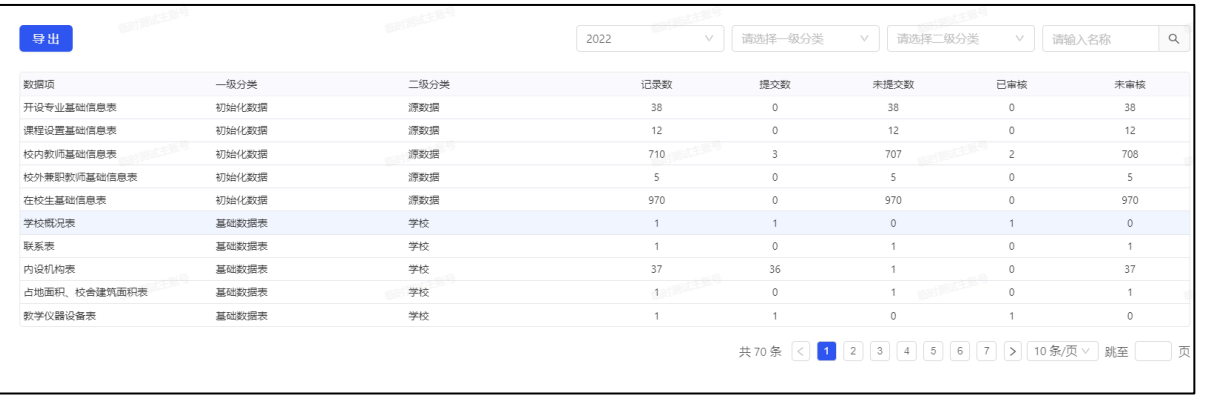

## 可查看所有采集项的数据数量和对应的状态数量

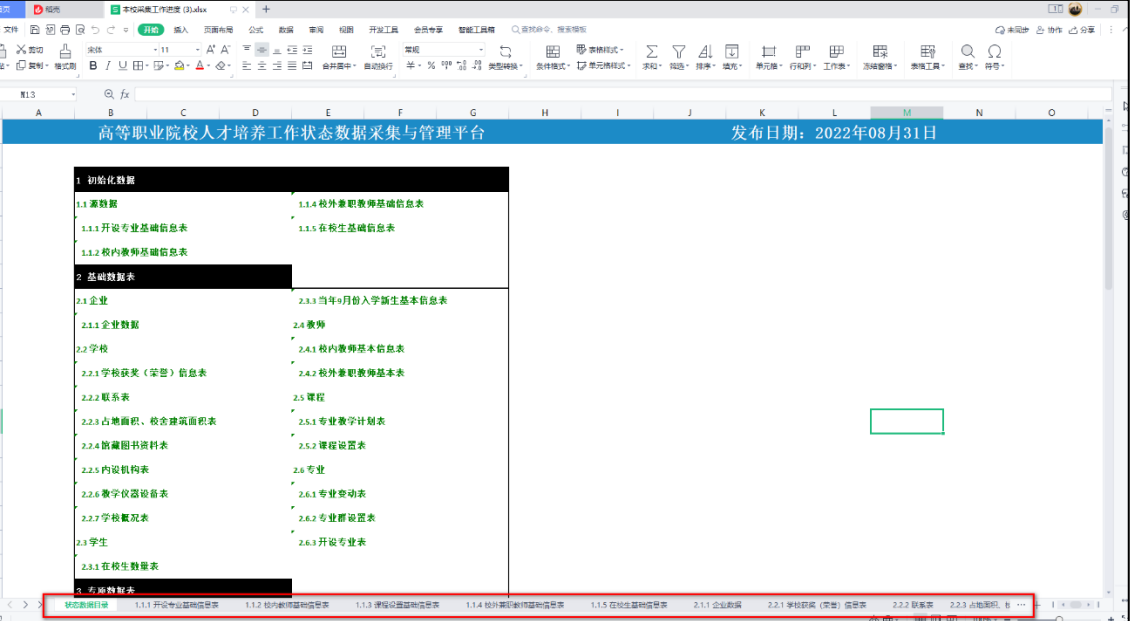

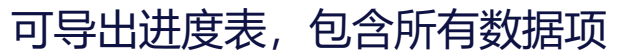

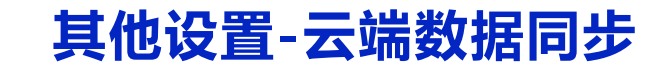

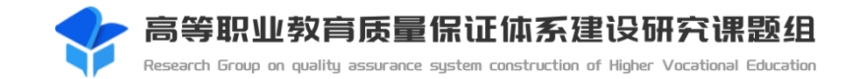

#### 同步实时采集数据

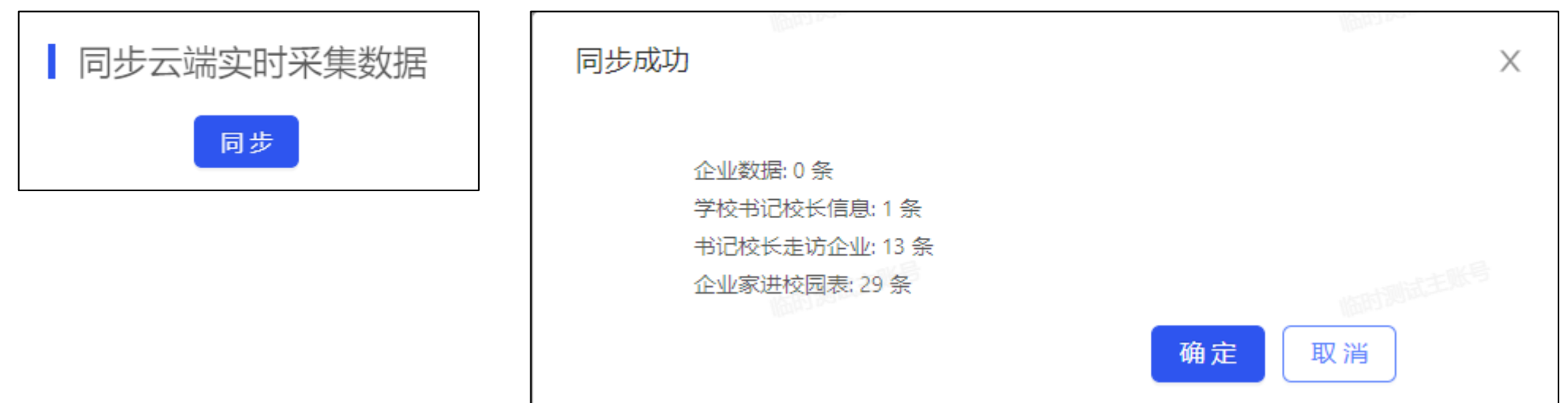

# **其他设置-办学状态数据查看(除核心数据外)**

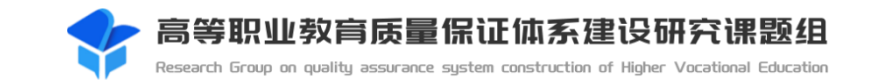

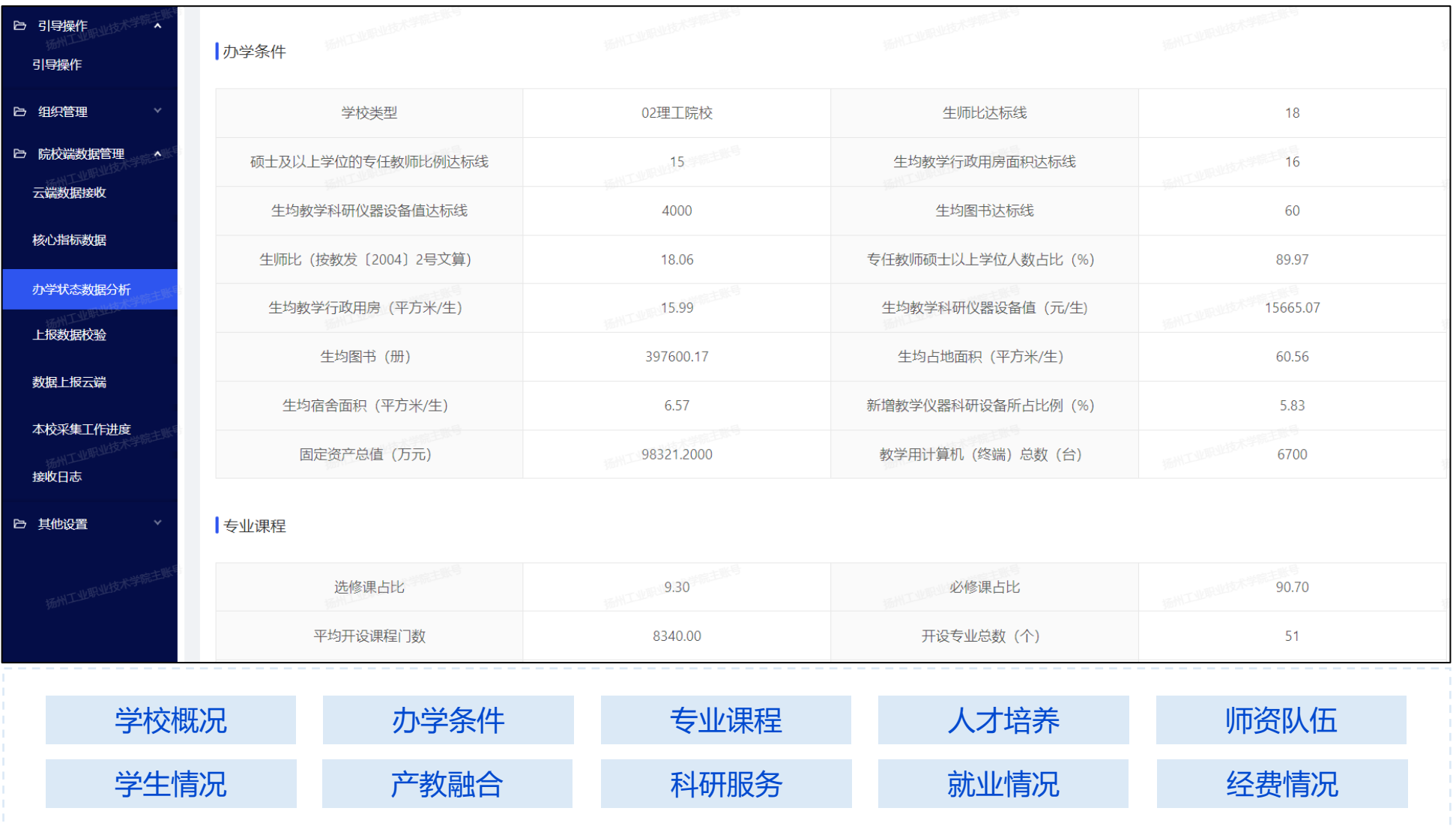
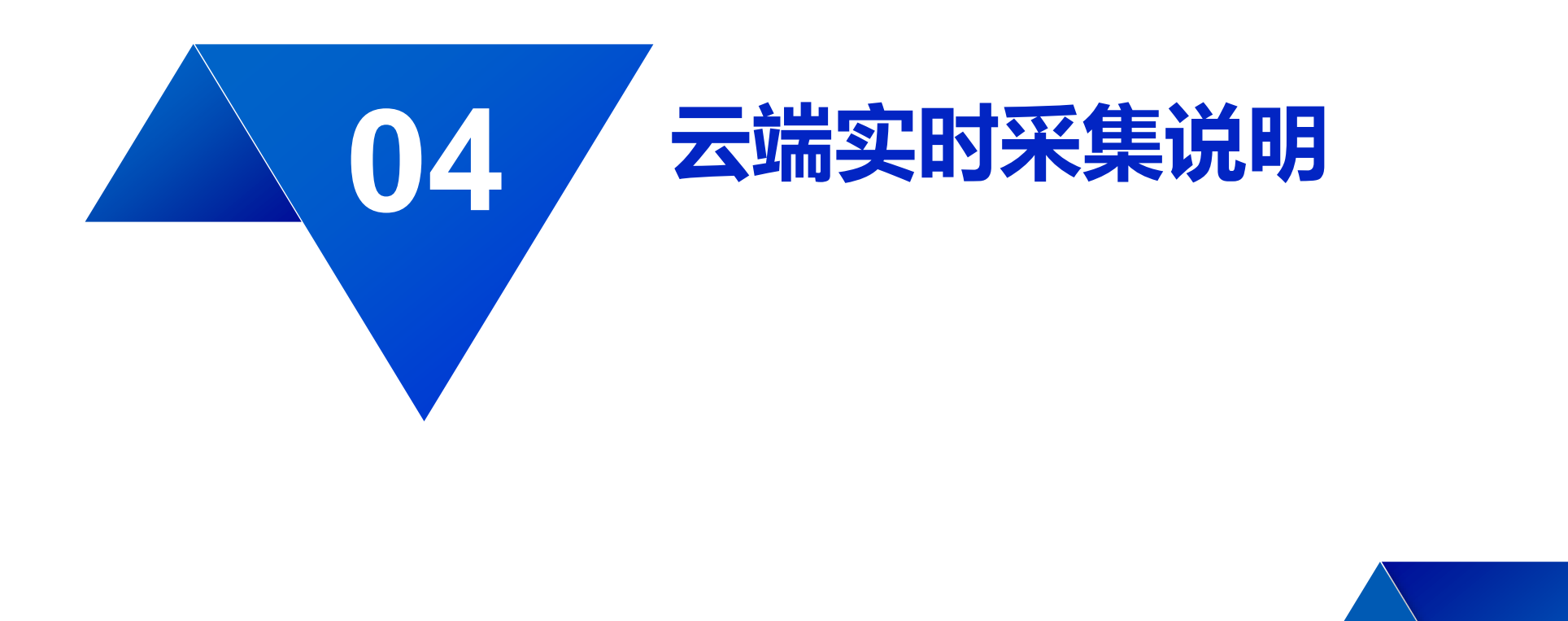

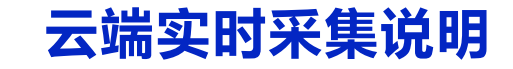

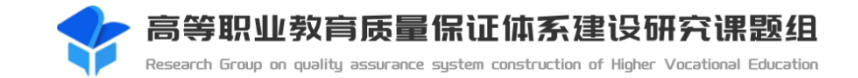

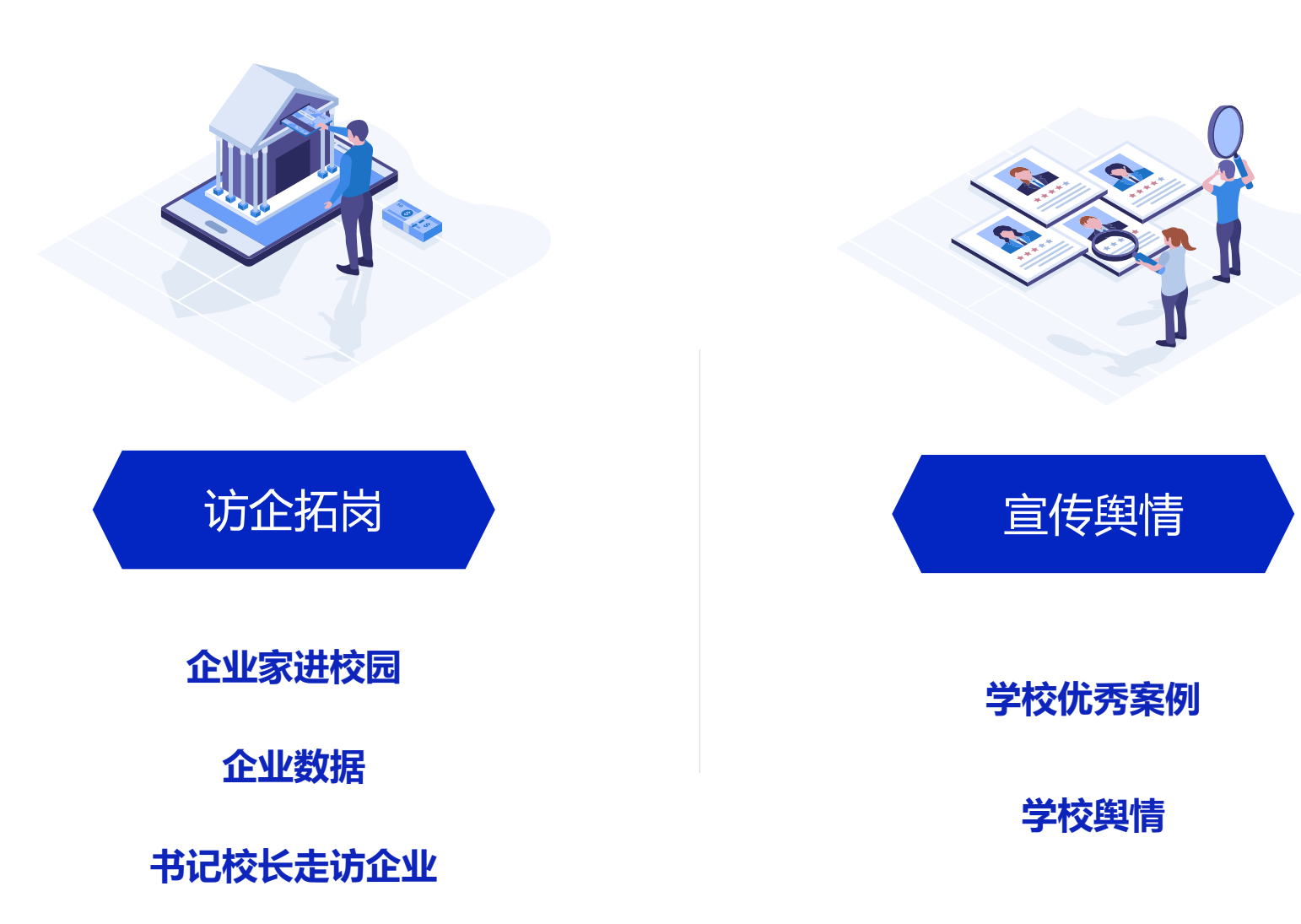

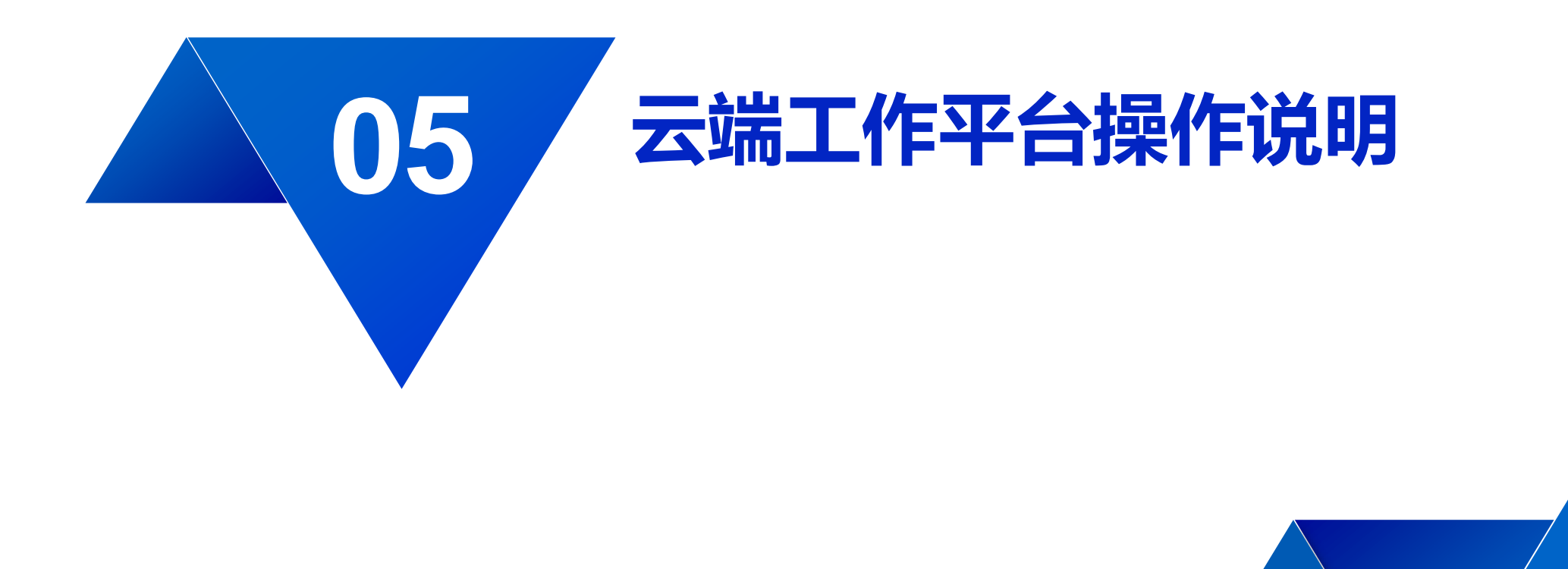

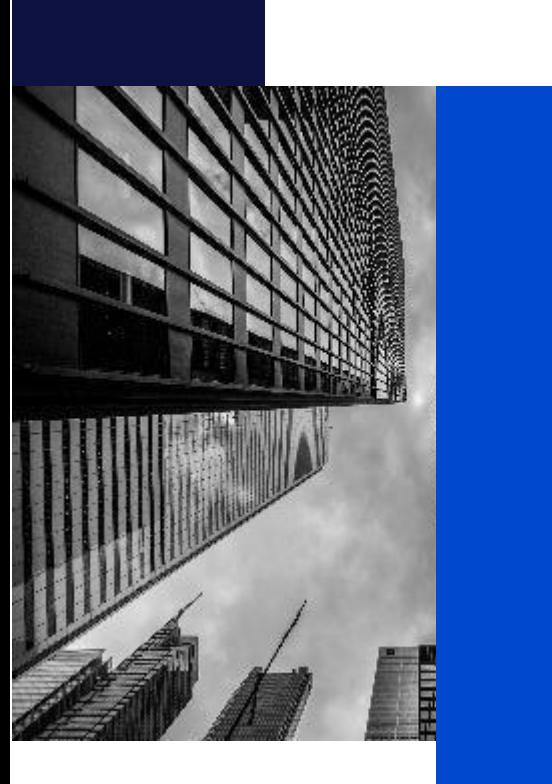

# 5.1 **院校角色**

# 5.2 **省级教育主管部门角色**

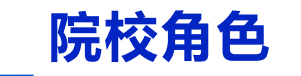

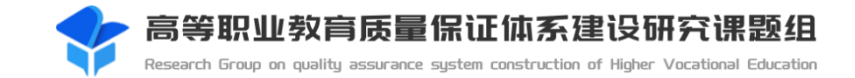

#### **查询通知、任务**—院校账号可以在首页查看教育部(或省厅)通知、接收教育部(或省级)任务。

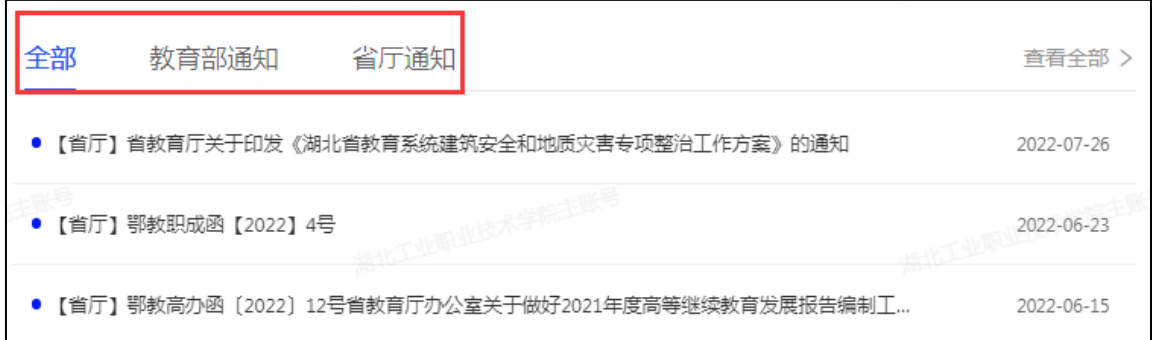

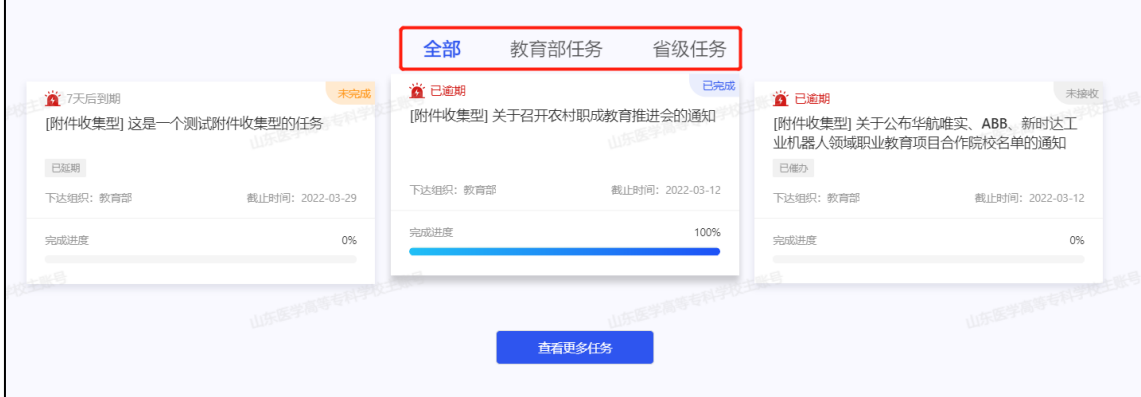

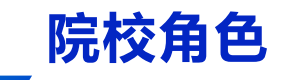

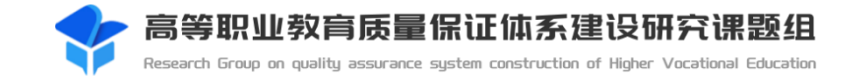

#### 任务**接收**—院校主账号对收到的任务需进行接收确认,以便任务发布者知悉任务状态。

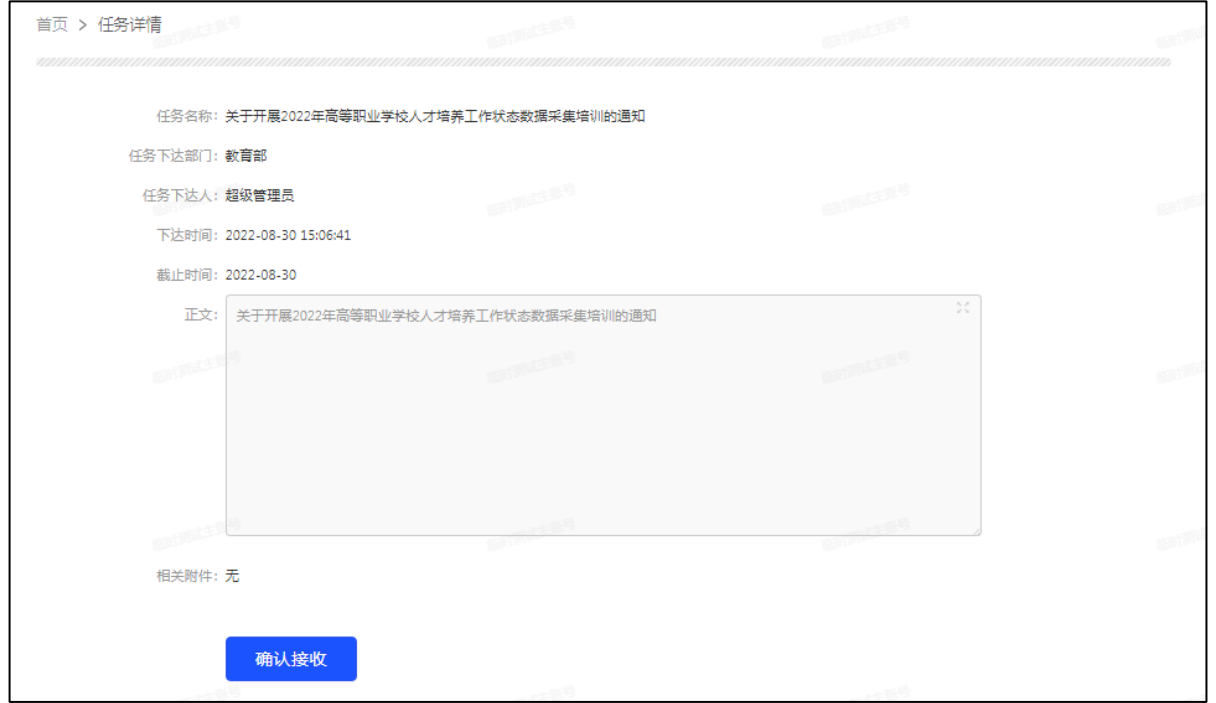

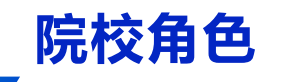

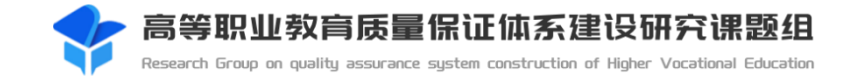

#### 任务**反馈**—院校账号对已接收的任务进行反馈,查看反馈内容。

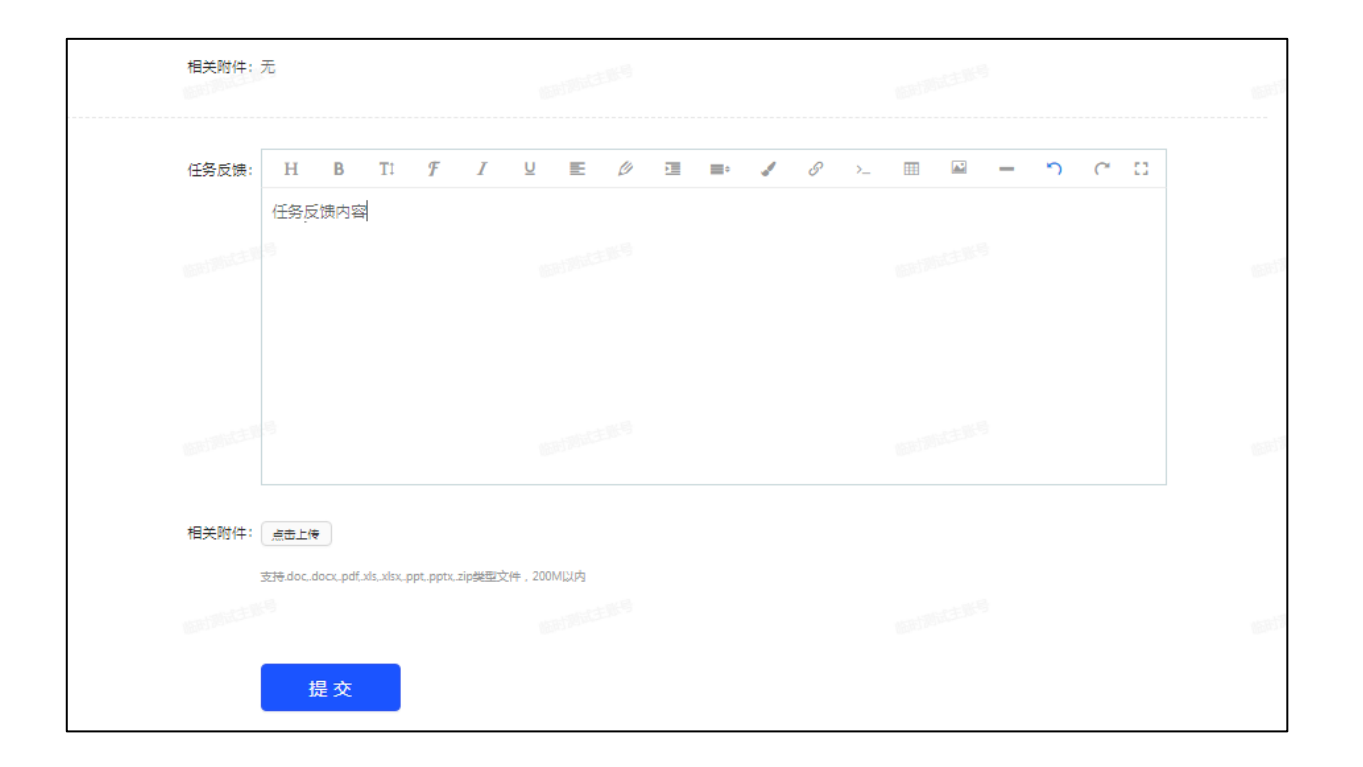

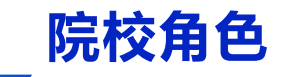

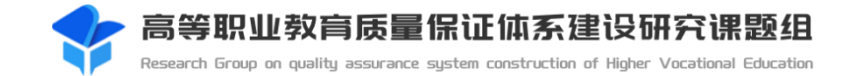

#### 任务**转办**—院校主账号接收任务后,需要转给学校其他用户办理,可对该任务进行转办操作。

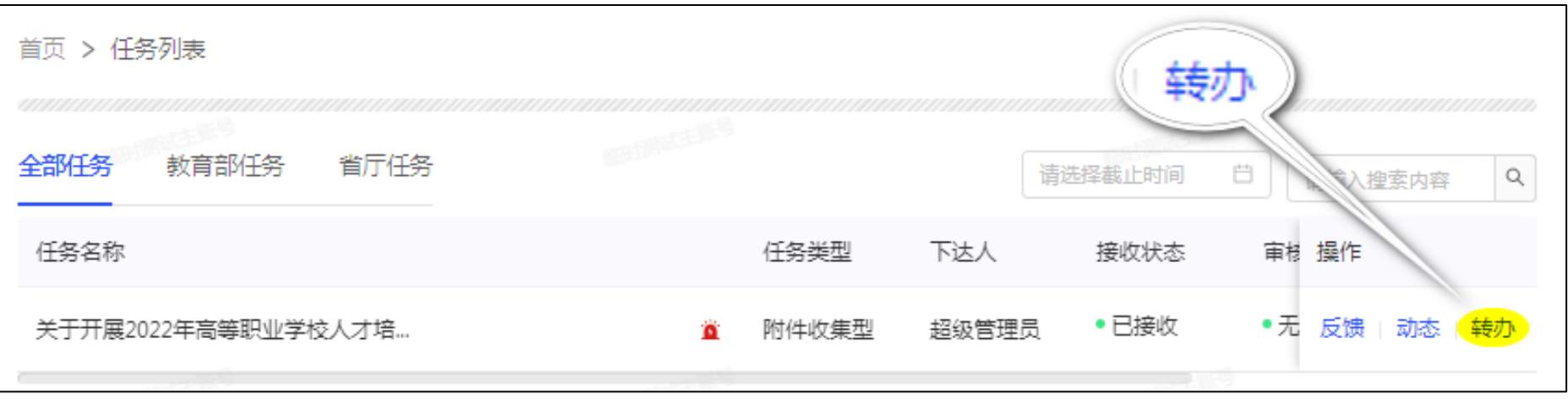

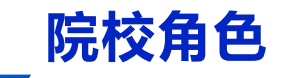

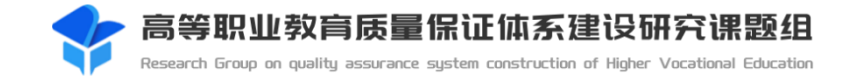

#### 任务**反馈撤回**—院校账号对已经反馈成功的任务,在截止日期前可以再撤回修改。

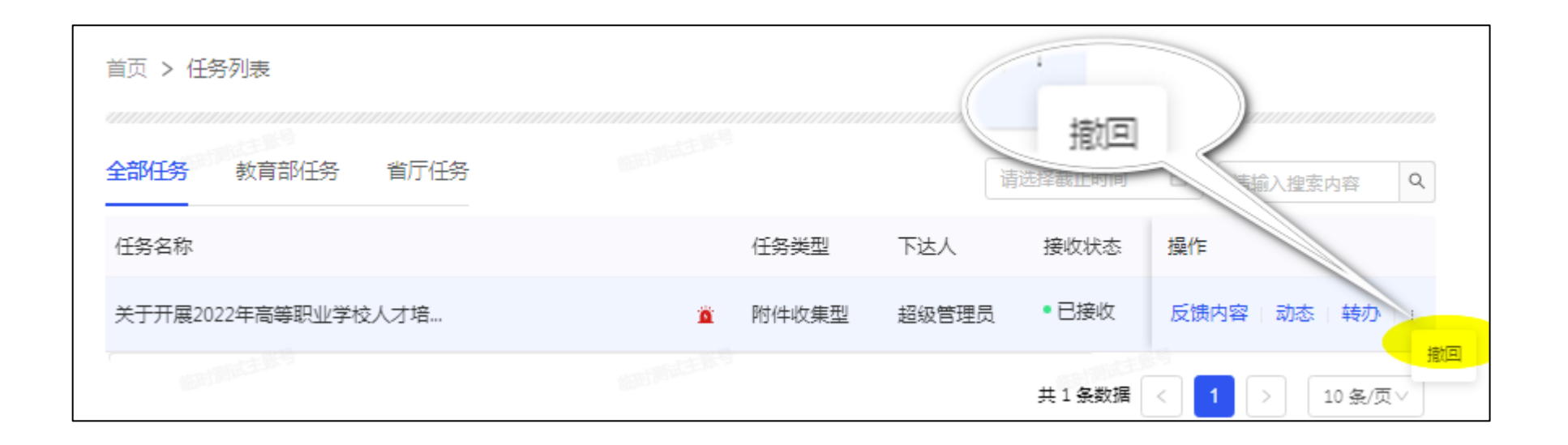

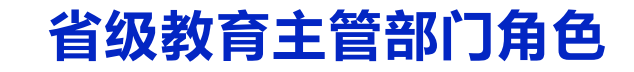

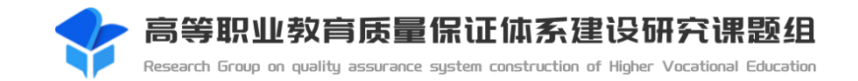

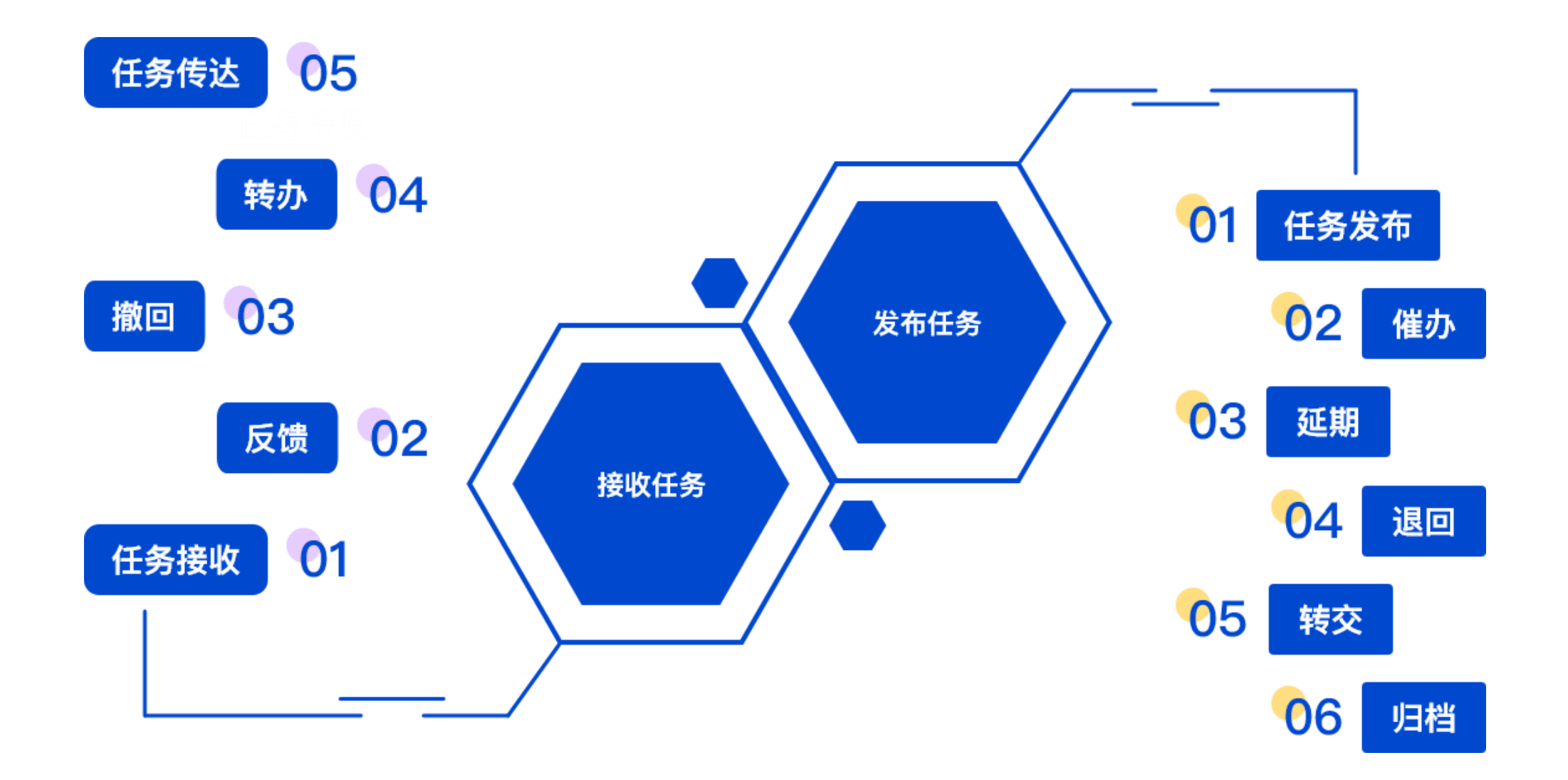

# **省级教育主管部门角色-对教育部**

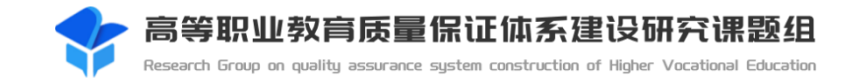

#### 任务接收—省厅接收教育部发布的任务,确认接收后,教育部可以查看任务接收状态

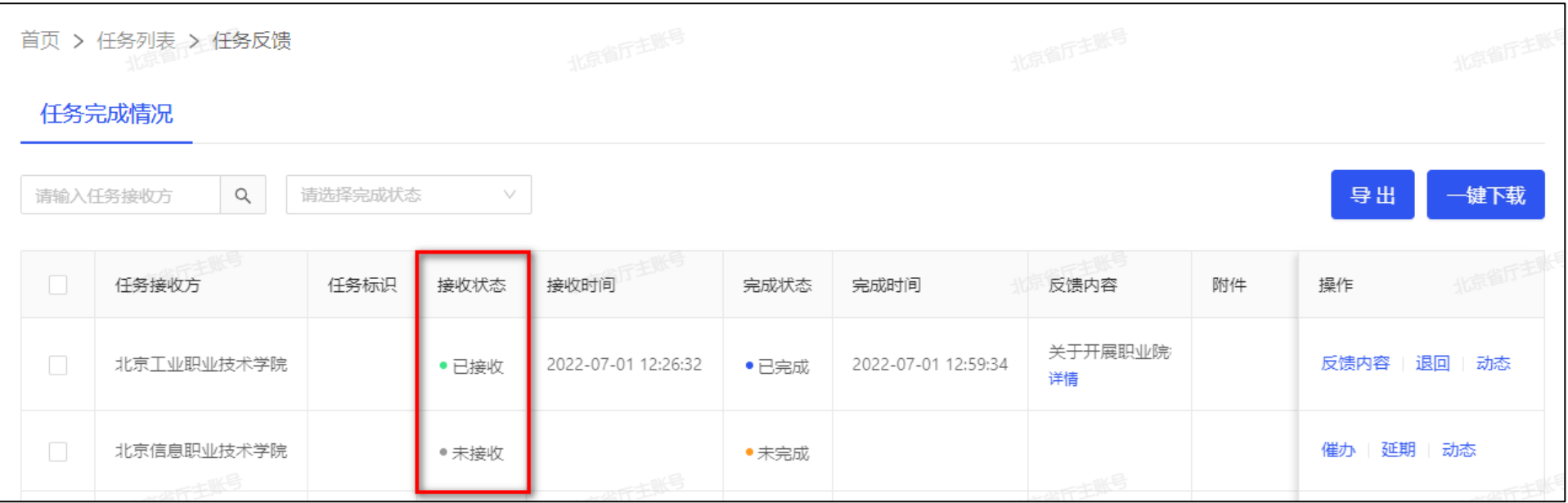

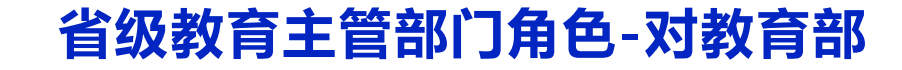

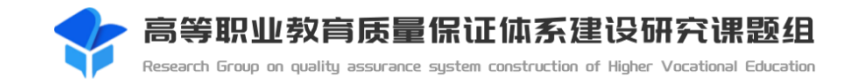

#### 任务**反馈**—省厅接收任务后,对该任务进行内容反馈。

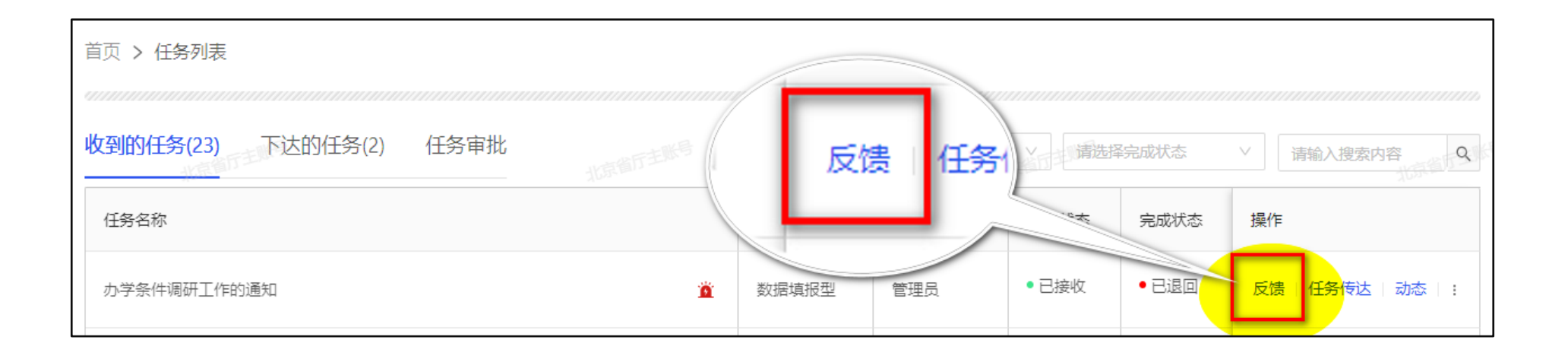

### **省级教育主管部门角色-对教育部**

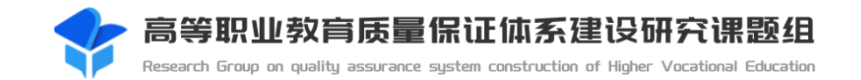

#### 任务**转办**—省厅接收教育部发布的任务,如需将任务转给他人办理,可选择转办。

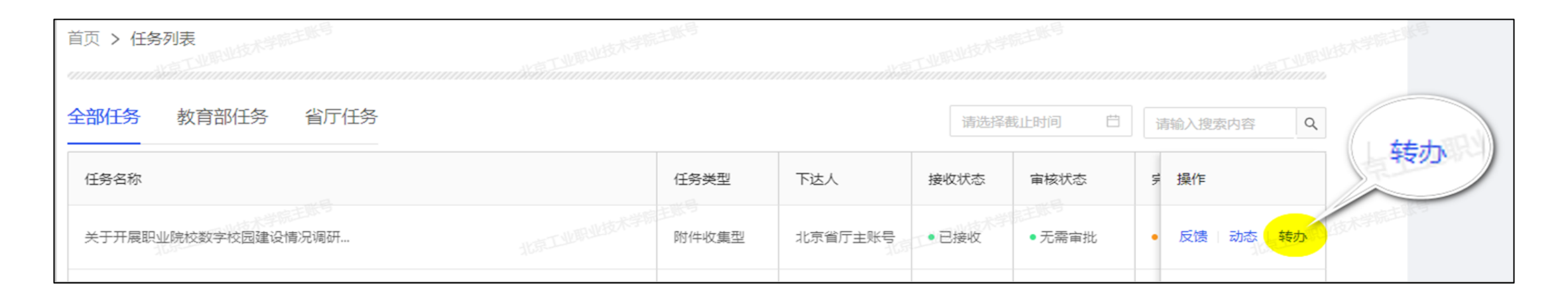

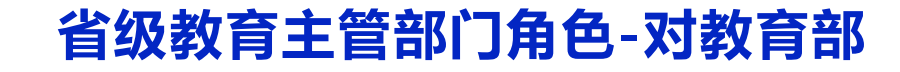

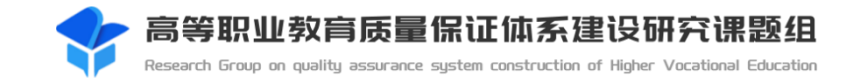

#### 任务反馈撤回—省厅已经反馈成功的任务,在截止日期前可以再撤回修改。

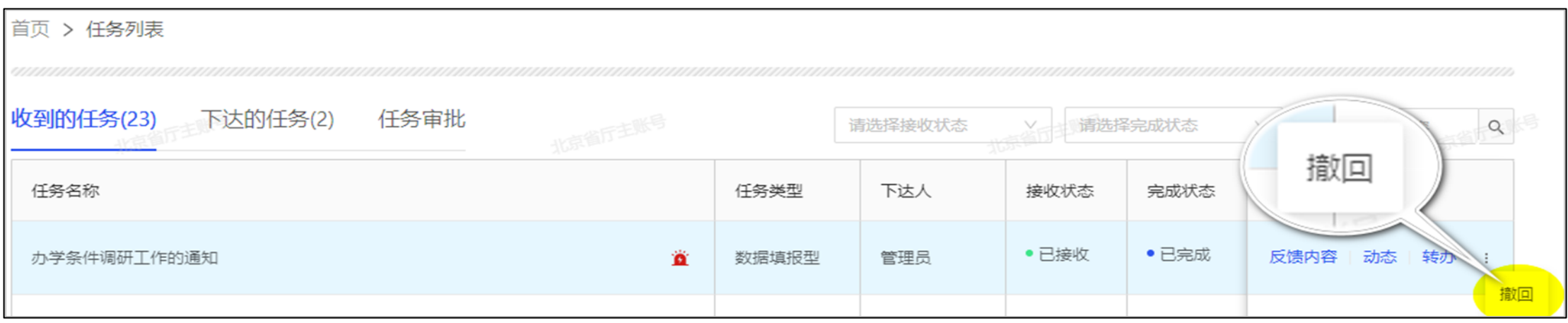

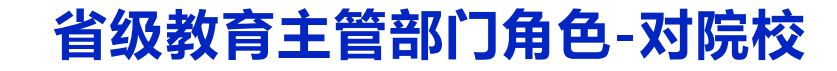

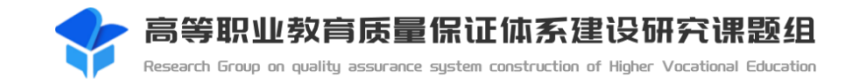

#### 任务**传达**—省厅收到任务后需向学校收集相关数据,可传达任务给学校。

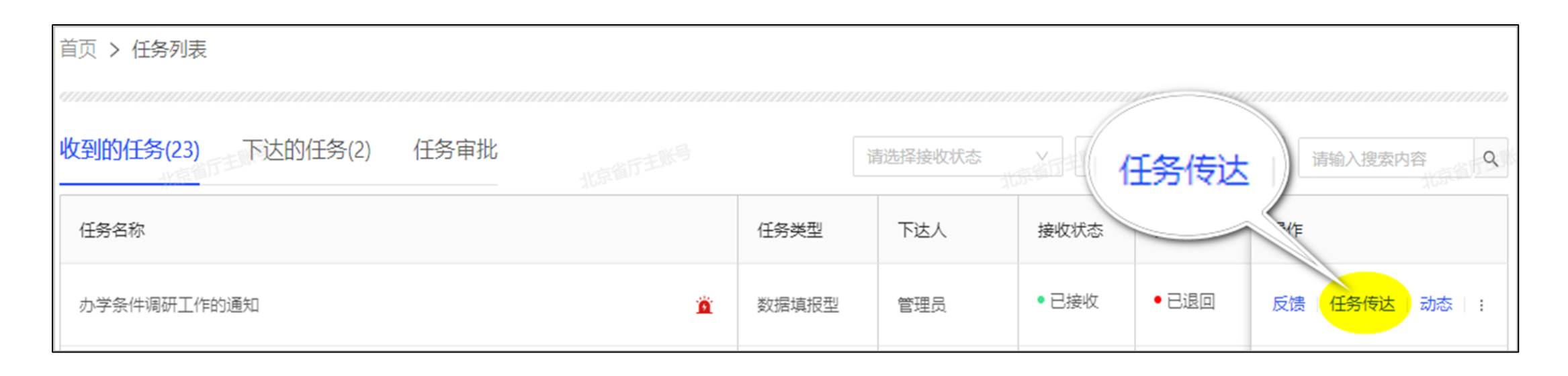

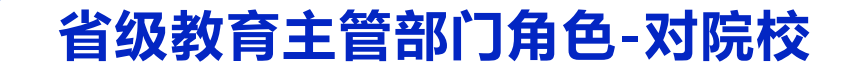

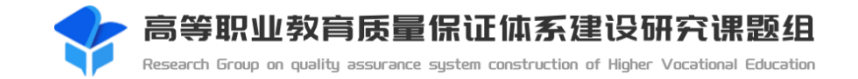

#### 任务**发布**—省厅可以向所属院校或指定群组发布通知、附件收集性任务。

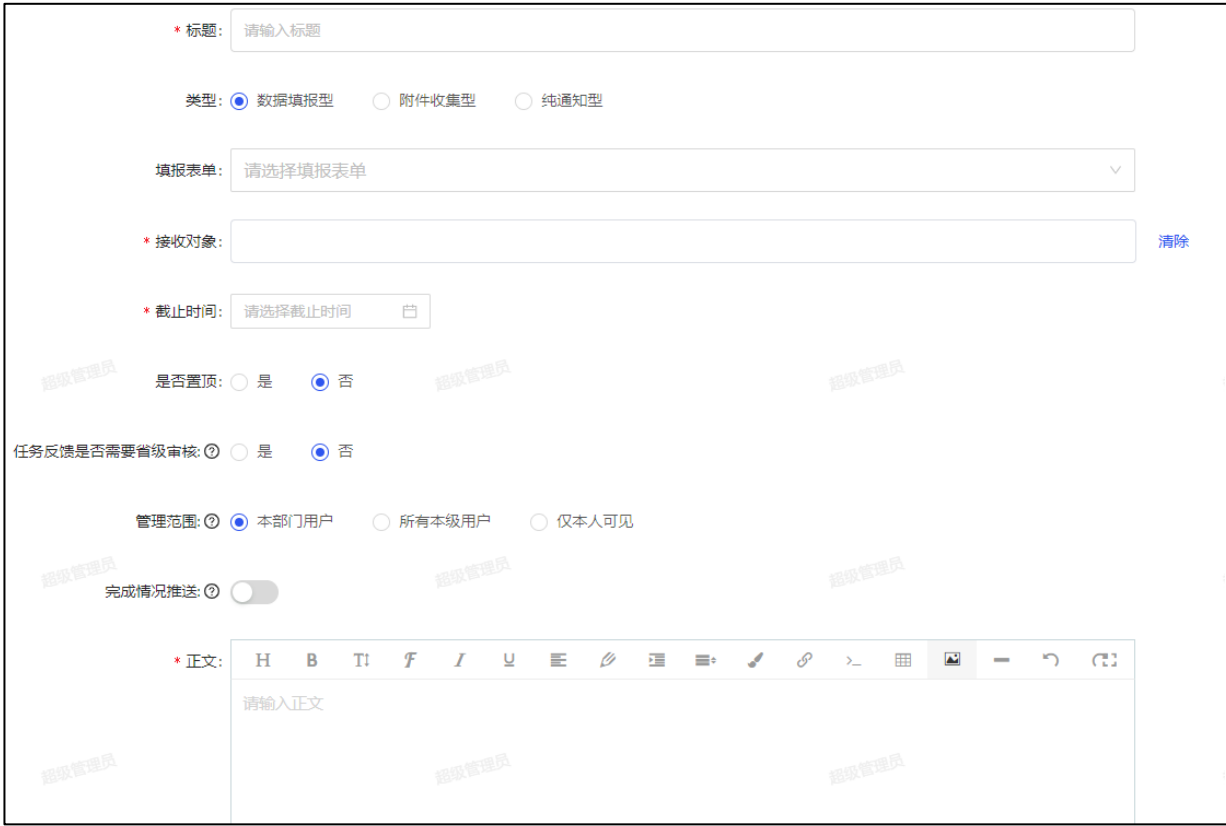

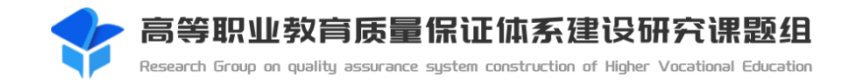

#### 任务**催办**—省厅对超出规定时间还未反馈的任务,可以发出催办提醒。

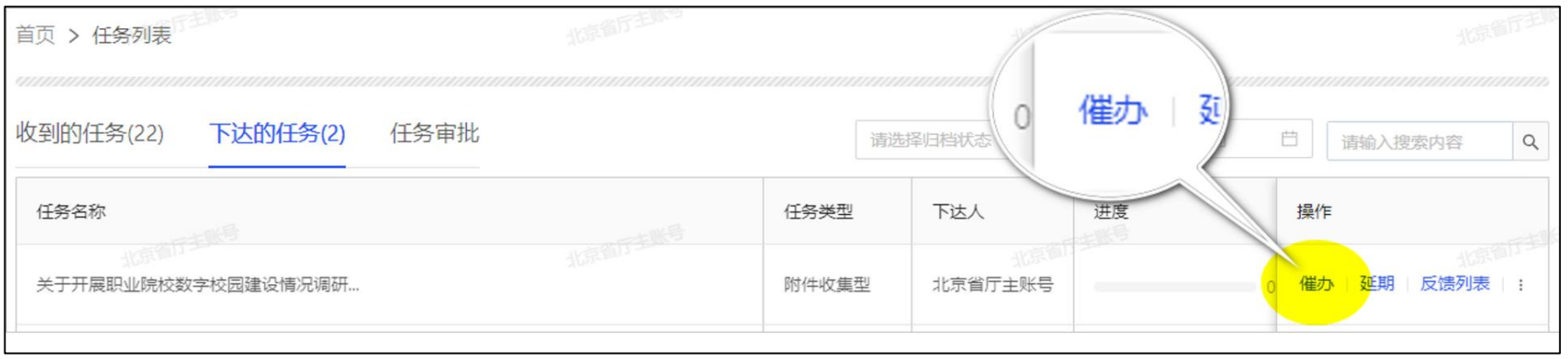

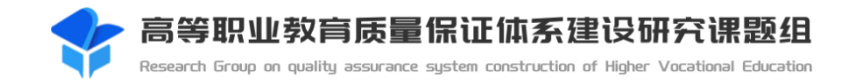

#### 任务**延期**—省厅对超出规定时间还未反馈的任务,可以延长截止日期。

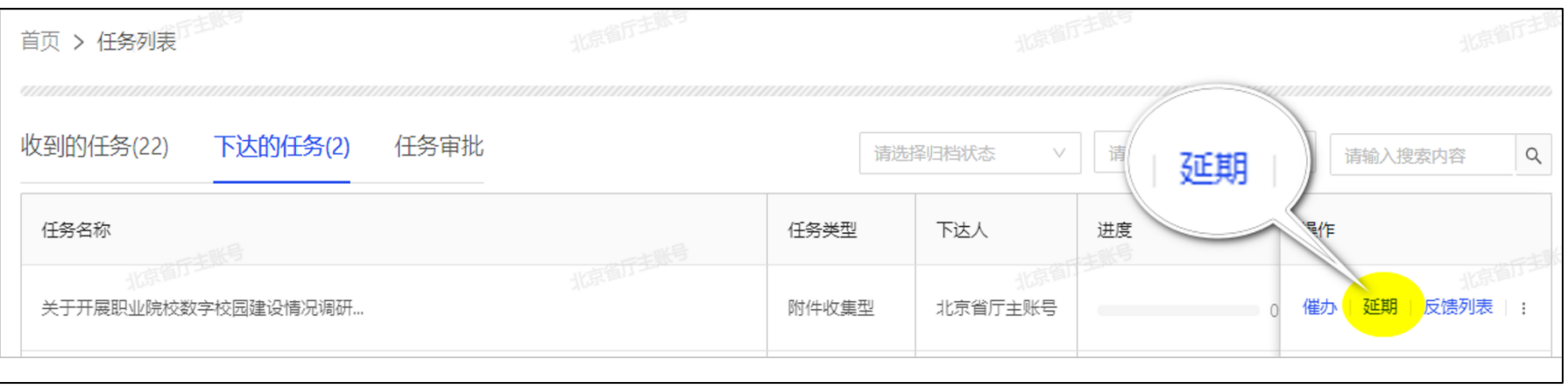

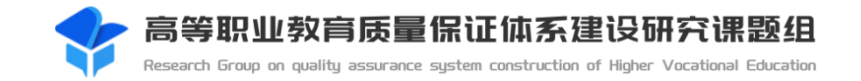

#### 任务**退回**—省厅对反馈错误的任务可进行退回处理。

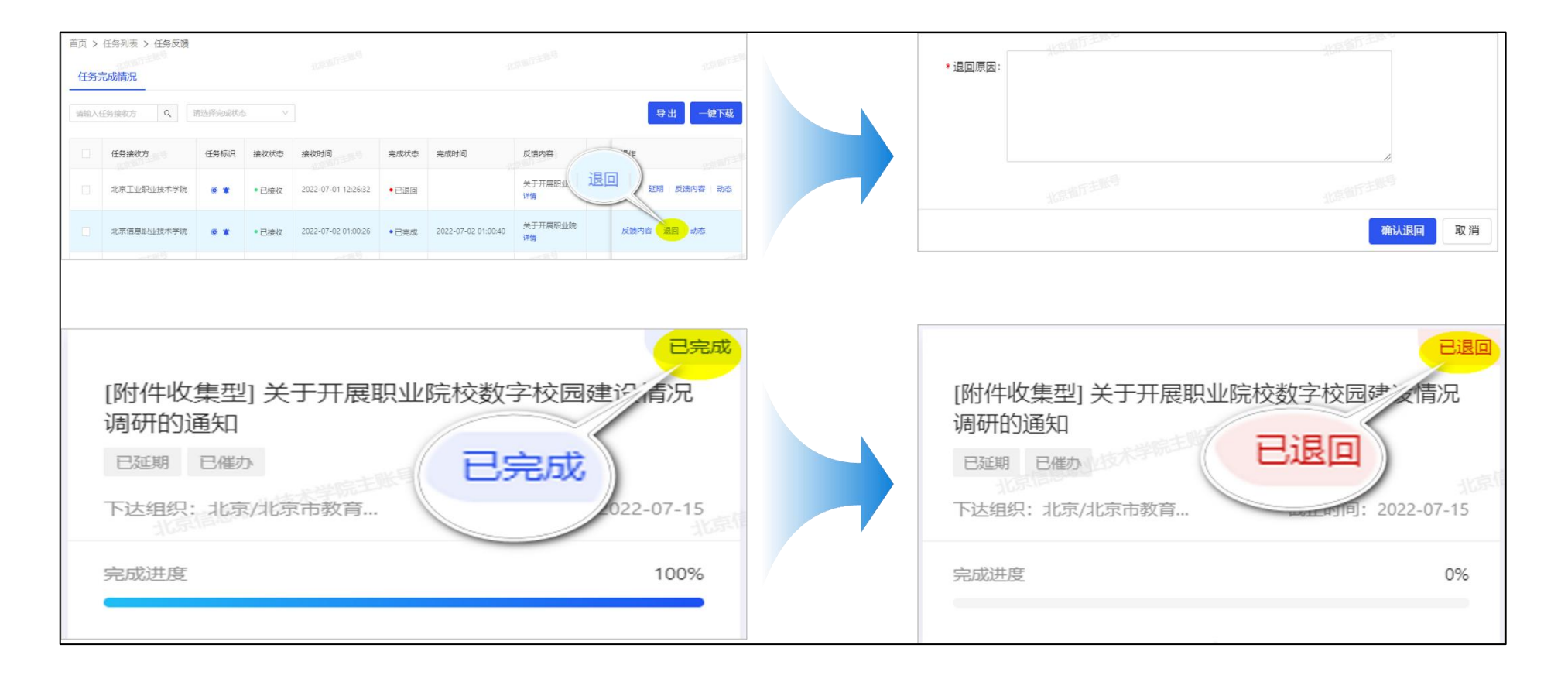

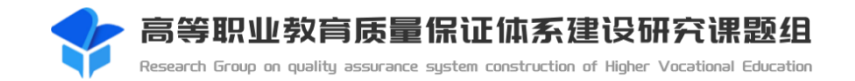

#### 任务**转交**—省厅可将任务操作权转给部门其他人员。

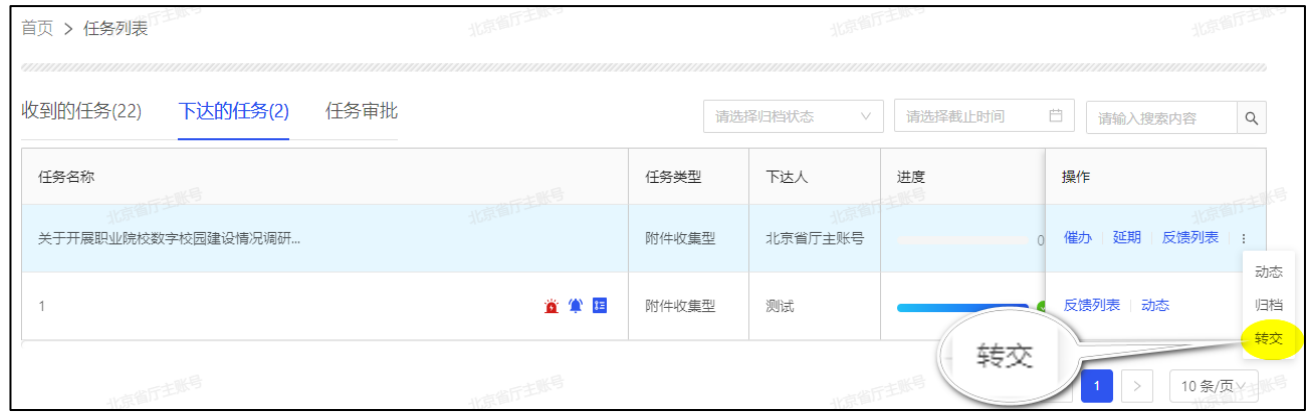

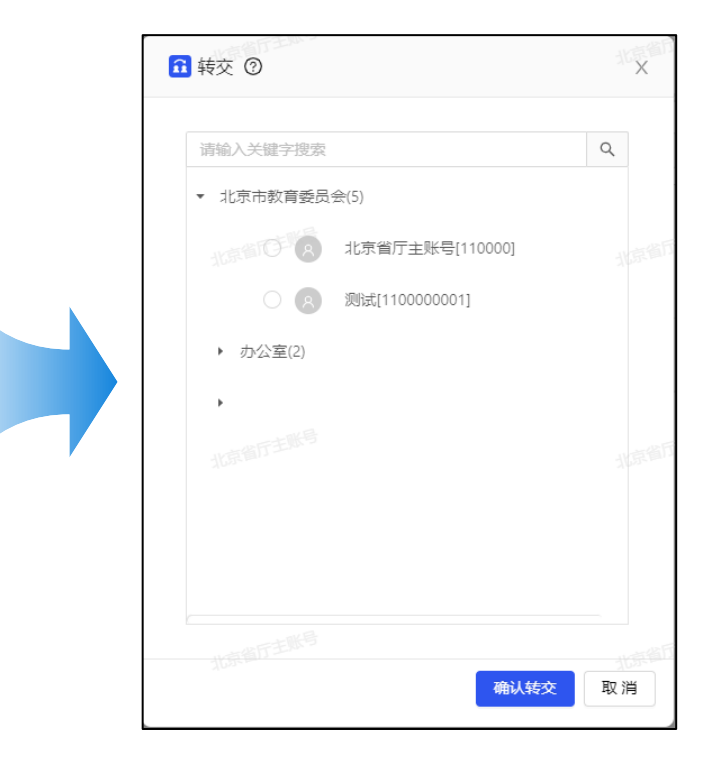

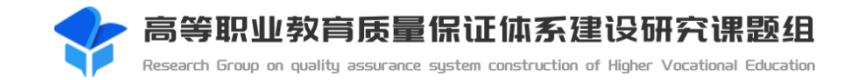

#### 任务**归档**—省厅在任务已反馈且无需修改时,可进行归档备案,归档后相关人员不可进行操作。

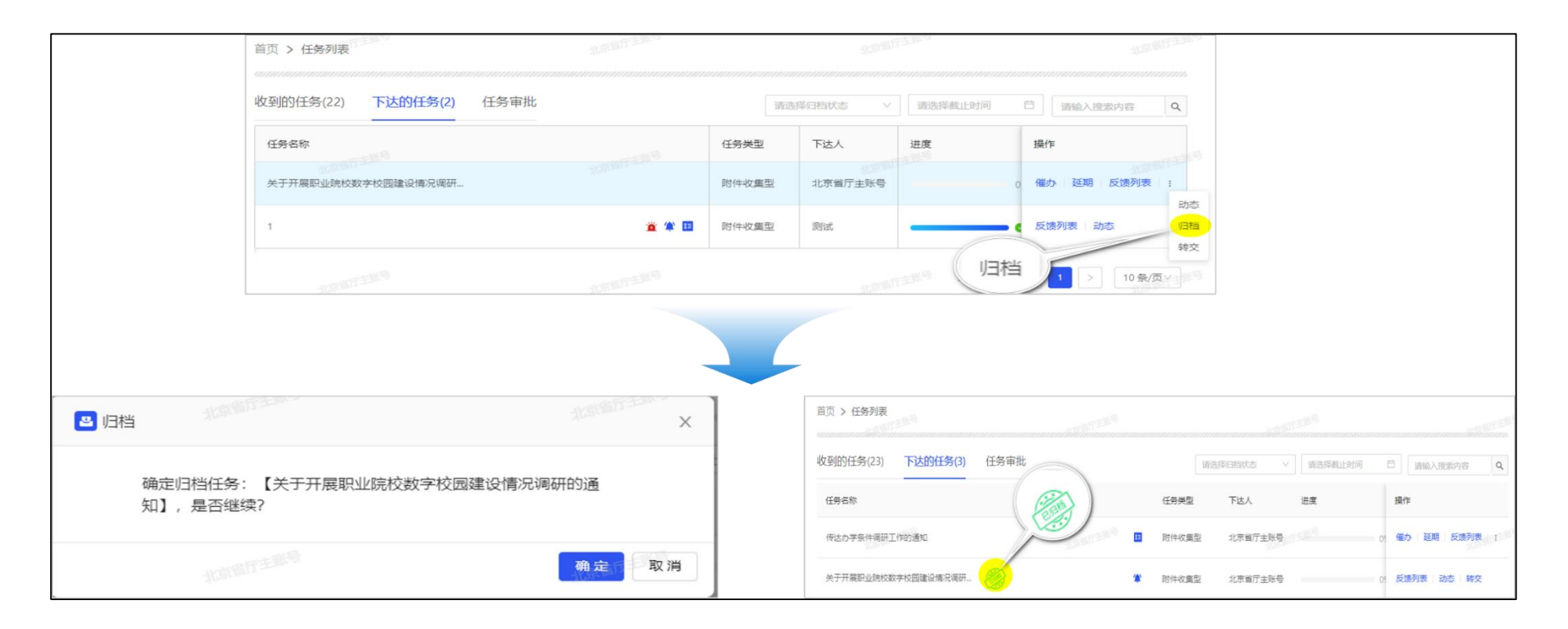

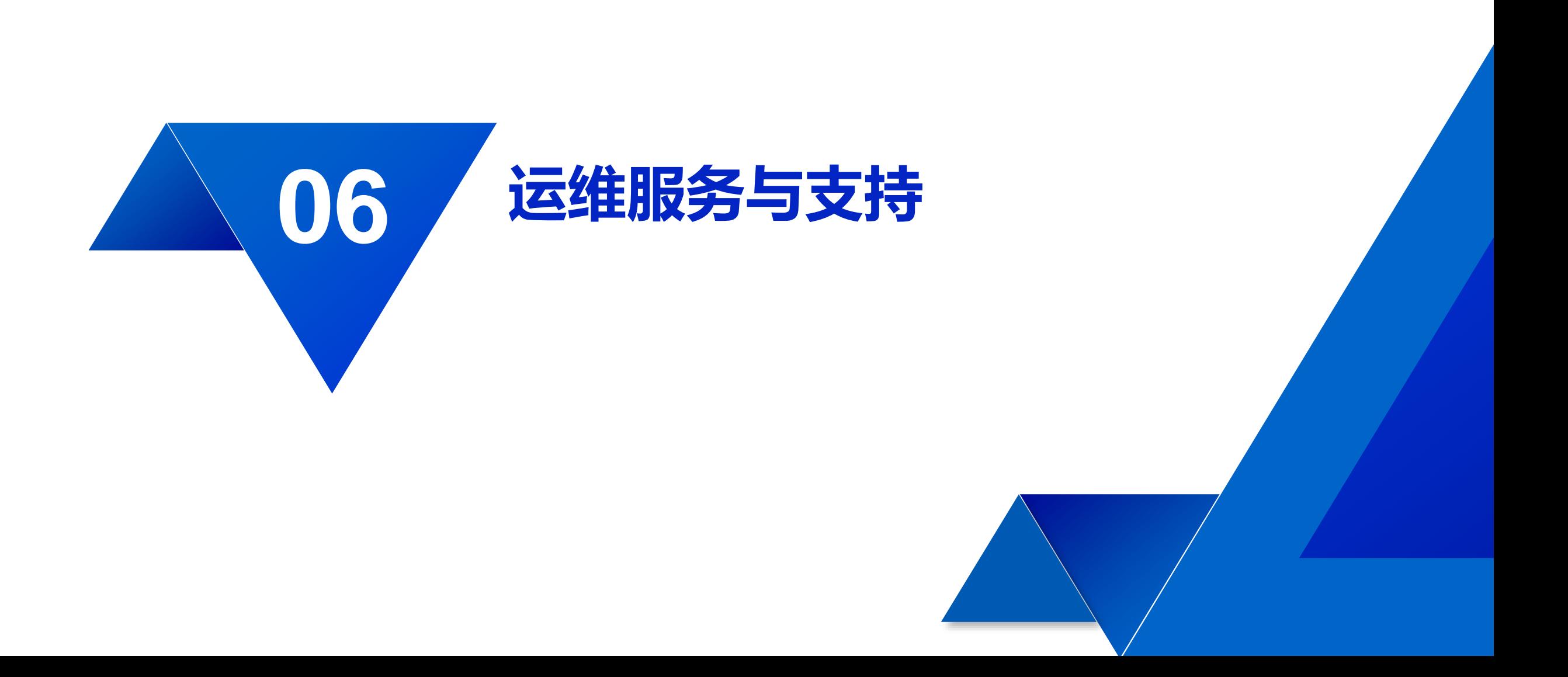

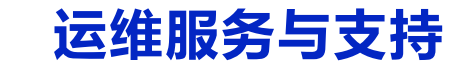

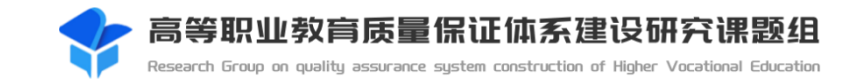

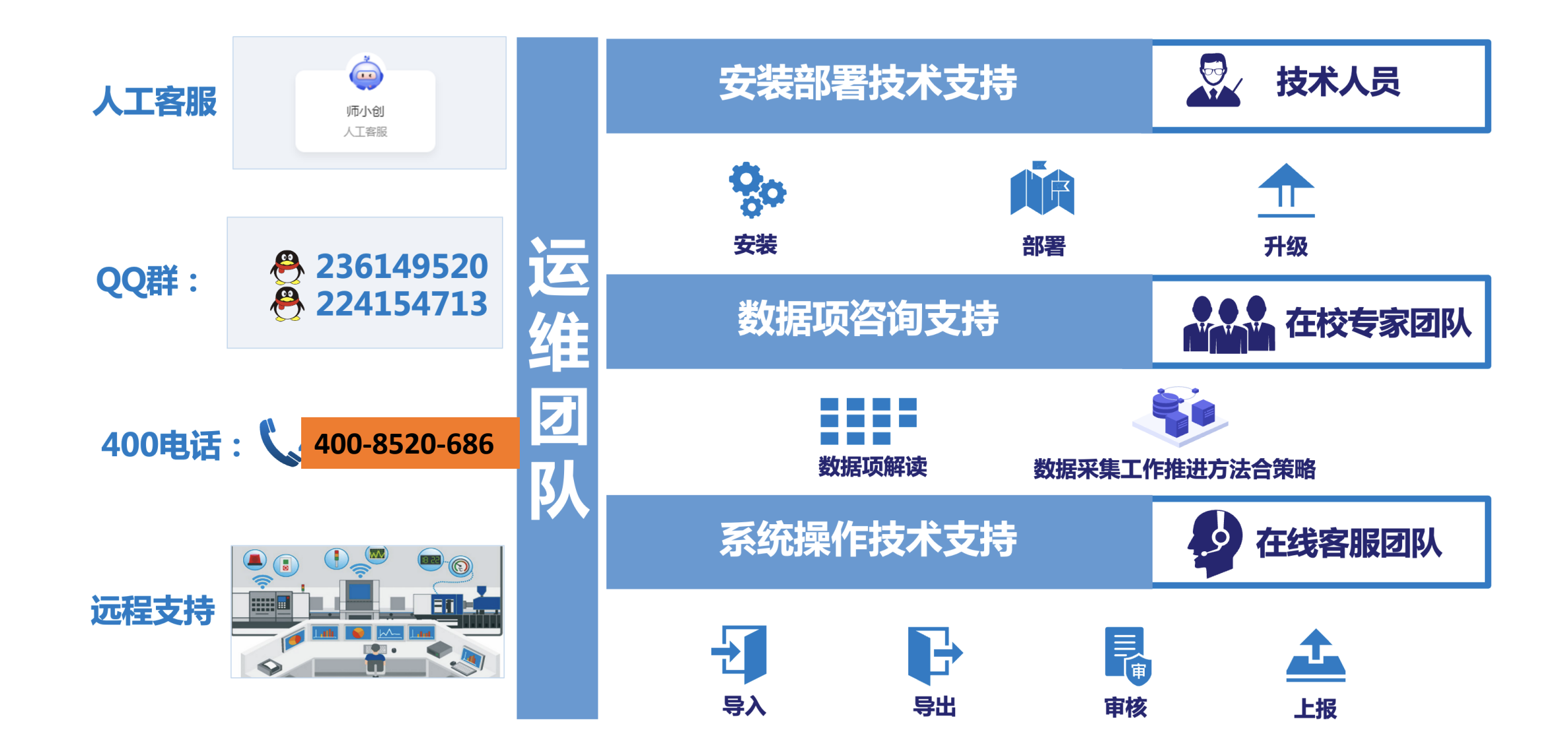

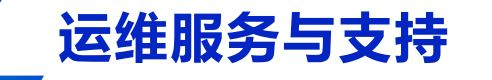

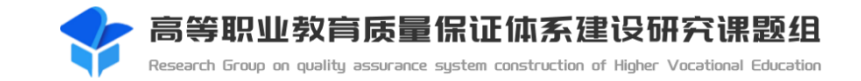

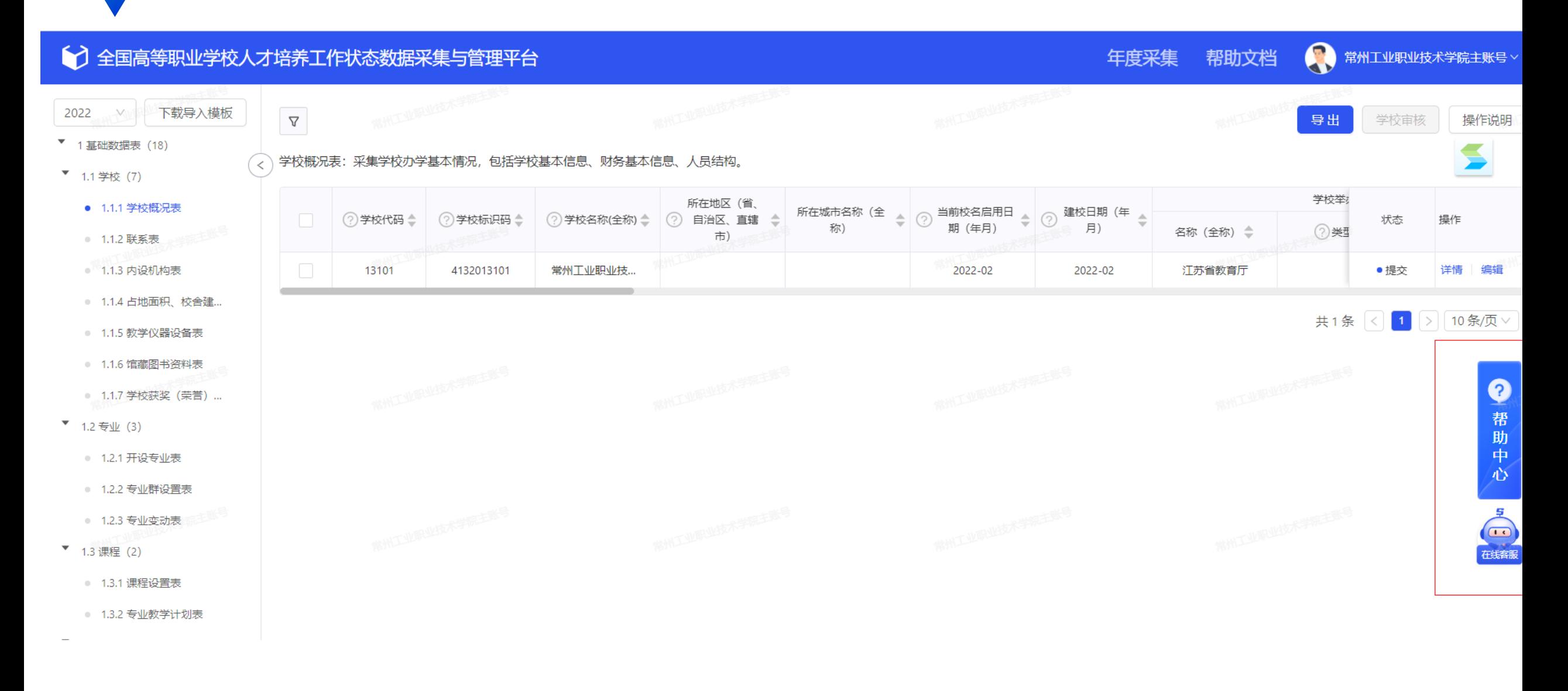

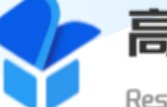

高等职业教育质量保证体系建设研究课题组

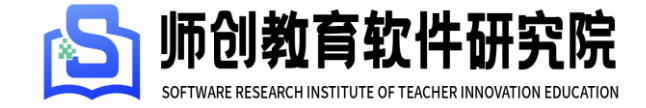

Research Group on quality assurance system construction of Higher Vocational Education

# **请各位领导和专家批评指正!**

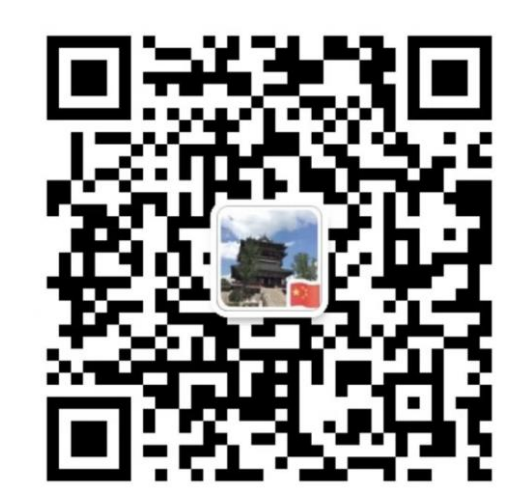

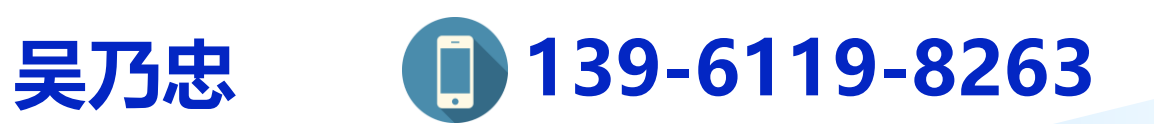